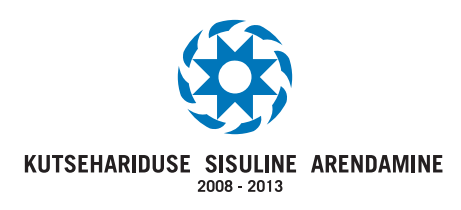

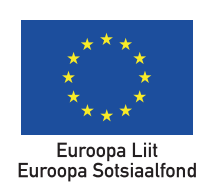

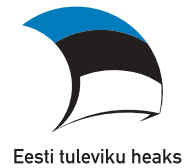

**RANEL SUURNA EVELI SISAS**

# **GIS JA KARTOGRAAFIA ALUSED PRAKTILISED HARJUTUSED**

**RANEL SUURNA EVELI SISAS** 

# **GIS JA KARTOGRAAFIA ALUSED PRAKTILISED HARJUTUSED**

TALLINN 2010

Käesolev õppematerjal on valminud "Riikliku struktuurivahendite kasutamise strateegia 2007-2013" ja sellest tuleneva rakenduskava "Inimressursi arendamine" alusel prioriteetse suuna "Elukestev õpe" meetme "Kutseõppe sisuline kaasajastamine ning kvaliteedi kindlustamine" programmi "Kutsehariduse sisuline arendamine 2008-2013" raames.

> Õppematerjali autorid Ranel Suurna, Eveli Sisas

> > Retsensent Ain Jõgi

Keeletoimetaja Ranel Suurna

Õppematerjali autoriõigus kuulub Riiklikule Eksami- ja Kvalifikatsioonikeskusele ISBN 978-9949-9074-3-4

Õppematerjali koostamist toetas Euroopa Liit

# **SISUKORD**

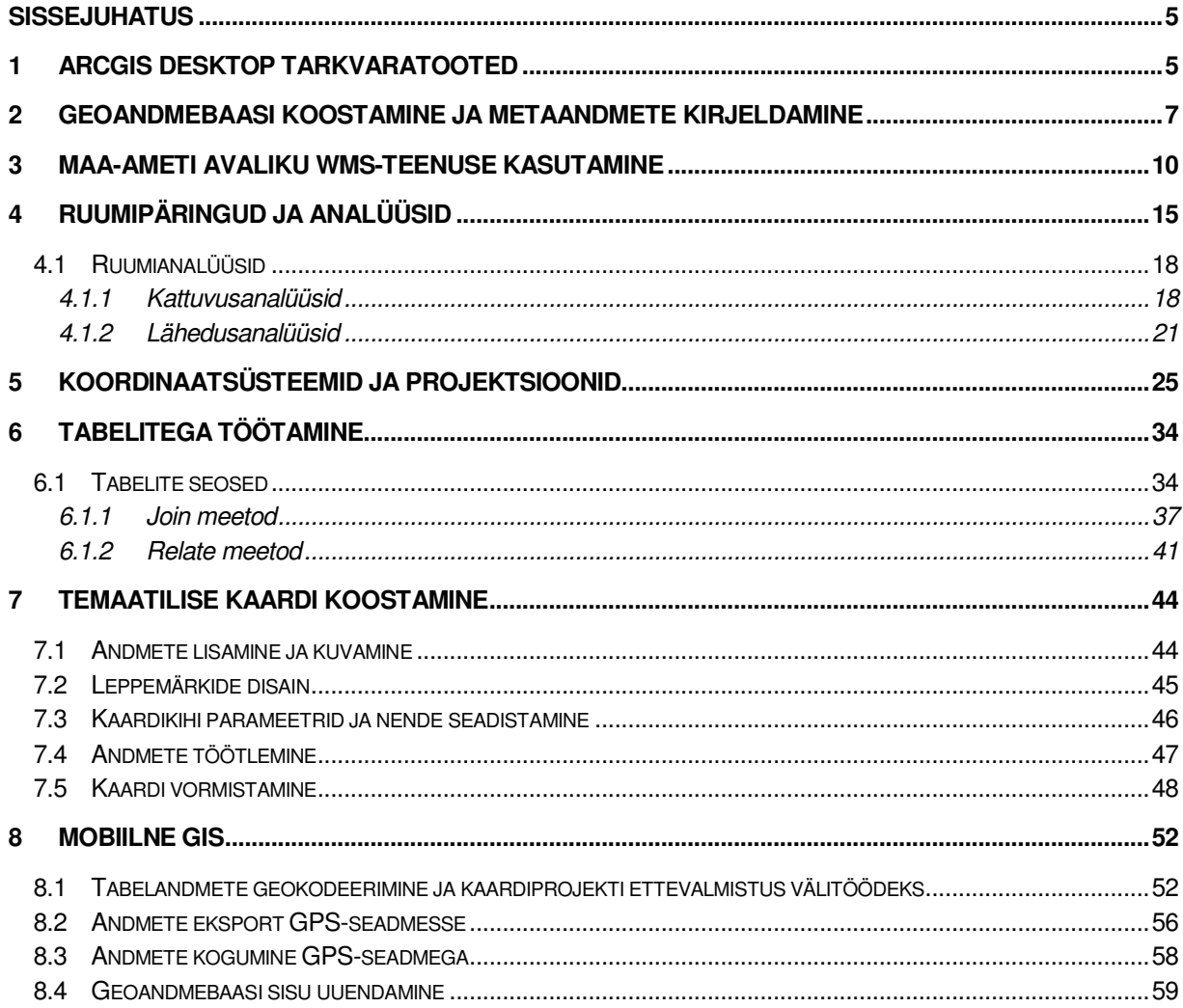

# **Sissejuhatus**

Käesolev dokument on mõeldud iseseisvaks kasutamiseks kõigile, kes kasutavad Esri ArcGIS Desktop tooteid (ArcView, ArcEditor, ArcInfo) ja ArcPad tarkvara. Konspekti sisu ei hõlma kogu ArcGIS Desktop pakettide võimalusi, vaid aitab eelkõige kinnistada "GIS ja kartograafia alused" õppematerjali teoreetilises osas kirjeldatud teemadega seotud tegevusi ja töövõtteid. Materjal baseerub Esri ArcView 10 ja Esri ArcPad 10 tarkvarade funktsionaalsusel. Ülesannete koostamisel on lähtutud maamõõtmise eriala riikliku õppekava geoinformaatika ja kartograafia moodulite sisust. Näidisandmestikena on kasutatud AlphaGIS OÜ ettevõtte poolt ette valmistatud kaardikihte ja tabeleid. Ülesannete lahendamiseks on vajalik vastav andmestik kopeerida arvutis kausta **C:\Student\GIS**.

# 1 ArcGIS Desktop tarkvaratooted

ArcGIS Desktop hõlmab eneses kolme erinevat töölaua GIS tarkvaratoodet (ArcView, ArcEditor ja ArcInfo), mis võimaldavad geoandmetega töötamist ning analüüside teostamist läbi ühise kasutajaliidese ja arenduskeskkonna. Ülesehituselt ning ka kõige väiksema funktsionaalsusega on ArcView, millele järgnevad järjest suuremate võimalustega ArcEditor ja ArcInfo. Iga kõrgem tase sisaldab kõigi madalamate tasemete võimalusi.

Kõik ArcGIS Desktop tooted (ArcView, ArcEditor ja ArcInfo) omavad ühiseid aplikatsioone (nt ArcMap ja ArcCatalog), mis omakorda sisaldavad ristkasutatavaid tööaknaid (ArcToolbox, Python jt). ArcCatalog on ruumiandmete brauser, mis on vajalik töövahend geoandmete otsinguks ja nende (tehniliseks) kirjeldamiseks (nt uute geoandmebaaside, kaardikihtide, tabelite ja töövahendite koostamine) ning võimaldab teostada ka lihtsamaid päringuid, mitmeid vajalikke geotöötluse protseduure, metaandmete haldamist ja muid igapäevaseid GIS-ülesandeid.

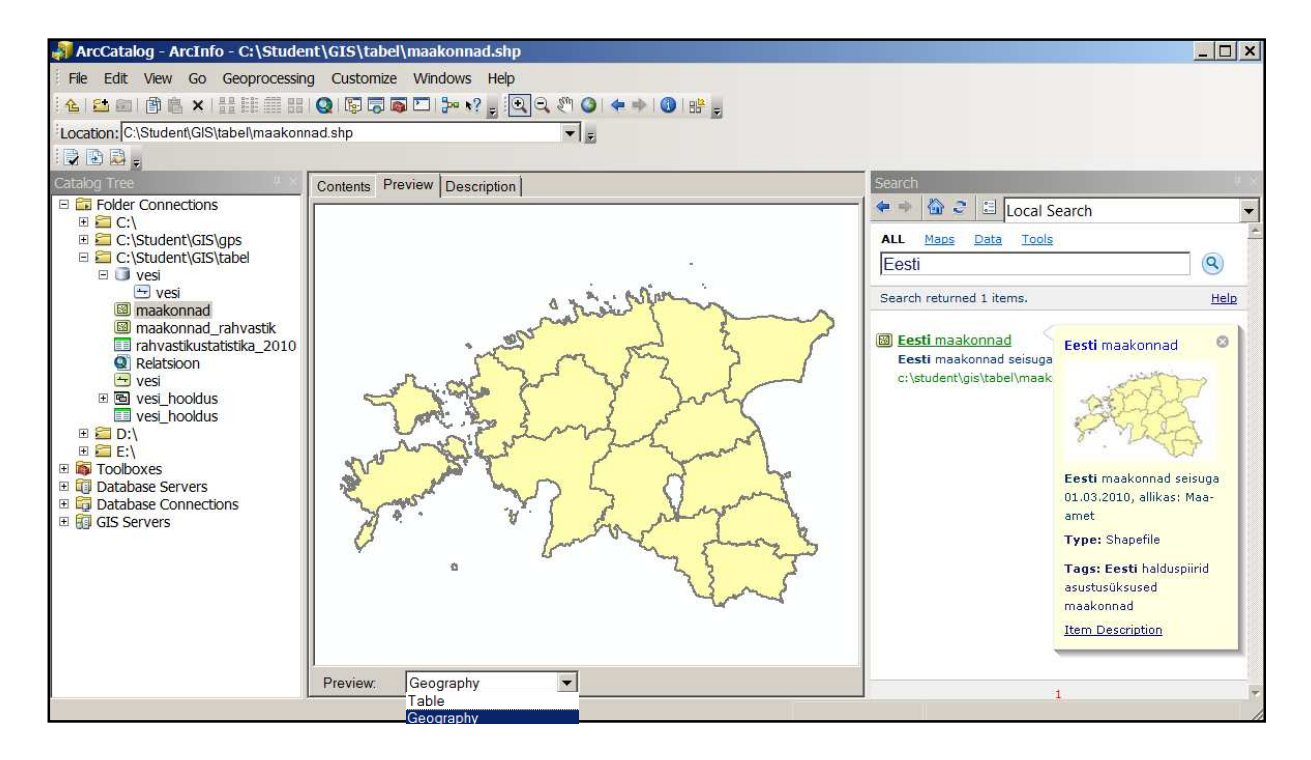

Kaardiga seotud sisuliste protseduuride tegemine (nt leppemärkide omistamine, kihtidega töötamine ja nende toimetamine, geotöötlused, päringute koostamine, kaartide vormistamine jms) toimub ArcMap-i töövahenditega.

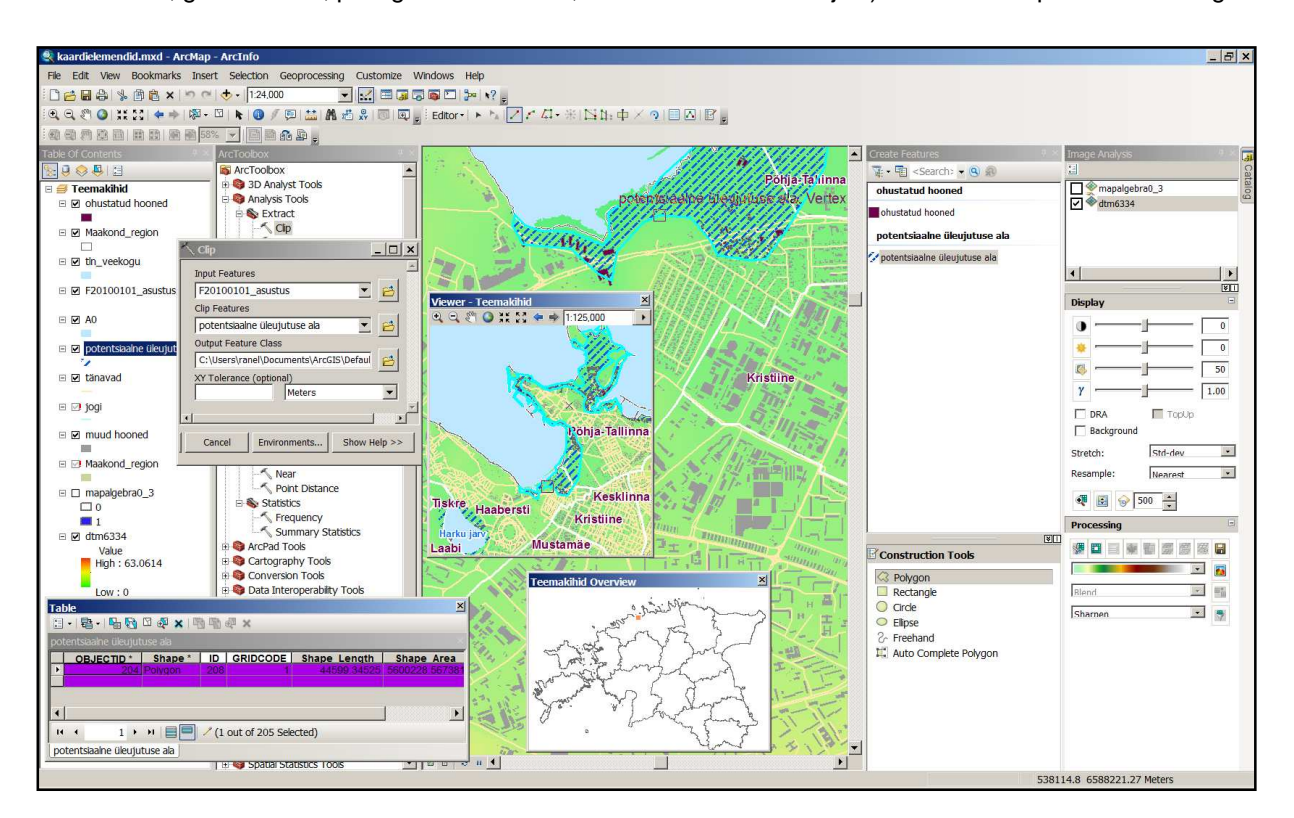

Detailsem informatsioon Esri toodete kohta on kättesaadav nii AlphaGIS ettevõtte (http://www.alphagis.ee/) kui ka Esri ametliku veebilehe (http://www.esri.com/) kaudu.

# 2 Geoandmebaasi koostamine ja metaandmete kirjeldamine

Mistahes GIS-ga seotud ülesannete lahendamiseks on vajalikud teatud andmed (kaardikihid, tabelid jt). Samuti on oluline, et kogutav geoinfo oleks loogiliselt süstematiseeritud ning varustatud metaandmetega. Alustame GIS- ja kaarditarkvaraga ArcView tutvumist ning vastavate ülesannete lahendamist kaardimaterjali otsingu, ruumiandmete struktuuri koostamise ning selle süstematiseerimisega. Selle käigus koostame geoandmebaasi, mis sisaldab teavet Eesti asustus- ja haldusüksuste geomeetria ning atribuutide kohta ning samuti õpime tundma metaandmete kirjeldamise võimalusi. Kasutame geoandmebaasi sel põhjusel, kuna see on üks funktsionaasemaid ja paindlikumaid struktuure ruumiandmete haldamiseks.

- $\Box$  Avage veebibrauseris (Internet Explorer, Mozilla Firefox vms) Maa-ameti koduleht (http://www.maaamet.ee/) ning klikake hiirega seal asuvale geoportaali lingile.
- $\Box$  Leidke geoportaali lehelt andmete ja kaartide loendist "Haldus- ja asustusjaotus" ning tutvuge vastavate andmete üldise sisuga ja tabelite struktuuriga.

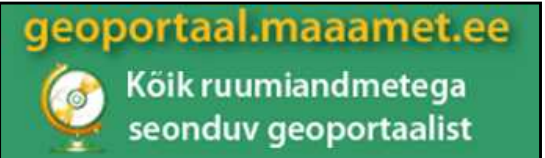

- ) Kuna ArcView tarkvarale on sobilik Esri Shape (shp) formaadis andmed, siis kopeerige arvuti **C:\Student\GIS\gdb** kausta alljärgnevad Shape failid\*:
	- Maakond SHP Omavalitsus SHP
	- Asustusüksus SHP

Pärast andmete allalaadimist peaks vastava kausta sisu välja nägema selline:

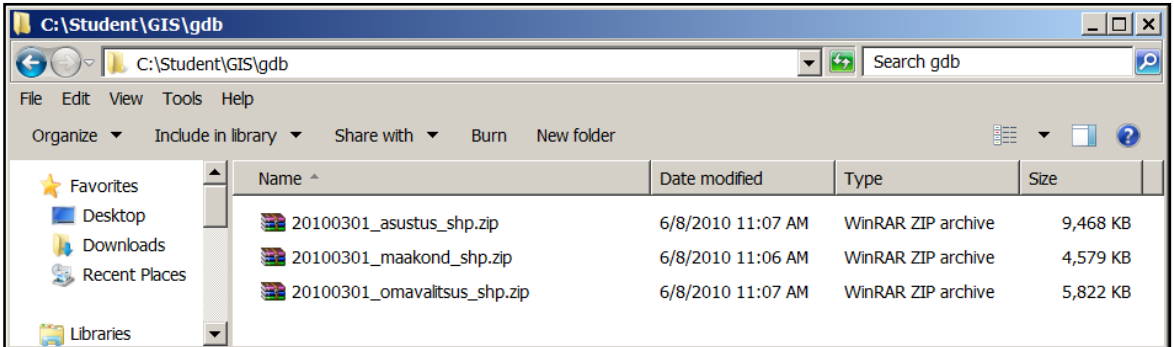

\*Algselt on tegemist pakitud formaadiga (zip), mis on mõeldud info ökonoomsemaks talletamiseks. Edasiseks kasutamiseks pakkige kõik kolm zip faili lahti, kasutades selleks näiteks programmi WinZIP, WinRAR vms. Iga zip sisaldab nelja erineva laiendusega (shp, shx, dbf, prj) faili, mis kõik on Shape faili kirjeldamisel vajalikud. Pärast seda saame alustada geoandmebaasi koostamist, mis sisaldab kolme äsja salvestatud kihi (omavalitsused, asustusüksused ja maakonnad) kogu infot (geomeetria + atribuudid).

NB! Vastavaid kihte uuendatakse teatud ajalise perioodi alusel (vähemalt üks kord aastas), mistõttu sõltub andmete seisu kuupäev konkreetsete failide laadimise ajahetkest.

) Avage ArcCatalog aplikatsioon Start -> Programs -> ArcGIS -> ArcCatalog 10 **\***

**\***Kui vastav ikoon on juba olemas arvuti ekraanil (desktop), siis saate programmi avada ka nupule ArcCatalog 10 vajutades. NB! Juhul kui arvuti ei ole kõige kiirem, säilitage kannatlikkust ning ärge püüdke avada vastavat aplikatsiooni mitu korda järjest!

- ) Koostage kiirlink sobiva kaustani (**C:\Student\GIS\gdb**). Selleks klikage ikoonile Connect to Folder .
- ) Avanenud aknas määrake kaustaks **gdb**  ja kinnitage valik nupuga OK.

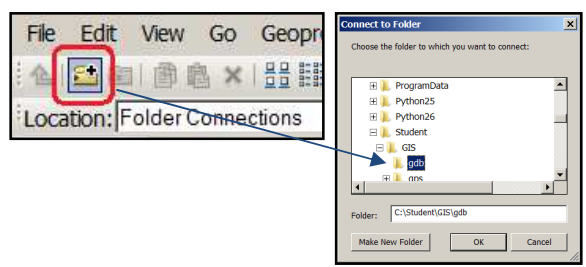

- ) Pärast ühenduse tekitamist liikuge kausta **gbd** nimetuse kohale ning aktiveerige sealt parema hiireklikiga toiming New->File geodatabase. Nimetage loodava geoandmebaasi nimeks **haldusjaotus**.
- $\Box$  Importige eelnevalt lahti pakitud 3 Shape faili geoandmebaasi **haldusjaotus.gdb** strukutuuri. Selleks kasutage geoandmebaasi nimetuse kohal parema hiireklikiga aktiveeritavat käsklust Import->Feature Class (multiple)....

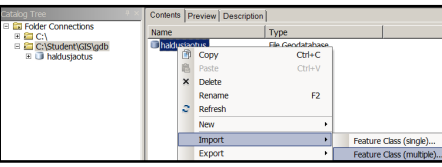

Sisendina kasutage kõiki kolme Shape faili ning väljund-geoandmebaasiks määrake **haldusjaotus.gdb**.

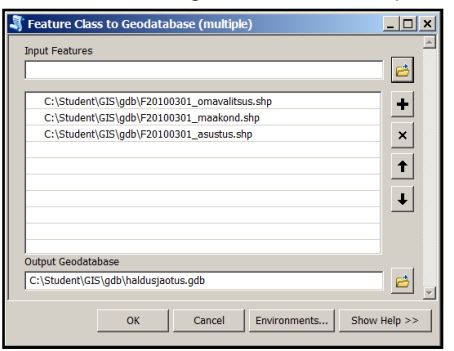

 $\Box$  Vajutage nupule OK ning jälgige protsessi kulgemist ArcCatalog aknas. Kui ekraanile ilmub teade

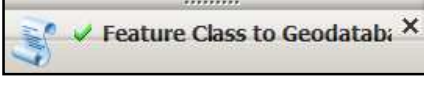

on toiming edukalt lõpetatud.

 $\Box$  Nimetage imporditud nähtusklasside (feature class) nimed ümber selliselt, et kirjeldused ei algaks abstraktse märgistusega (nt F20100301\_asustus). Seda saate lihtsasti teostada, kui aktiveerite nimetusel parema hiireklikiga käskluse Rename või vajutate vastava objekiklassi kohal nupule F2.

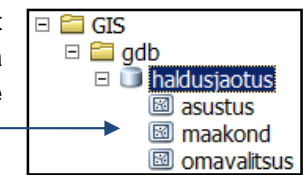

Ruumiandmete kvaliteedi seisukohast on väga oluline ka metaandmed ja sellega seonduv. Metaandmed (metadata) on informatsioon andmete sisu, mahu, kvaliteedi, päritolu, struktuuri jms kohta. Mistahes asutuse või lihtsa GIS-kasutaja seisukohast lähtuvalt on oluline, et olemasolevad kaardiandmed oleksid maksimaalselt põhjalikult ja ajakohase sisuga dokumenteeritud ning et see oleks vajadusel koheselt kättesaadav ja kasutatav. Ühe võimalusena saame vajaliku teabe salvestada kaardiandmete (nt geoandmebaasi nähtusklassid, Shape failid jms) külge.

Käesoleva ülesande raames lisame metaandmed kõigile Maa-ametist laaditud ja geoandmebaasi salvestatud nähtusklasside kihtidele.

- ) Liikuge konkreetse nähtusklassi nimetusele (nt. **asustus**) ning aktiveerige ArcCatalog aknas sektsioon Description. Algselt ei sisalda see ühtegi kirjeldust.
- □ Kasutades ArcCatalog-i töövahendit ArcCatalog Options...->Customize kehtestage metaandmete stiilina ISO 19139 standard.
- □ Vaadake ja uurige erinevaid jaotusi (nt. ArcGIS Metadata jms).

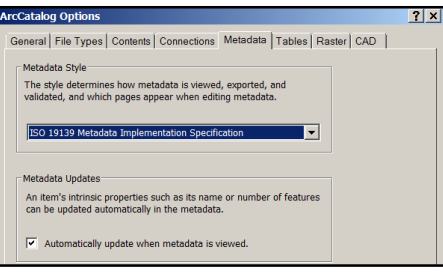

- □ Vajutades nupule *Edit*  $\mathbf{B}$  Edit , kirjeldage iga kihi kohta järgmised metaandmed: Item Decription lahtris
	- $\Box$  Description: vabas vormis lühikirjeldus vastava kihi sisu kohta
	- Topics & Keywords lahtris
	- $\Box$  Lisage linnuke kasti "Boundaries"
	- Lineage lahtris

...

- □ Data Source: vabas vormis lühikirjeldus vastava kihi andmete päritolu kohta
- $\Box$  Salvestage sisestatud muudatused.

#### **LISAÜLESANNE**

 $\Box$  Tekitage kihti kirjeldava metaandmete aknasse nn pisipilt (*thumbnail*) ning lisage juurde otsingu märksõnu (tags), et lõpptulemusena tekib sarnane kihti kirjeldav vaade:

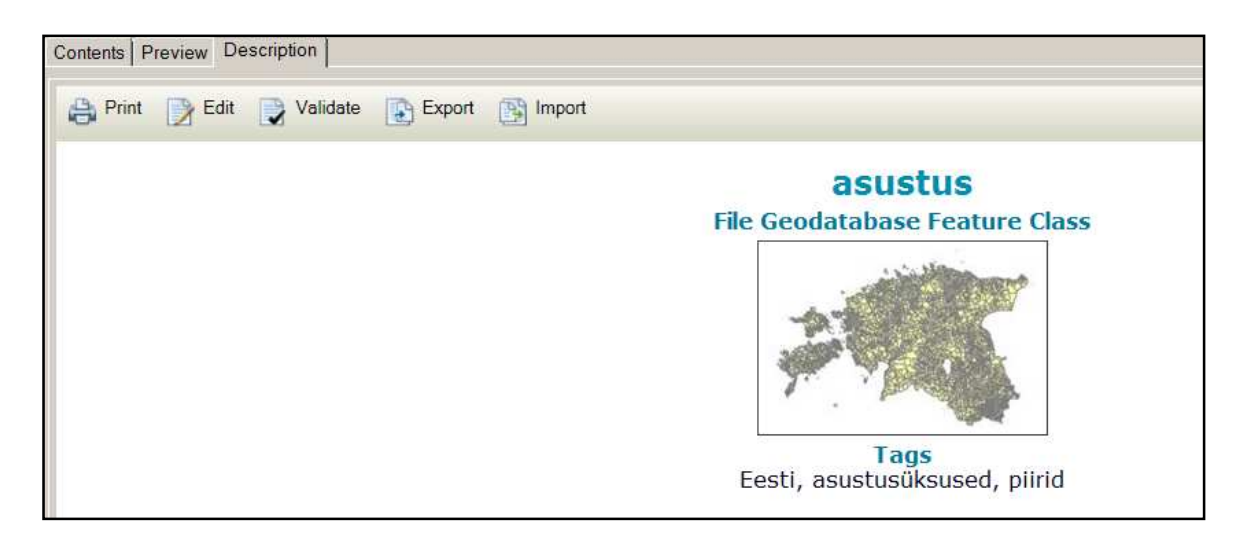

# 3 Maa-ameti avaliku WMS-teenuse kasutamine

Maa-ameti avalik WMS-teenus on OGC WMS (Open Geospatial Consortium Web Map Service) standardil põhinev teenus, mis vastava päringu alusel väljastab rasterkujul kaardipildi, mida on võimalik Esri ArcGIS Desktop tarkvara(de)ga kasutada. Kuivõrd kaardiandmeid laetakse Internetist, on teenuse kasutamise üheks eelduseks ka veebiühenduse olemasolu.

Maa-ameti WMS teenuse kasutamiseks ArcGIS Desktop keskkonnas tuleb luua ühendus Maa-ameti serveriga (http://kaart.maaamet.ee/wms/alus?).

) Avage ArcMap aplikatsioon Start -> Programs -> ArcGIS -> ArcMap 10 **\***

**\***Kui vastav ikoon on juba olemas arvuti ekraanil (desktop), siis saate programmi avada ka nupule ArcMap 10 vajutades.

) Avage kaustast **C:\Student\GIS** kaardidokument **Mõrdu.mxd**.

Vastavas kaardiaknas on nähtavad Mõrdu küla piiride ja punktobjektide kihid.

Käesolev ülesanne koosneb mitmest osast ja selle eesmärgiks on saada informatsiooni Mõrdu küla aladele jäävate katastriüksuste kohta ning leida, millist maakasutuse tüüpi konkreetse numbri alla jääval katastriüksusel kõige enam esineb. Ülesande lahendamiseks tuleb esmalt tuua tööaknasse WMS teenusena katastriüksuste ja värvilise põhikaardi kihid.

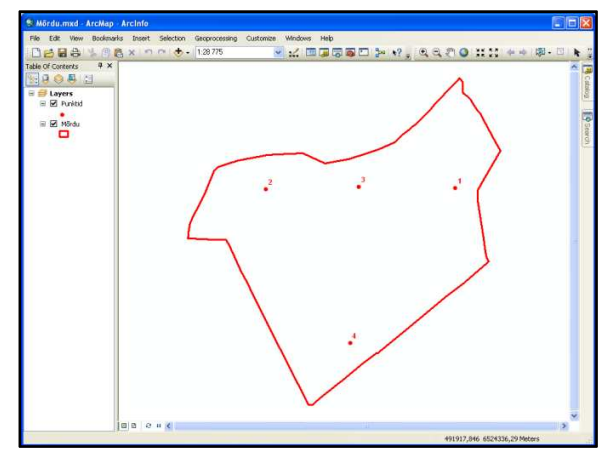

ArcMap kaardidokumendis (.mxd) peab olema määratud L-EST97 koordinaatsüsteem.

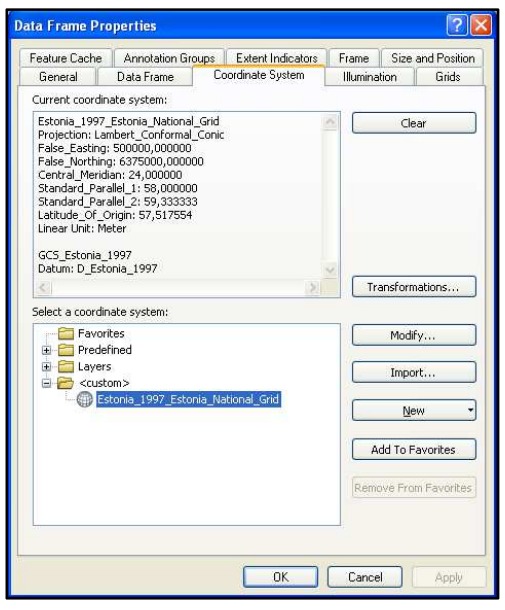

 $\Box$  Avage Data Frame omaduste dialoogiaken, valides ArcMap menüüribalt View -> Data Frame Properties...

□ Avage alamleht Coordinate System ja kontrollige, et seal oleks märgitud Estonia\_1997\_Estonia\_National\_Grid.

 $\Box$  Sulgege Data Frame Properties dialoogiaken, klõpsates nupule OK.

Järgnevalt tuleb Maa-ameti WMS server lisada oma serverite loendisse.

□ Klõpsake nupule Add Data.

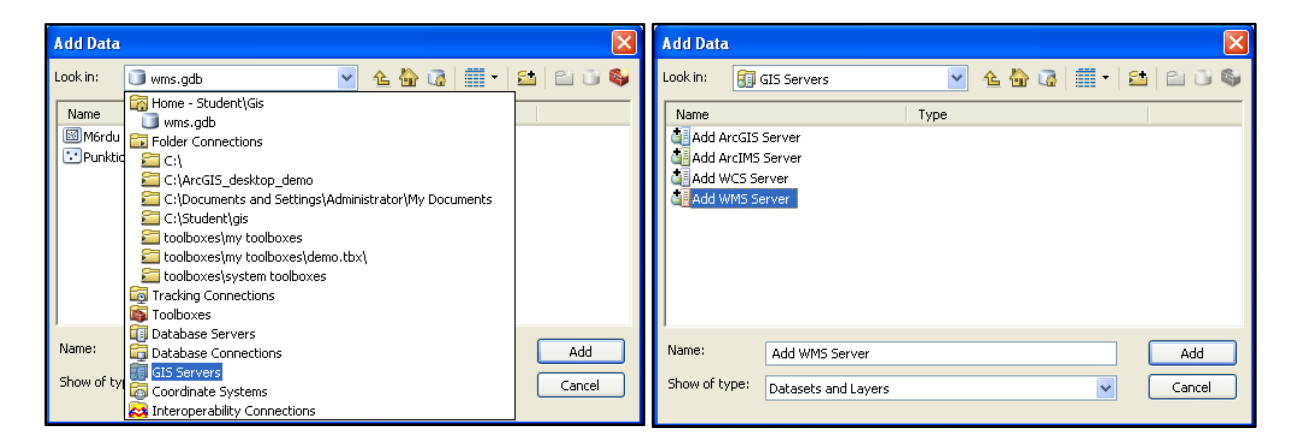

- $\Box$  Avanevas Add Data aknas valige üleval Look in: lahtrist avanevast rippmenüüst GIS Servers.
- □ Valige Add WMS Server ning klõpsake serveri lisamiseks Add WMS Server.
- ) Avanevasse aknasse sisestage Maa-ameti serveri aadress http://kaart.maaamet.ee/wms/alus?

URL: nimelisse lahtrisse, seejärel klõpsake kihtide allalaadimiseks nupule Get Layers ja eelnenud valikute lõplikuks kinnitamiseks OK.

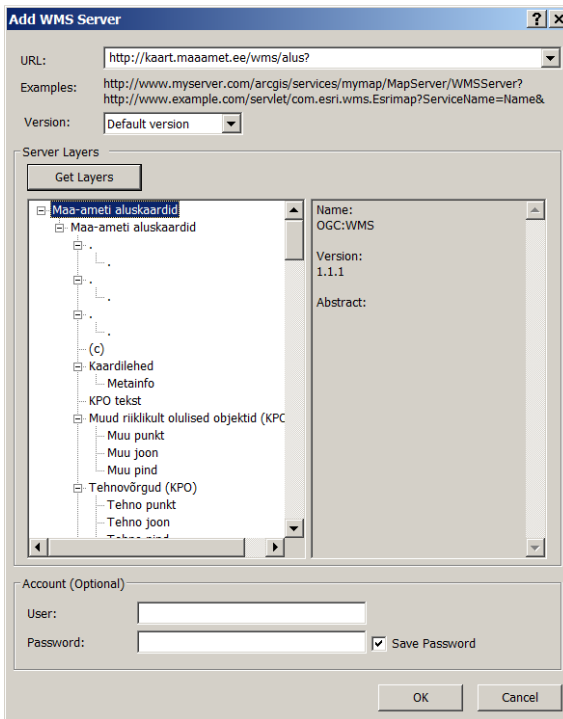

Nüüd on Maa-ameti WMS-teenuse aluskaardi rakendus ArcMap-is kasutamiseks valmis. WMS-teenuse kihte on võimalik analoogselt teiste kaardikihtidega ka sisse/välja lülitada.

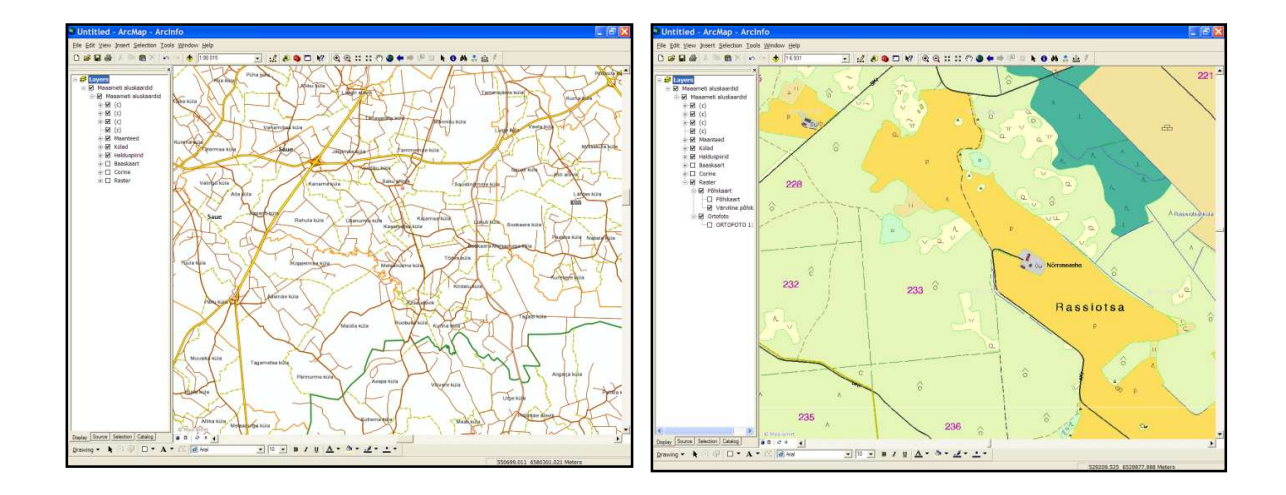

WMS-teenuse kaudu kättesaadavate andmekihtide detailne loetelu ja nende visuaalse kuvamise mõõtkavavahemikud on kirjeldatud dokumendis, mis on kättesaadav Maa-ameti kodulehel: http://www.maaamet.ee/docs/WMS\_nahtavused.pdf

Kui WMS-server on lingitud, saab andmekihte lisada sarnaselt teistele kihtidele.

□ Lisage kaardidokumenti Maa-ameti WMS teenusest kättesaadavad kihid, tehes topeltklõpsu Add Data aknas Maa-ameti aluskaardid on xgis.maaamet.ee -> Maa-ameti aluskaardid ning klõpsake Add kõigi aluskaartide tööaknasse toomiseks.

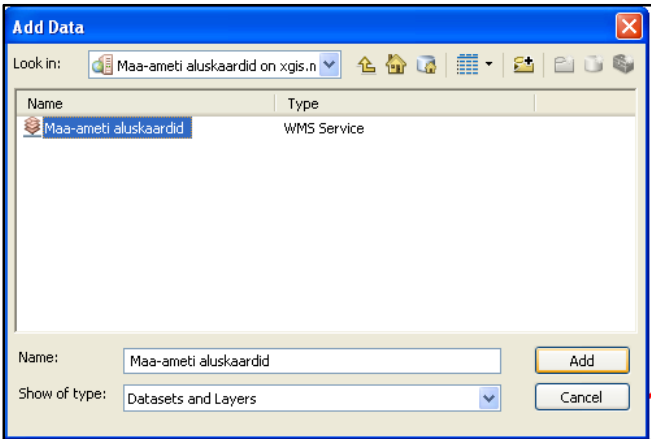

- ) Leidke lisatud kihtide loendist üles jaotus **Katastrikaart**, mis sisaldab ka kihte **KÜ nimi/aadress** ja **Katastriüksus**. Aktiveerige need kihid, tehes linnukese kihtide ja üldise jaotuse **Katastrikaart** ette.
- ) Samamoodi lülitage sisse **Värviline Põhikaart**, mis asub jaotuse **Põhikaart** all.

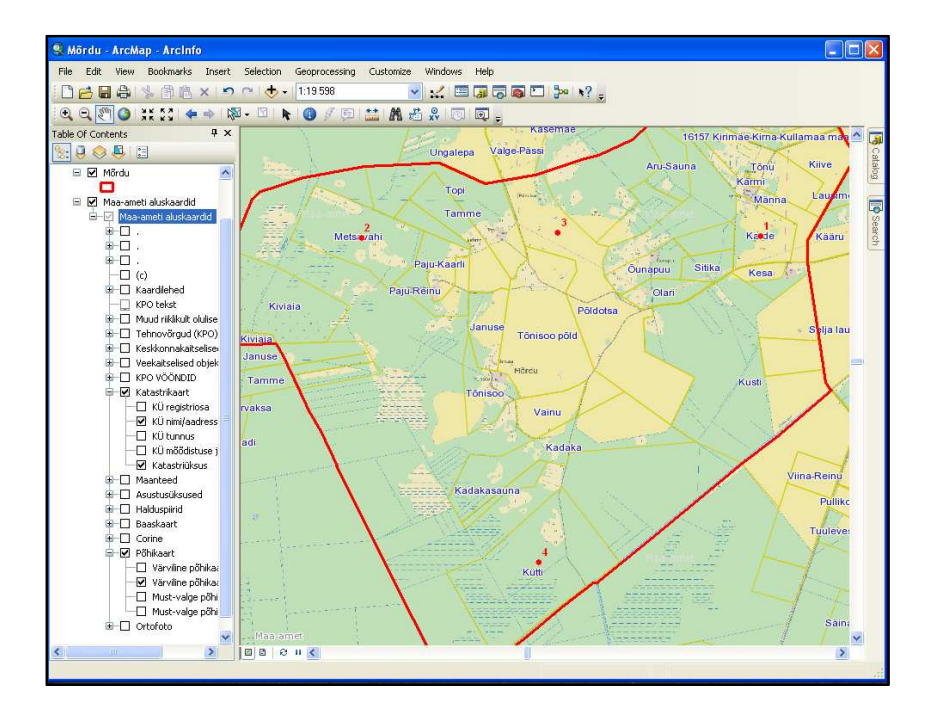

□ Kasutades töövahendit *Identify* tööriistaribalt Tools, pärige informatsiooni katastriüksustel klikates, mis jäävad punaste numbrite alla.

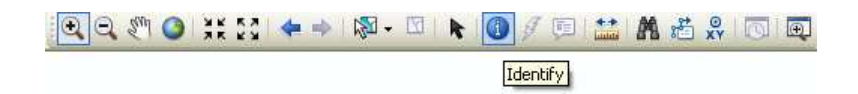

) Kontrollige, et päringuaknas oleks lahtris Identify from: määratud kiht **Katastriüksus**.

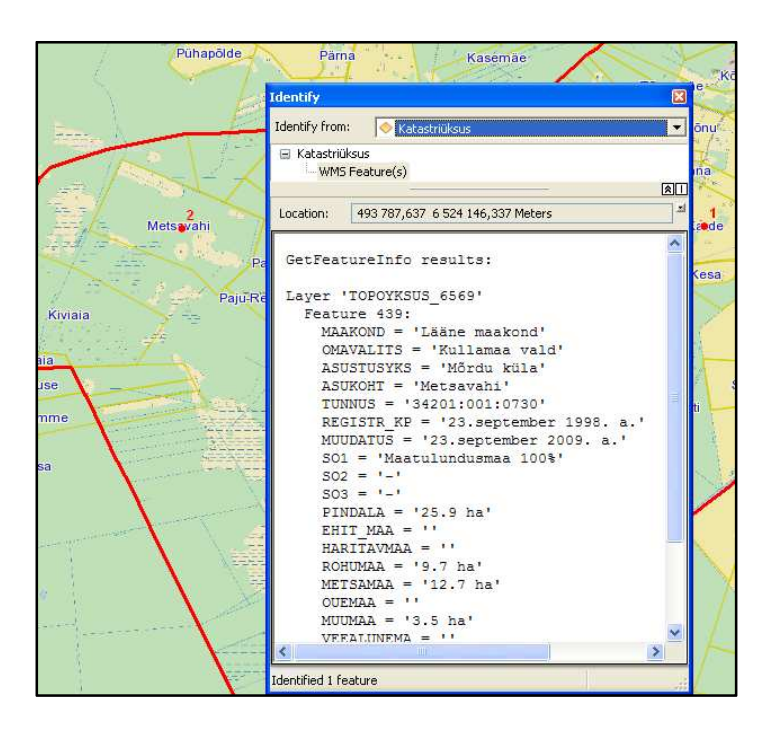

□ Kirjutage iga punkti taha sellel katastriüksusel kõige enam esinev maakasutustüüp ja selle pindala.

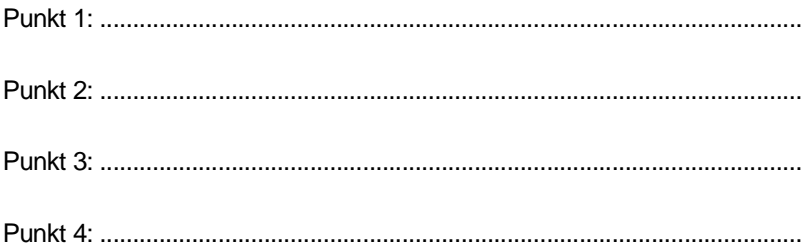

# 4 Ruumipäringud ja analüüsid

Õpikust saadud teadmiste taustal teostate antud ülesandes nii atribuudi- kui asukohapõhise ehk geomeetrilise päringu.

Ülesande sisuks on leida kõikide hoonete hulgast need eluhooned, mis asuvad jõele lähemal kui 50 meetrit ja paiknevad seega antud kohas üleujutusohuga aladel.

- □ Avage ArcMap.
- ) Avage kaardidokument **Päring.mxd** kaustast **C:\Student\GIS**.

Tööaknas on kihid **Maakasutus**, **Jõgi** ja **Hooned**.

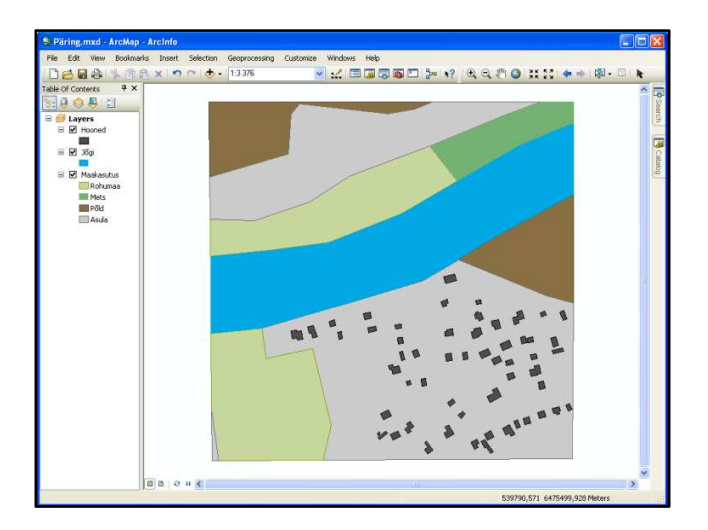

Järgnevalt valite kõigepealt välja kõikide hoonete hulgast eluhooned, teostades atribuudipõhise päringu.

- $\Box$  Avage ArcMap menüüribalt Selection -> Select By Attributes.
- ) Määrake kihiks, millel päringut tehakse **Hooned** ja meetodiks Create a new selection.
- $\Box$  Hoone tüübi otsinguks tuleb valida esmalt välja atribuut **Tyyp** ning seejärel vajutada nupule Get Unique Values. Tulemusena kuvatakse nupu kohal olevasse aknasse atribuudi **Tyyp** kõik unikaalsed väärtused.
- ) Tehke topeltklõps atribuudil **Tyyp**, seejärel klõpsake märgil = ning seejärel topeltklõps väärtusel **1**. Väärtus **1** tähistab antud juhul eluhooneid ja väärtus **2** kõrvalhooneid.

Select By Attributes päringuaken peaks olema täidetud sarnaselt kõrvalolevale joonisele.

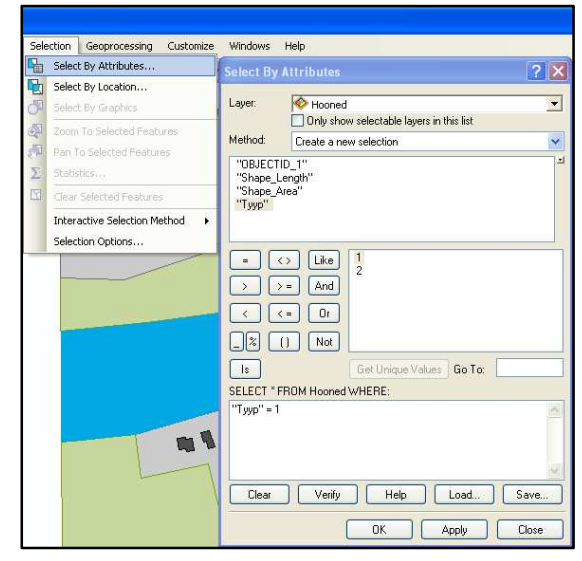

#### ) Klõpsake OK.

Nüüd on välja valitud kõigi hoonete seast vaid eluhooned, mida on kokku antud alal 38. Järgnevalt leiate, millised neist eluhoonetest asuvad jõele kuni 50 meetri kaugusel, teostades asukohapõhise päringu.

- $\Box$  Avage ArcMap menüüribalt Selection -> Select By Location päringuaken, mille kaudu saab leida kahe kihi (**hooned** ja **jõgi**) võrdlemisel just need eluhooned, mis eelpool nimetatud tingimusele vastavad.
- $\Box$  Select By Location päringuaknas valige meetodiks select from the currently selected features in. Sihtkihiks (Target layer(s)) valige **Hooned**, tehes selle ette linnukese. Lähtekihiks (Source layer) valige **Jõgi** ning ruumilise valiku meetodiks määrake Target layer(s) features are within a distance of the Source layer feature.
- $\Box$  Tehke linnuke valiku Apply a search distance ette ja sellele järgnevasse lahtrisse sisestage **50** ja ühikuteks valige **meetrid**.
- ection Geoprocessing Customize Windows Help Select By Attributes. lect By Lor Select By Location... Select features from one or more target layers based on their location in 园 Zoom To Selected Features Selection method: Pan To Selected Features elect from the currently selected features in Target layer(s): Statistics...  $\overline{\Sigma}$ M<br>□ Jõgi<br>□ Maakasutu: Clear Selected Features Interactive Selection Method .<br>Selection Options Only show set lectable lavers in this lis Source layer:<br>36gi  $\overline{\phantom{a}}$ (0 features selected) .<br>Snahial celertic Target layer(s) features are ce of the Source laver feature Apply a search distance 50,000000 OK Apply Close

) Klõpsake OK.

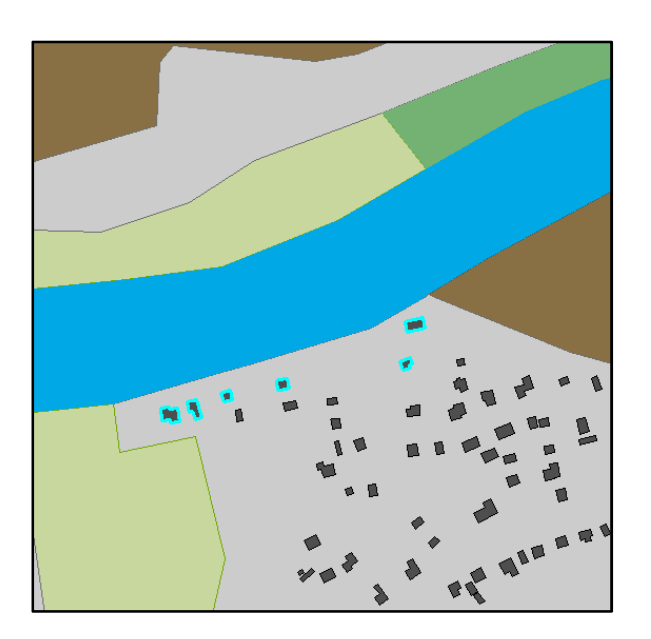

38 eluhoonest asub 6 jõele 50 meetri kaugusel.

Järgnevalt koostate valitud üleujutusalal olevatest eluhoonetest eraldi kihi, et neid oleks lihtsam muust infost eristada. Enne seda ei tohi selektsiooni tühistada!

) Valige parema hiireklikiga kihil **Hooned** klõpsates rippmenüüst toiming Selection -> Create Layer From Selected Features.

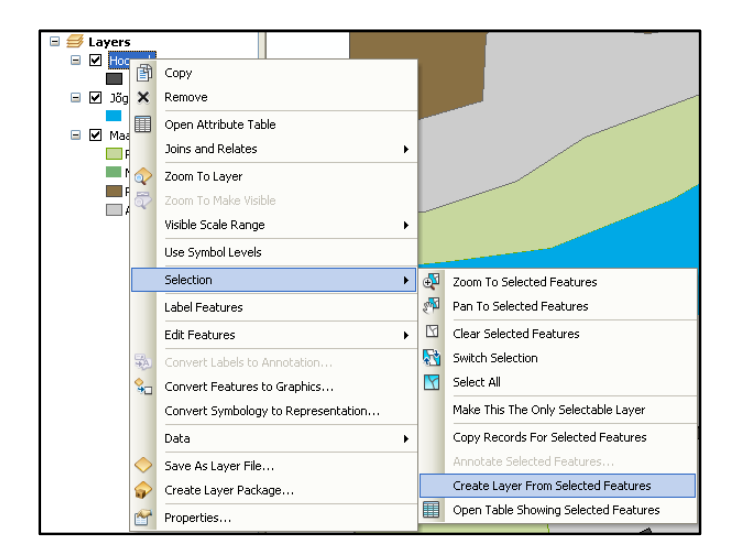

 $\Box$  Pärast seda võib selektsiooni tühistada (Tools menüüribast nupp Clear Selected Features).

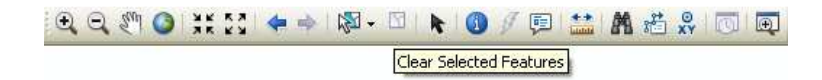

- ) Vaadake saadud tulemust kaardidokumendis. Paigutage uus kiht **Hooned selection** sobivalt ning määrake sobiv värv. Vajadusel võite kihi **Hooned** visuaalselt ka välja lülitada.
- ) Kaardikihtide loendis tehke kihi **Hooned selection** nimetuse kohal parem-hiireklõps, mille tulemusena avanevas rippmenüüs valige Properties. Avanevas Layer Properties dialoogiaknas valige alamleht General ja kirjutage käsitsi lahtrisse Layer Name: **Üleujutusohuga hooned.**

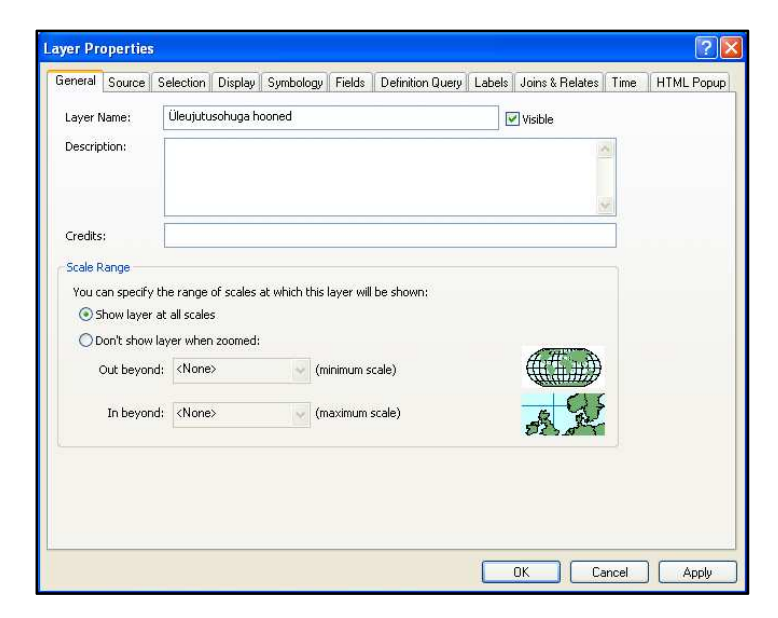

- $\Box$  Klõpsake OK, Layer Properties aknast väljumiseks.
- □ Salvestage kaardidokument.

### 4.1 Ruumianalüüsid

Eelmises ülesandes õppisid, kuidas valida objekte nende atribuutide ja asukoha alusel. Teiseks viisiks, kuidas erinevatel kihtidel paiknevate objektide vahelisi seoseid võrrelda, on teostada mitmesuguseid ülekattega seotud analüüse. Järgnevalt saate proovida neist ühte.

#### 4.1.1 Kattuvusanalüüsid

Oletades, et Otepää valla ametnikud soovivad teada, kui suurt osa nende valla pindalast hõlmab Otepää Looduspargi ala, leiate nende kahe andmekihi – valla ja looduspargi ala – ühisosa. Ülesande lahendamiseks kasutate spetsiaalset töövahendit Clip, et lõigata Otepää valla objektikihti "Otepää" objektikihi "Otepää looduspark" geomeetria alusel. Tulemuseks saate valla ja looduspargi ühisosa eraldi objektikihina, kuhu arvutatakse automaatselt ka ala ümbermõõt ja pindala.

 $\Box$  Avage ArcMap.

### ) Avage kaardidokument **Looduspark.mxd** kaustast **C:\Student\GIS**.

Tööaknas näete Otepää looduspargi ja omavalitsuste kihte.

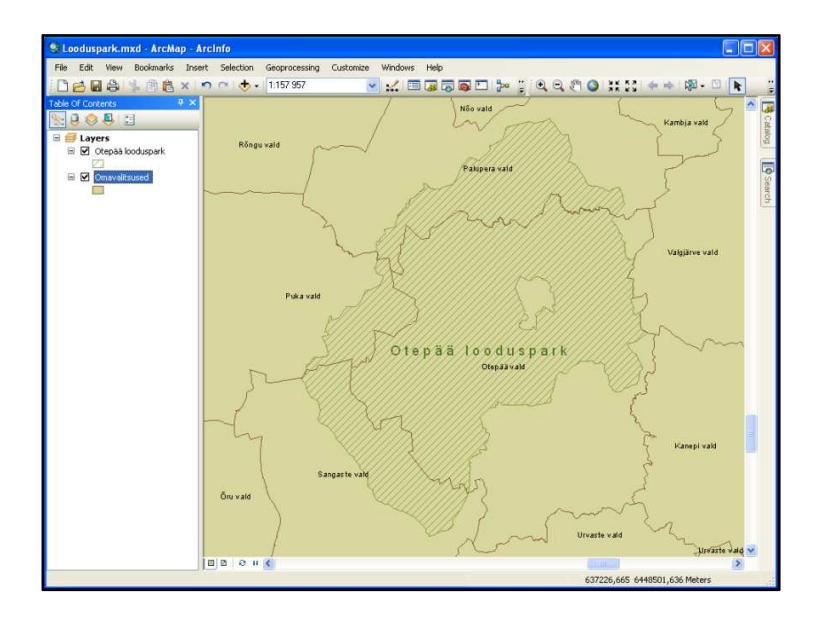

Et leida vaid Otepää valla alale jääva Otepää looduspargi pindala, tuleb Otepää vald kõigepealt ülejäänutest välja valida. Selleks kasutate sarnaselt eelmisele ülesandele Select by Attributes päringuakent.

- □ Avage ArcMap peamenüüst Selection -> Select By Attributes päringuaken.
- ) Määrake kihiks, millel päringut tehakse **Omavalitsused** ja meetodiks Create a new selection.
- □ Otepää valla otsinguks tuleb valida esmalt välja atribuut "**ONIMI**" ning seejärel vajutada nupule Get Unique Values. Tulemusena kuvatakse nupu kohal olevasse aknasse atribuudi **ONIMI** kõik unikaalsed väärtused.

Kui unikaalseid väärtusi on palju, siis soovitud tunnuse/väärtuse leiab kiiremini, kui kasutada selleks spetsiaalset Go To: sisestamise akent. Sellesse saab sisestada väärtuse alguse ning tarkvara otsib automaatselt sarnaselt algava kirje, kiirendades otsingut.

- ) Sisestage Go To: lahtrisse **ote** ning Otepää vald peaks olema juba leitud kõigi väärtuste hulgast.
- ) Tehke topeltklõps atribuudil "**ONIMI**", seejärel klõpsake märgil = ning seejärel topeltklõpsake väärtusel **Otepää vald**.
- $\Box$  Select By Attributes päringuaken peaks sarnanema kõrvaloleva joonisega.
- ) Klõpsake OK päringu lõpuleviimiseks.

 $\Box$  Tehke topeltklõps töövahendi Clip avamiseks.

Järgnevalt leiate välja valitud Otepää valla alale jääva Otepää looduspargi ala.

 $\overline{\mathbf{c}}$ ) Avage tööriistakastide aken (ArcToolbox window) kas menüüribast Geoprocessing -> ArcToolbox või klõpsates tööriistaribal Standard nupul ArcToolbox window.

 $\Box$  Avanenud aknas liikuge tööriistakastile Analysis Tools, kust leiate alamjaotuse Extract.

**Select By Attributes**  $\frac{1}{2}$ Layer: Omavalitsused  $\overline{\phantom{0}}$ Only show selectable layers in this list Method: Create a new selection  $\overline{\mathbf{v}}$ "OKOOD" ٨ "ONIMI" "MKOOD" "MNIMI" "ID" "OBJECTID" v 'Noarootsi vald' Like  $\hat{\mathcal{A}}$ l = 1  $|\leftrightarrow|$ nsassen<br>'Nõo vald' And 'Nõva vald'  $\rightarrow$  1  $\Rightarrow$ "Orava vald"  $\vert \cdot \vert$  $\sqrt{2}$  $\boxed{0}$ r 'Orissaare vald "Dru vald" "Otepää vald"  $\Box$  $\boxed{0}$ Not  $\sqrt{1}$ Get Unique Values Go To: 0te SELECT \* FROM Omavalitsused WHERE: "ONIMI" = 'Otepää vald Clear Verify Load. Help Save.  $0K$ Apply Close

- ArcToolbox ArcToolbox 4 3D Analyst Tools **Analysis Tools** Ė Extract Ė. **Clip** Select Split Table Select Overlay  $\mathbf \Xi$ **Elles** Proximity **Elles** Statistics Cartography Tools
- ) Sisestage töövahendi Clip akna esimesse lahtrisse (Input Features) kiht **Omavalitsused**. Seda kihti hakatakse lõikama. Teise lahtrisse (Clip Features) määrake kiht **Otepää looduspark**. Väljundobjektiklass **Yhisosa** looge geoandmebaasi **Looduspark.gdb**. Muud lahtrid võivad jääda vaikimisi väärtustega.

Kuna omavalitsuste kihil on valitud välja vaid Otepää vald, siis ühisosa leitakse vaid vastava ala ulatuses. Kui seda poleks eelnevalt välja valitud, leitaks kõigi Eestimaa valdade ja Otepää looduspargi kattuvad alad. Clip toimingu parameetrid on näidatud järgmisel lehel!

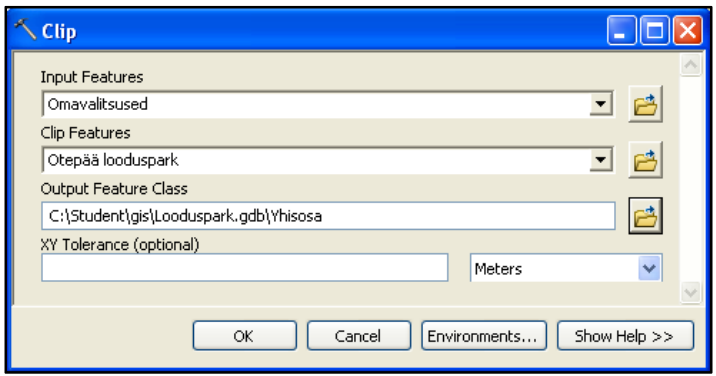

) Klõpsake OK töövahendi käivitamiseks.

Äsja koostatud ühisosa kiht tuuakse automaatselt ArcMap tööaknasse.

 $\Box$  Muutke kihi "Yhisosa" kujundust endale meelepärasemaks.

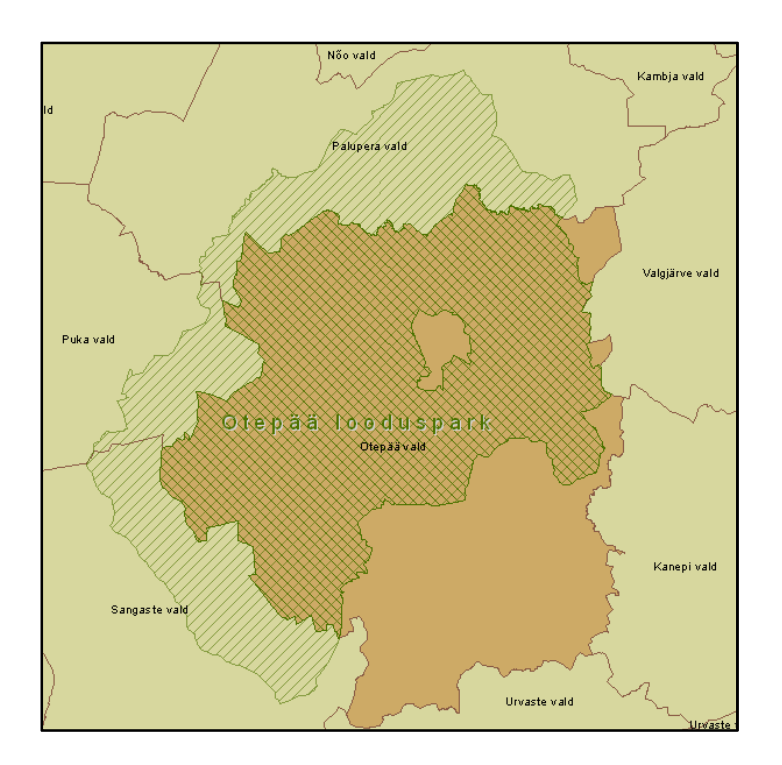

) Leidke, kui suur on Otepää Looduspargi pindala, mis jääb Otepää valda. Selle jaoks saate kasutada tööriistaribal Tools olevat Identify nuppu või vaadates loodud kihi atribuutide tabelis vastava veeru (Shape\_Area) väärtusi.

Otepää vallas asuva Otepää Looduspargi pindala on: ………………………………………

□ Salvestage kaardidokument ja sulgege ArcMap.

## 4.1.2 Lähedusanalüüsid

Päringute ülesandes kasutasite eluhoonete valimiseks määratud kaugusel jõest asukohapõhist päringut. Sama ülesannet saaks lahendada ka lähedusanalüüsi kaudu – kõigepealt tuleks ümber jõe koostada 50 meetrine puhver, mis tähistab üleujutuste ala ning seejärel leida, millised eluhooned selle ulatusse jääks. Puhveralade genereerimiseks on olemas spetsiaalne töövahend Buffer. Selle vahendi abil tekitatakse puhvrid objektist või valitud objektidest määratud kaugusele.

Antud ülesande eesmärk on tekitada puhvrid gümnaasiumide ja raudtee ümber, et neid saaks seejärel kasutada erinevateks kattuvusanalüüsideks. Gümnaasiumi ümber tekitatud ala võib hiljemalt kasutada näiteks selleks, et leida, millised asutused ümber kooli paiknevad. Raudtee puhvrit võidakse hiljem kasutada näiteks raudtee mõjutsoonis elavate inimeste arvu leidmiseks.

Enne puhvrite tekitamist tutvuge vastavate kihtide atribuutide tabelitega.

□ Avage ArcMap.

## ) Avage kaardidokument **Puhver.mxd** kaustast **C:\Student\GIS**.

Kaardidokumendis näeme väljavõtet hoonete, raudtee ja gümnaasiumi kihtidega Tapa linna kohta.

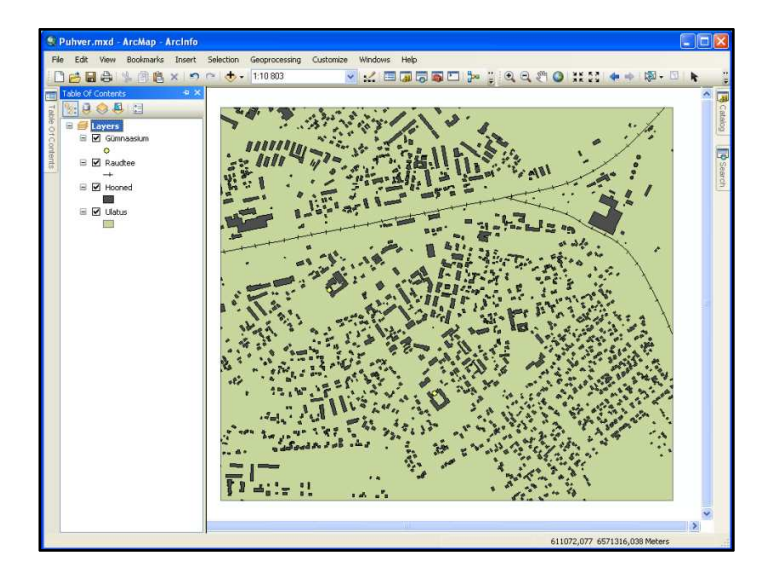

) Avage gümnaasiumide kihi atribuutide tabel, tehes paremklõpsu kihil **Gümnaasium** ja valides Open Attribute Table.

Mõlemal punktobjektil on olemas atribuutidena gümnaasiumi nimi ja aadress. Tekitades objekti ümber puhvri, koostad uue objektiklassi koos täiendavate atribuutidega.

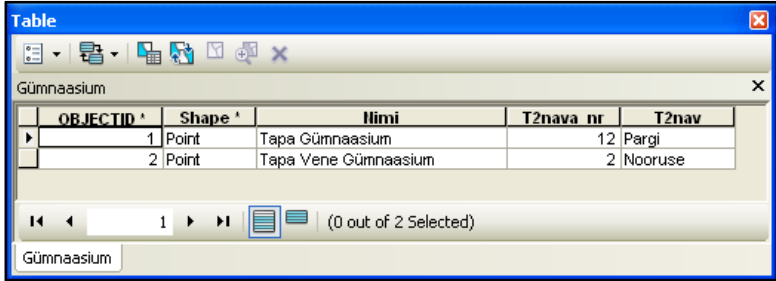

□ Sulgege atribuuditabel.

Järgnevalt tekitate gümnaasiumide ümber 100 meetri laiuse puhverala.

- ) Kui vaja, avage tööriistakastide aken (ArcToolbox window) kas menüüribast Geoprocessing -> ArcToolbox või klõpsates tööriistaribal Standard nupul ArcToolbox window.
- $\Box$  Avanenud ArcToolbox loendis liikuge tööriistakastile Analysis Tools, kust leiate alamjaotuse Proximity
- $\Box$  Tehke töövahendi Buffer avamiseks topeltklõps.

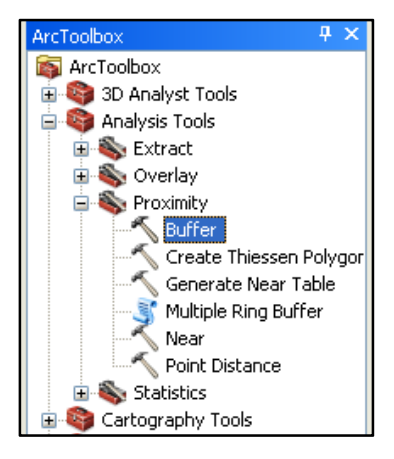

- ) Avanenud aknas määrake sisendkihiks (Input Features) **Gümnaasium**.
- □ Väljundobjektiklass (Output Feature Class) looge geoandmebaasi Puhver.gdb ja nimetage see **Gymn\_100m**.
- □ Distance all olevas lahtris kontrollige, et oleks määratud Linear unit, ühikuks meetrid ja sisestage väärtus **100**.

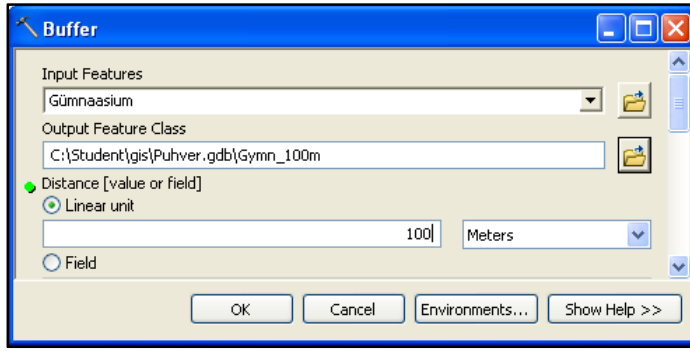

□ Muud lahtrid jäävad muutmata ja klõpsake OK töövahendi käivitamiseks.

Puhveralade polügoonid lisatakse automaatselt kaardiaknasse.

) Avage kihi **Gymn\_100m** atribuutide tabel.

Kiht omab samu atribuute, mis lähtekiht ning lisaks uut atribuuti BUFF\_DIST, mis sisaldab kasutatud puhvri väärtust (100 meetrit).

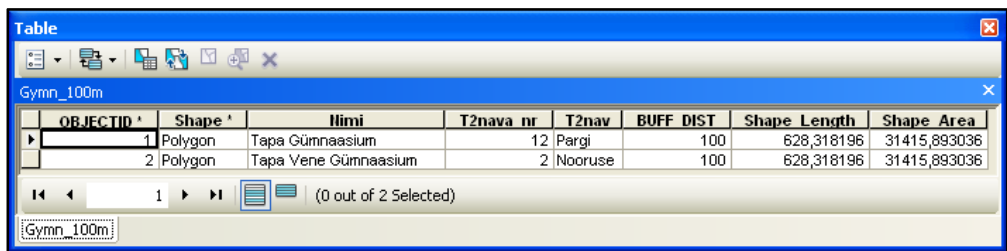

 $\Box$  Sulgege atribuutide tabel.

Järgnevalt loote puhvri raudteele.

- $\Box$  Tehke topeltklõps töövahendil Buffer selle avamiseks.
- ) Sisendkihiks (Input Features) määrake kiht **Raudtee**.
- □ Väljundobjektiklass (Output Feature Class) looge geoandmebaasi Puhver.gdb ja nimetage see **Raudtee\_250m**.
- ) Linear unit all olevasse lahtrisse sisestage väärtus **250**.

Selle asemel, et luua eraldi puhvrid iga raudtee objekti ümber, liidate te need üheks objektiks, eemaldades kattuvused.

□ Lahtris Dissolve Type valige rippmenüüst ALL.

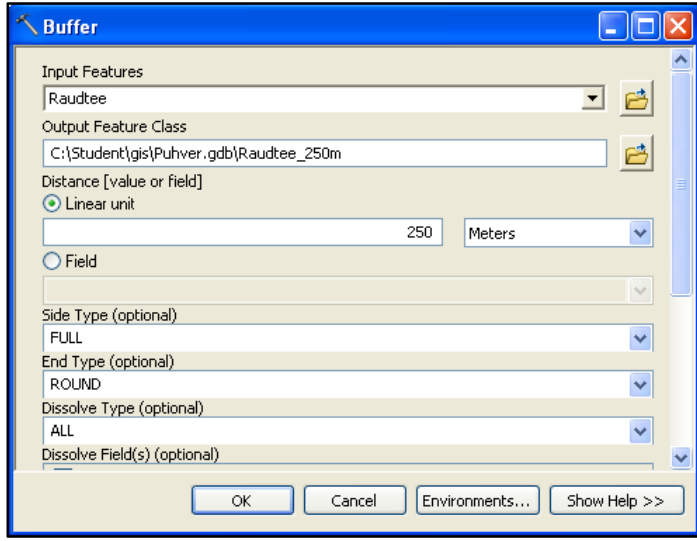

) Klõpsake OK töövahendi käivitamiseks.

Uus kiht, **Raudtee\_250m**, lisati kaardiaknasse.

## ) Avage kihi **Raudtee\_250m** atribuutide tabel.

Kihis on vaid üks objekt, mis esindab äsja koostatud puhverala polügooni.

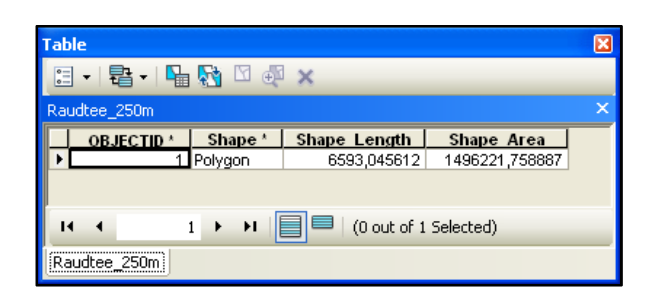

- $\Box$  Sulgege atribuutide tabel.
- □ Salvestage kaardidokument ja sulgege ArcMap.

# 5 Koordinaatsüsteemid ja projektsioonid

Ülesande eesmärgiks on ühildada erineva koordinaatsüsteemiga andmed.

- $\Box$  Avage ArcMap uue tühja kaardidokumendiga.
- ) Salvestage kaardidokument nimega **Koordinaadid.mxd** kausta **C:\Student\GIS**.
- □ Lülitage sisse ArcCatalog paneel, valides menüüribast Windows -> Catalog ning paigutage see endale sobivalt.

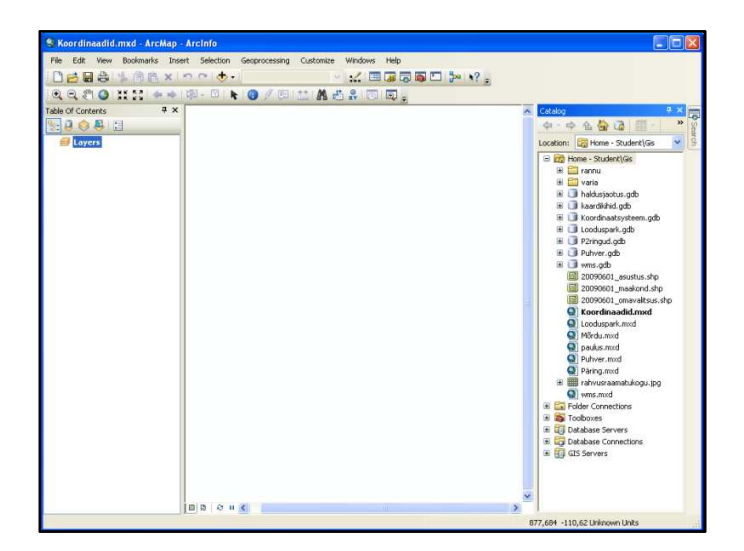

- ) Catalog paneelil asuvas kataloogipuus leidke kaustast **C:\Student\GIS** geoandmebaas **Koordinaatsysteem.gdb**.
- ) Paremklõpsake geoandmebaasis **Koordinaatsysteem.gdb** oleval objektikihil **Eesti\_kontuur**.
- $\Box$  Avanevas rippmenüüs valige Item Description.

Avaneb objektikihi kirjelduse ja metaandmete aken.

) Vaadake objektikihti **Eesti\_kontuur** eelvaates (Preview sakk).

Eesti kontuur on esitatud põhja-lõuna suunas kokkusurutuna.

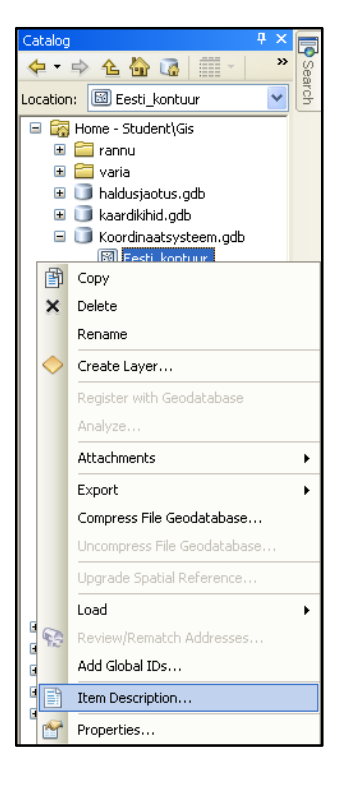

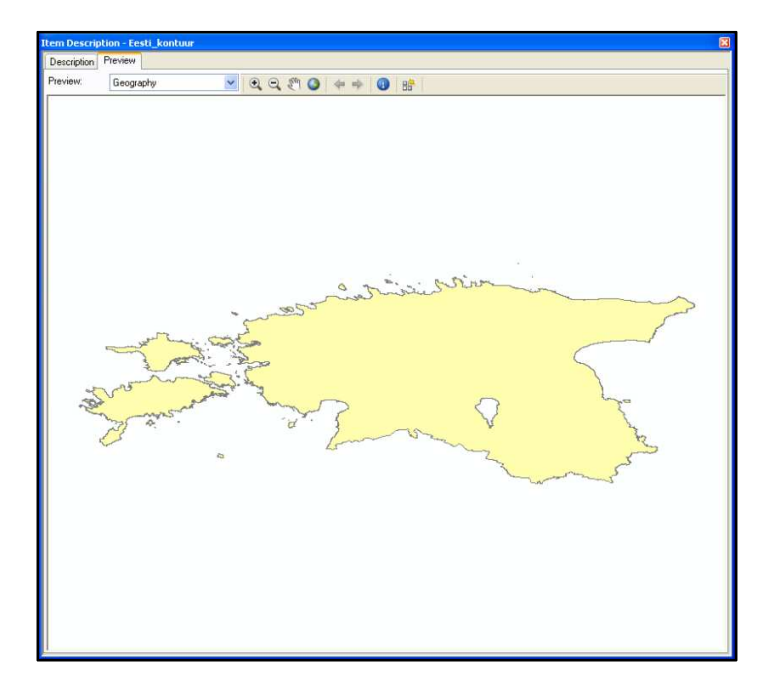

□ Vaadake kihi metaandmeid klõpsates sakil Description, seal all klõpsates ArcGIS Metadata ning ESRI Spatial Information.

Koordinaatsüsteemi nimeks on GCS\_WGS\_1984, mis tähendab, et tegu on geograafiliste koordinaatide süsteemiga WGS 84. Objektikihi ulatuse koordinaatide väärtused on antud kümnendkraadides.

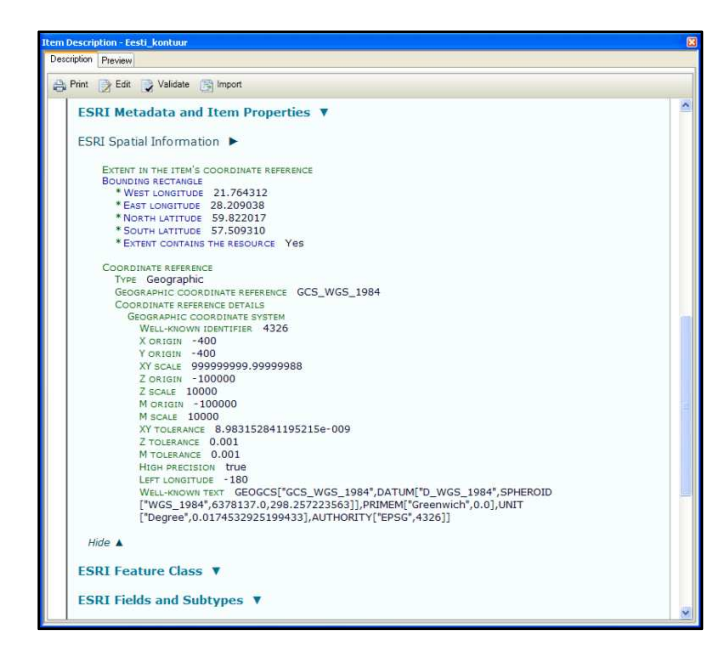

 $\Box$  Sulgege aken Item Description – Eesti\_kontuur.

Järgnevalt vaatate kihi **Maakond** koordinaatsüsteemi infot.

- ) Avage objektikihi **Maakond** Item Description aken (paremklõpsates geoandmebaasis **Koordinaatsysteem.gdb** oleval objektikihil **Maakond** ning valides avanevast rippmenüüst Item Description).
- ) Vaadake objektikihti **Maakond** ealvaates (Preview sakk).

Eesti ruumikuju on sarnane sellele, millega peaksid olema arvatavasti kõige rohkem harjunud.

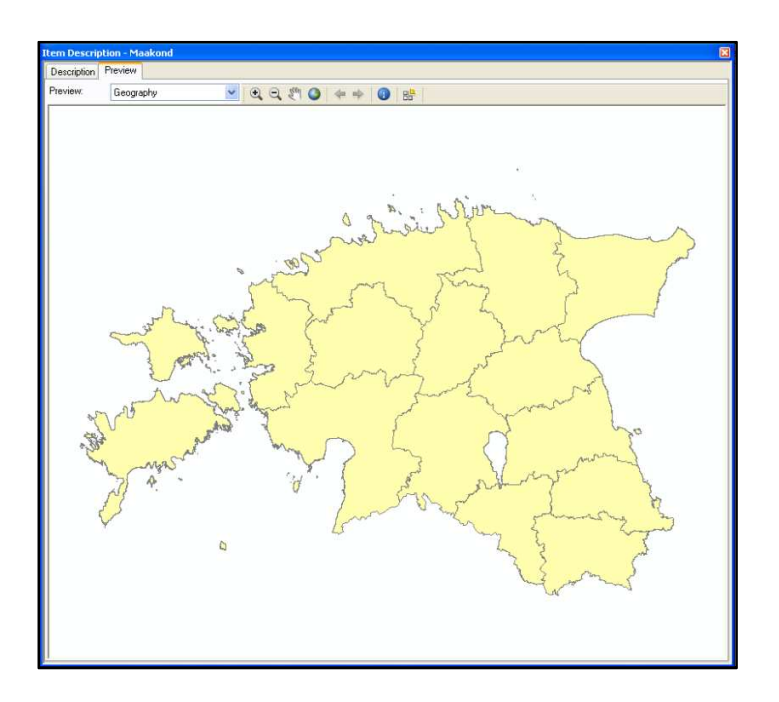

□ Vaadake kihi metaandmeid klõpsates sakil Description, seal all klõpsates ArcGIS Metadata ning ESRI Spatial Information.

Koordinaatsüsteemi nimeks on nüüd GCS\_Estonia\_1997 ja tasapinnaliste ristkoordinaatide süsteemiks on Estonia\_1997\_Estonia\_National\_Grid. Objektikihi ulatuse koordinaatväärtused on esitatud meetrites.

| <b>Item Description - Maakond</b>                                                                                         | 図 |
|----------------------------------------------------------------------------------------------------|---|
| Description Preview                                                                                                    |   |
| Print Redit Validate & Import                                                                                             |   |
| <b>PELIXMENTAL AFLIXERY</b>                                                                                               |   |
|                                                                                                    |   |
| <b>ESRI Metadata and Item Properties V</b>                                                                                |   |
|                                                                                                    |   |
| <b>ESRI Spatial Information ▶</b>                                                                                         |   |
|                                                                                                    |   |
| EXTENT IN THE ITEM'S COORDINATE REFERENCE                                                                                 |   |
| <b>BOUNDING RECTANGLE</b>                                                                                                 |   |
| * WEST LONGITUDE 369020.080000                                                                                            |   |
| * EAST LONGITUDE 739156.290000                                                                                            |   |
| * NORTH LATITUDE 6634019.130000<br>* SOUTH LATITUDE 6377140.660000                                                        |   |
| * EXTENT CONTAINS THE RESOURCE YAS                                                                                        |   |
|                                                                                                    |   |
| <b>COORDINATE REFERENCE</b>                                                                                               |   |
| <b>TYPE Projected</b>                                                                                                    |   |
| PROJECTION Estonia 1997 Estonia National Grid                                                                             |   |
| GEOGRAPHIC COORDINATE REFERENCE GCS_Estonia_1997                                                                          |   |
| <b>COORDINATE REFERENCE DETAILS</b>                                                                                       |   |
| PROJECTED COORDINATE SYSTEM                                                                                               |   |
| WELL-KNOWN IDENTIFIER 3301<br>X ORIGIN -34999000                                                                          |   |
| Y ORIGIN -25103900                                                                                                    |   |
| XY SCALE 10000                                                                                                    |   |
| Z ORIGIN -100000                                                                                                    |   |
| Z SCALE 10000                                                                                                    |   |
| M ORIGIN -100000                                                                                                    |   |
| <b>M SCALE 10000</b>                                                                                                    |   |
| XY TOLERANCE 0.001                                                                                                    |   |
| Z TOLERANCE 0.001                                                                                                    |   |
| M TOLERANCE 0.001                                                                                                    |   |
| HIGH PRECISION true                                                                                                    |   |
| WELL-KNOWN TEXT PROJCS["Estonia 1997 Estonia National Grid", GEOGCS                                                       |   |
| ["GCS_Estonia_1997",DATUM["D_Estonia_1997",SPHEROID<br>["GRS_1980",6378137.0,298.257222101]],PRIMEM["Greenwich",0.0],UNIT |   |
| ["Degree",0.0174532925199433]],PROJECTION["Lambert Conformal Conic"],PARAMETER                                            |   |
| ["False Easting",500000,0];PARAMETER["False Northing",6375000,0];PARAMETER                                                |   |
| ["Central Meridian",24.0],PARAMETER["Standard Parallel 1",58.0],PARAMETER                                                 |   |
| ["Standard Parallel 2",59,33333333333334],PARAMETER                                                                       |   |
| ["Latitude Of Origin",57.51755393055556],UNITT"Meter",1.0],AUTHORITYT"EPSG",3301]]                                        |   |
|                                                                                                    |   |
| LidaA                                                                                                    |   |

 $\Box$  Sulgege aken Item Description - Maakond.

Järgnevalt toote mõlemad objektikihid ArcMap tööaknasse.

- ) Aknas Catalog klikake kihil **Eesti\_kontuur**. Hoides hiireklahvi all, lohistage kiht ArcMap tööaknasse.
- □ Avage objektikihi Properties dialoogiaken, paremklõpsates kihi nimel ja avanevast rippmenüüst valides Properties.
- □ Klikake sakil Source.

Kihi koordinaatsüsteemi info on kuvatud lahtris Data Source.

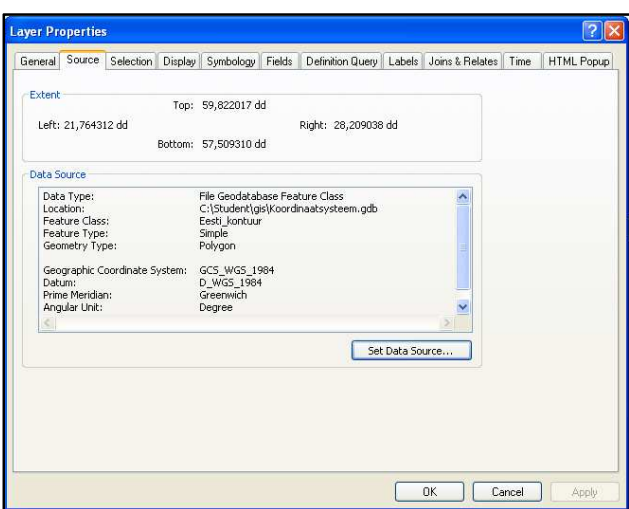

□ Klõpsake Cancel dialoogiakna sulgemiseks.

- ) Avage raamkihi **Layers** Properties dialoogiaken, paremklõpsates kihtide loendis **Layers** ning avanevast rippmenüüst valides Properties.
- $\Box$  Klikake sakil Coordinate System.

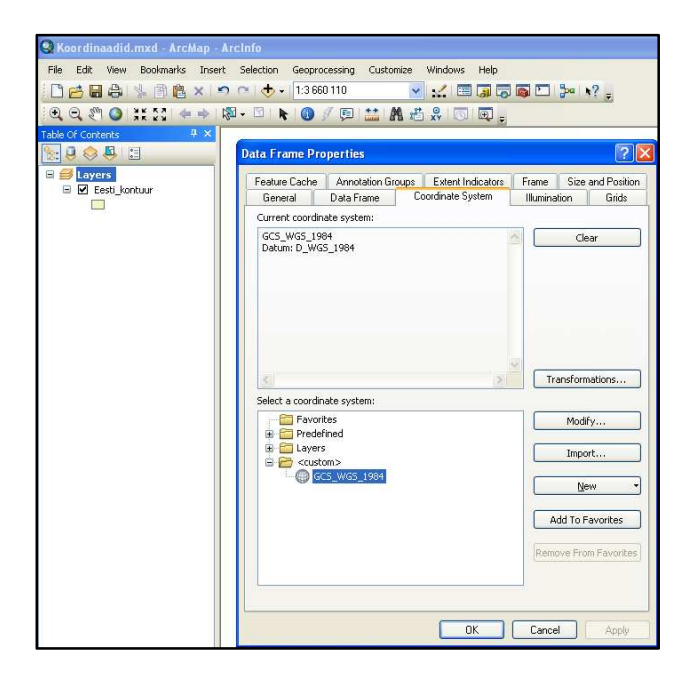

Raamkihil on samuti defineeritud koordinaatsüsteem, sõltumata tööaknas olevatest kihtidest. Raamkihi koordinaatsüsteem on näidatud avanenud dialoogiakna ülemises osas. Antud juhul on koordinaatsüsteemiks sama, mis kihil **Eesti\_kontuur** ja seda seepärast, et raamkihile defineeritakse automaatselt koordinaatsüsteem, mida omab esimene sellesse lisatud kiht.

□ Klõpsake Cancel dialoogiakna sulgemiseks.

Järgnevalt lisate samasse raamkihti veel ühe objektikihi.

) Lisage tööaknasse objektikiht **Maakond** sarnaselt kihile **Eesti\_kontuur**.

Avaneb koordinaatsüsteemi hoiatuse aken, mis teatab, et lisatava kihi koordinaatsüsteem on erinev raamkihi omast.

 $\Box$  Klõpsake Close akna sulgemiseks.

**Maakondade** kiht asetub täpselt kihi **Eesti\_kontuur** peale, kuigi eelnevalt seda kihti vaadates, nägite, et Eesti ruumikuju oli praegusest erinev.

- ) Avage raamkihi **Layers** Properties dialoogiaken.
- □ Kui vajalik, klõpsake sakil Coordinate System.
- ) Data Frame Properties dialoogiakna alumises osas klõpsake kausta **Layers** ees oleval pluss märgil ning seejärel kaustade **Maakond** ja **Eesti\_kontuur** ees olevatel pluss märkidel.

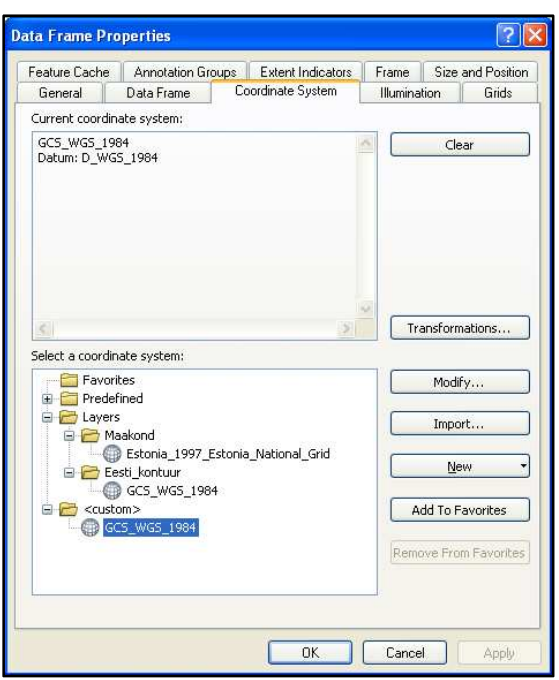

Kaustas **Layers**, näete raamkihi iga kihi algset koordinaatsüsteemi. Kuigi kiht **Maakond** omab tasapinnaliste ristkoordinaatide süsteemi, joondub see täpselt kihiga **Eesti\_kontuur**. Kiht **Maakond** on automaatselt ümber projitseeritud.

□ Klõpsake Cancel dialoogiakna sulgemiseks.

Järgnevalt sisestate uue raamkihi erineva koordinaatsüsteemiga.

 $\Box$  Valige menüüribast Insert -> Data Frame.

Uus tühi raamkiht nimega **New Data Frame** lisatakse kihtide loendisse.

) Kopeerige ja kleepige kiht **Maakond** raamkihi **Layers** alt uue raamkihi alla (paremklõpsates kihi **Maakond** nimel, valides Copy, paremklõpsates raamkihil **New Data Frame** ja valides Paste Layer(s)).

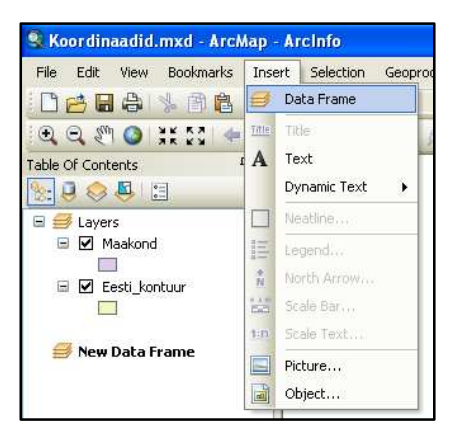

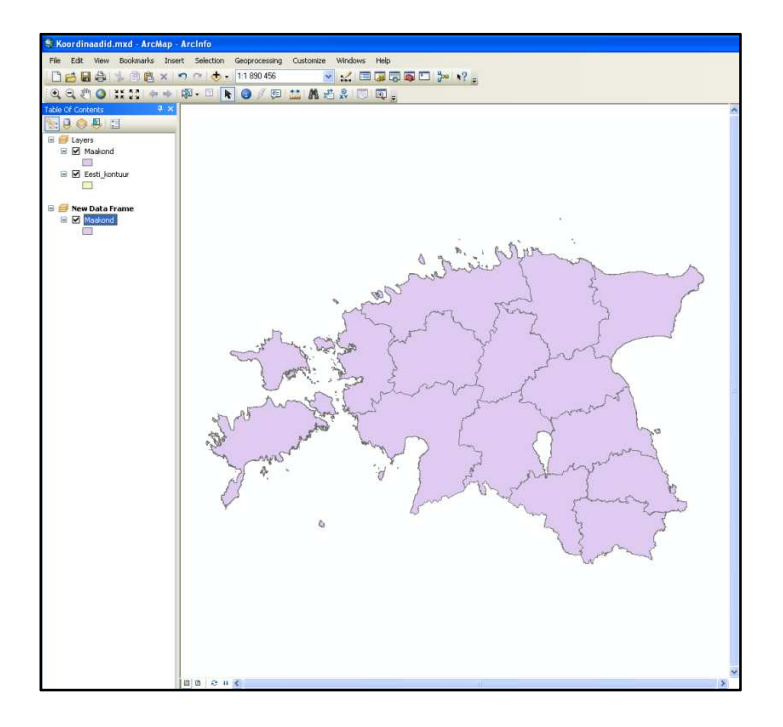

Uue raamkihi all on kihi **Maakond** Eesti ruumikuju sarnane sellele pildile, mida nägite objektikihi eelvaates.

) Avage uue raamkihi **New Data Frame** Properties dialoogiaken ja klõpsake sakil Coordinate System.

See raamkiht omab tasapinnalist koordinaatide süsteemi Estonia\_1997\_Estonia\_National\_Grid.

- $\Box$  Klõpsake Cancel dialoogiakna sulgemiseks.
- ) Kopeerige ja kleepige kiht **Eesti\_kontuur** raamkihi **Layers** alt uue raamkihi alla (paremklõpsates kihi **Eesti\_kontuur** nimel, valides Copy, paremklõpsates raamkihil **New Data Frame** ja valides Paste Layer(s)).

Objektikihid asuvad taas kohakuti, aga seekord Eesti Põhikaardi koordinaatsüsteemis. Objektikiht **Eesti\_kontuur** projitseeriti automaatselt ümber.

Kuigi raamkihile omistatakse koordinaatsüsteem, mis on esimesel sellesse lisatud objektikihil, saab raamkihi koordinaatsüsteemi muuta vastavalt vajadusele. Kõik kihid projitseeritakse automaatselt ümber uude süsteemi.

- ) Avage uue raamkihi **New Data Frame** Properties dialoogiaken ja klõpsake sakil Coordinate System.
- □ Data Frame Properties dialoogiakna Select a coordinate system osas klõpsake kausta Predefined ees oleval pluss märgil ning seejärel avage kausta Geographic Coordinate Systems sisu.
- $\Box$  Leidke kaust World ning avage see.
- $\Box$  Kaustas World olevatest koordinaatsüsteemidest valige WGS 1984 sellel klõpsates.
- □ Liigutage Data Frame Properties dialoogiaken tööakna eest ära, et Eesti kontuur oleks nähtav.
- $\Box$  Klõpsake Apply.
- ) Kui avaneb aken hoiatusega, et määratav koordinaatsüsteem on erinev kaardil olevast süsteemist, klõpsake Yes.

Raamkihi **New Data Frame** all olevad objektikihid projitseeritakse automaatselt ümber ning valitud koordinaatsüsteemi nimi paikneb Data Frame Properties dialoogiakna Current coordinate system osas.

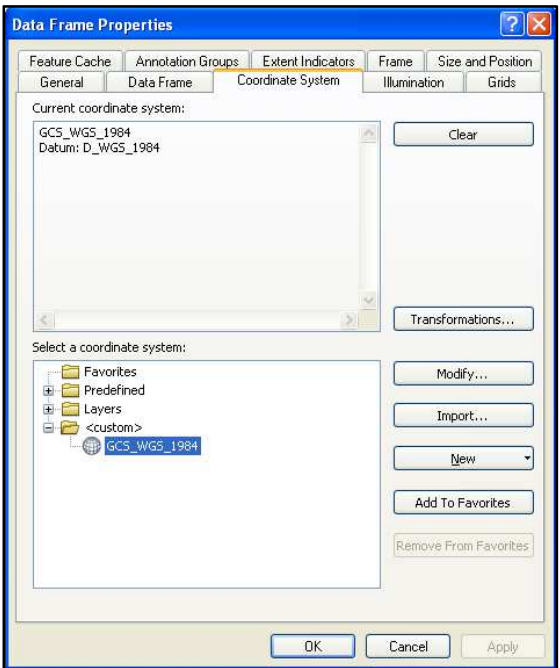

 $\Box$  Klõpsake Ok dialoogiakna sulgemiseks.

Kuna ArcMap projitseerib andmed automaatselt ümber, ei pea kõik objektikihid omama sarnast koordinaatsüsteemi. Samas on samas koordinaatsüsteemis andmete haldamine eelistatud ja võib vältida hilisemal andmete redigeerimisel esinevaid vigu. Objektikihi koordinaatsüsteemi saab muuta spetsiaalse töövahendi Project abil.

- $\Box$  Avage tööriistakastide aken ArcToolbox window) kas menüüribast Geoprocessing -> ArcToolbox või klõpsates tööriistaribal Standard nupul ArcToolbox window.
- $\Box$  Tööriistakastide leidke üles töövahend Project (Data Management Tools -> Projections and Transformations -> Feature -> Project) ning tehke sellel topeltkõps.

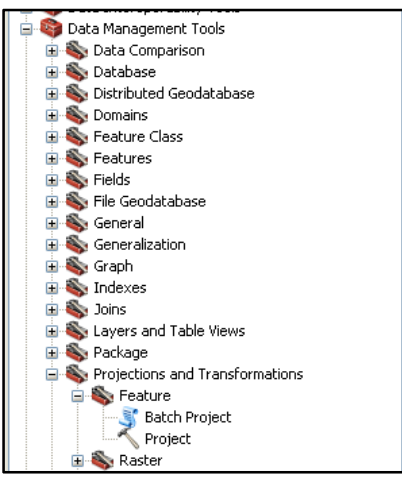

- ) Avanenud aknas määrake sisendkihiks (Input Dataset or Feature Class) **Eesti\_kontuur**, valides selle rippmenüüst.
- $\Box$  Lahter Input Coordinate System täidetakse vaikimisi sisendkihi koordinaatsüsteemiga.
- ) Väljundobjektiklass looge geoandmebaasi **Koordinaatsysteem.gdb** nimega **Eesti.**
- □ Väljundkoordinaatsüsteemi lahtrisse (Output Coordinate System) valige tasapinnaliste ristkoordinaatide süsteemide alt Estonia\_1997\_Estonia\_National\_Grid (Spatial Reference Properties dialoogiaknas valida Select –> Projected Coordinate Systems –> National Grids –> Europe -> Estonia 1997 Estonia National Grid.prj).

□ Lahtrisse Geographic Transformation valige rippmenüüst Estonia\_1997\_To\_WGS\_1984\_1

Töövahendi Project aken peaks olema täidetud sarnaselt allolevale joonisele.

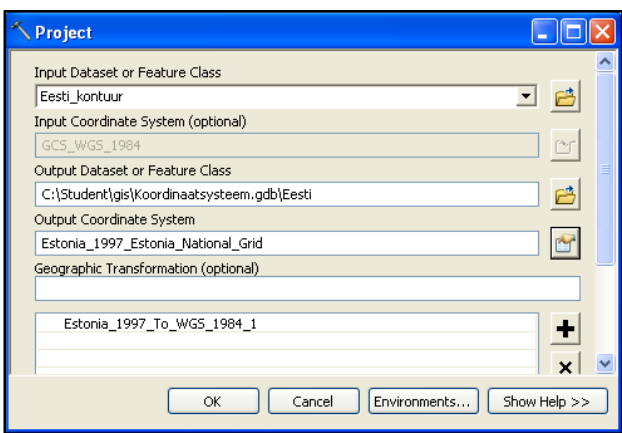

 $\Box$  Käivitage töövahend, klõpsates Ok.

Uus objektikiht **Eesti** lisatakse automaatselt tööaknasse aktiivse raamkihi alla.

) Vaadake paneelil Catalog loodud kihi **Eesti** eelvaadet (paremklõpsates geoandmebaasis **Koordinaatsysteem.gdb** oleval objektikihil **Eesti**, valides avanevast rippmenüüst Item Description ning klõpsates sakil Preview).

Kihi **Eesti** ruumikuju esitatakse Põhikaardi koordinaatsüsteemis erinevalt lähtekihile **Eesti\_kontuur**. Projektsiooni teisendamisel luuakse uus objektiklass uue koordinaatsüsteemiga ning lähteandmeid ei muudeta.

- $\Box$  Sulgege Item Description Eesti aken.
- □ Salvestage kaardidokument ja sulgege ArcMap.

# 6 Tabelitega töötamine

Relatsioonilistes andmebaasisüsteemides on kogu informatsioon salvestatud tabelite kujul. Tabel on andmete esitamise süsteemne viis, mis koosneb horisontaalsuunalistest ridadest ja vertikaalsuunalistest veergudest, mille ristumiskohtades moodustuvad lahtrid.

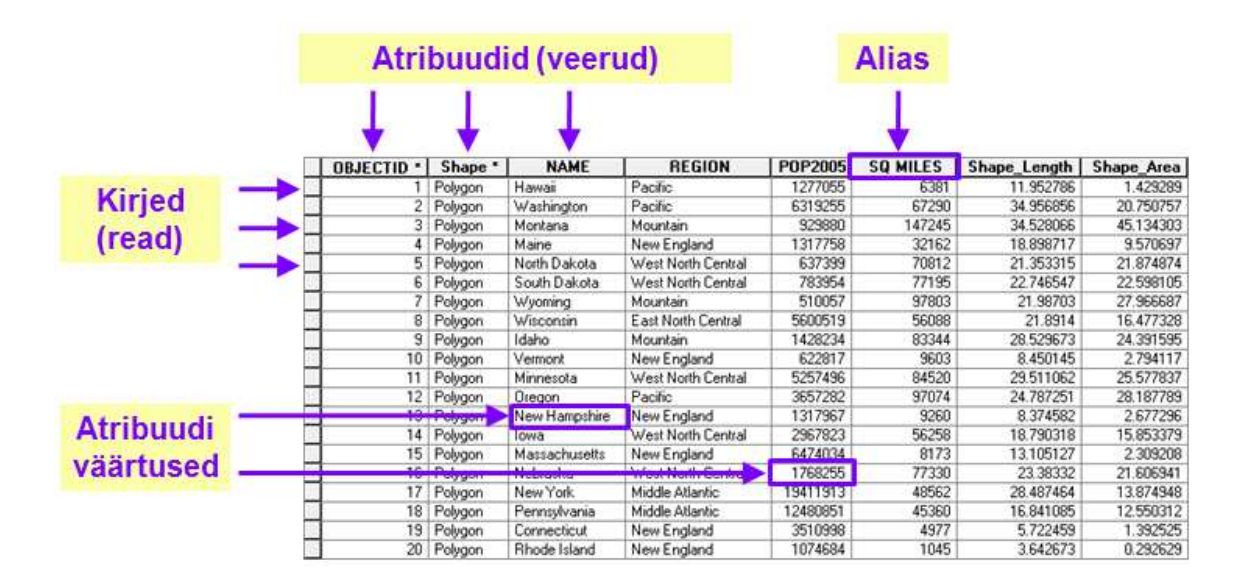

Iga kaardikihi / objektiklassi kuulub juurde ka seda kirjeldav atribuutide tabel. Sellisel juhul on tabelis kirjeldatud asjakohane geomeetriline primitiiv (punkt, joon või polügoon). ArcGIS võimaldab üheaegselt töötada nii tabelitega, mis on defineeritud kindla geomeetrilise primitiiviga (st. on seotud kaardiandmetega, mida kaardiaknas kuvatakse kaardikihina ja tabelivaates tabelina) kui ka ruumilist mõõdet mitteomavate tabelitega (st. välised andmebaasid, kus info kuvatakse vaid tabelivaates), suutes otse lugeda nt. dBASE (.dbf), teksti (.txt), Microsoft Accessi (.mdb), Microsoft Exceli (.xls, .xlsx) formaate ning tekitada OLE DB ühendusi. Alias ehk pseudonüüm tähendab võimalust nimetada veerge sobivamalt (nt. kasutada veeru nimetustes tühikuid, täpitähti jms).

## 6.1 Tabelite seosed

Tihti ei pruugi kõik vajalik informatsioon olla salvestatud ühte tabelisse vaid esineb mitmel erineval kujul kas mõnes teises kaardikihis või standardses tabelis (nt xls, dbf vms). Erinevaid tabeleid saab omavahel siduda ühiste väljade alusel, kus vastavate tabelite veergude ehk andmeväljade tüübid on samad. Selleks aga tuleb eelnevalt teada tabeli kirjete seoseid, ehk kuidas tabeli A objektid on seotud tabeli B

Sõltuvalt sellest, kuidas kirjete kogum ühes tabelis vastab kirjete kogumile teises tabelis, saame eristada nelja tüüpi seoseid:

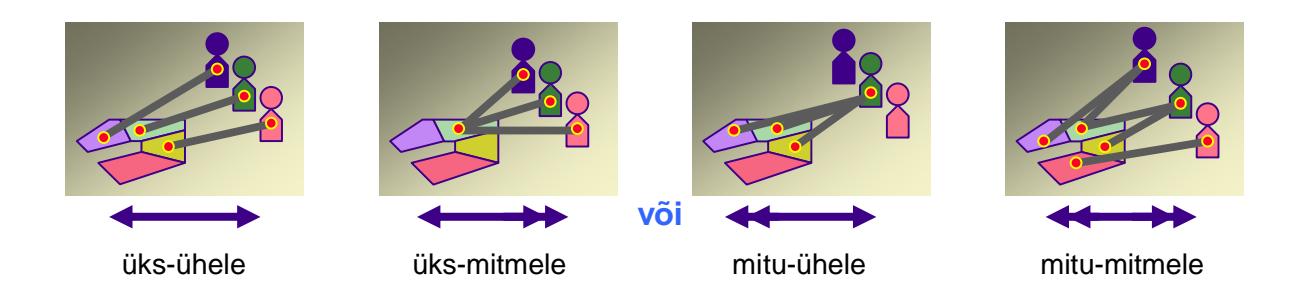

1. Üks-ühele seos – ühele kirjele tabelis vastab üks kirje teises tabelis ehk näiteks igale maakondi kirjeldava kaardikihi objektile (nt Harju maakond) vastab konkreetselt ainult üks seda iseloomustav kirje teises tabelis. Seose koostamise eelduseks on ühiseks siduva veeru ehk maakonda kirjeldava nime olemasolu mõlemas tabelandmestikus.

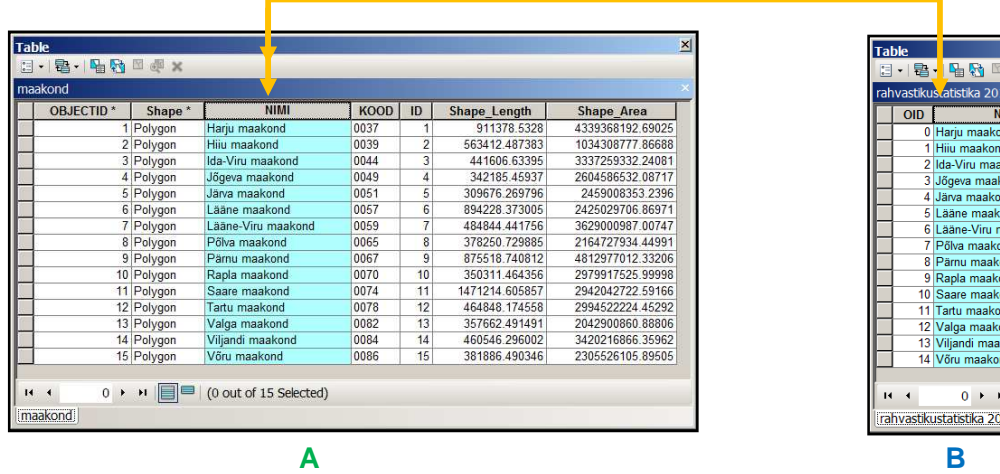

- **A** Eesti maakondi kirjeldav kaardikiht 01.03.2010, allikas: Maa-amet
- **B** Eesti maakondade rahvaarvu kirjeldav tabel seisuga 01.01.2010, allikas: Statistikaamet
	- 2. Üks mitmele seos ühele kirjele tabelis vastab mistahes mitu kirjet teises tabelis ehk näiteks kohvikute ID numbrit ja asukohta märkival kaardikihi ühel objektil (nt. "Maiasmokk") on teises tabelis kirjeldatud mitu erineva osaluse määraga omanikku jne. Seose koostamise eelduseks on ühiseks

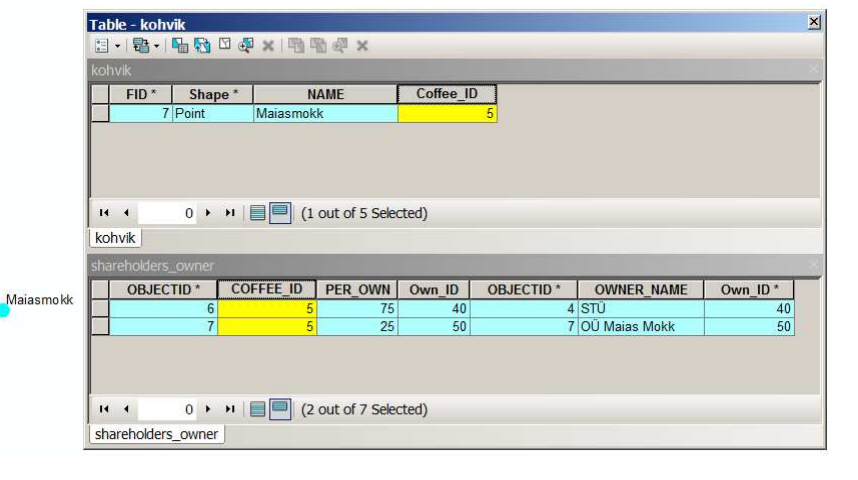

d<sup>11</sup> IMI

cond

 $\frac{1}{\text{and}}$ 

RAHVAARV 526505<br>10032<br>168656<br>36671

 $36058$ 36056<br>27366<br>66996<br>30889<br>88428

36620 34644 34644<br>150074<br>34048<br>55447<br>37693

 $\boxed{\blacksquare}$  (0 out of 15 Selected)

siduva veeru ehk kohvikut kirjeldava ID olemasolu mõlemas tabelandmestikus.

3. Mitu ühele seos – mistahes mitu kirjet esimeses tabelis vastab ühele kirjele tabelis teises tabelis ehk näiteks maakasutuse mõistes samaväärsed objektid on teises tabelis kirjeldatud ühe konkreetse tunnusega (antud näites on tegemist Abruka saare märgalasid ja roostikku kirjeldavate aladega). Seose koostamise eelduseks on ühiseks siduva veeru ehk maakasutuse koodi olemasolu mõlemas tabelandmestikus, kus teine tabel on sisuliselt teatud loetelu erinevatest maakasutuse kõlvikulistest tsoonidest.

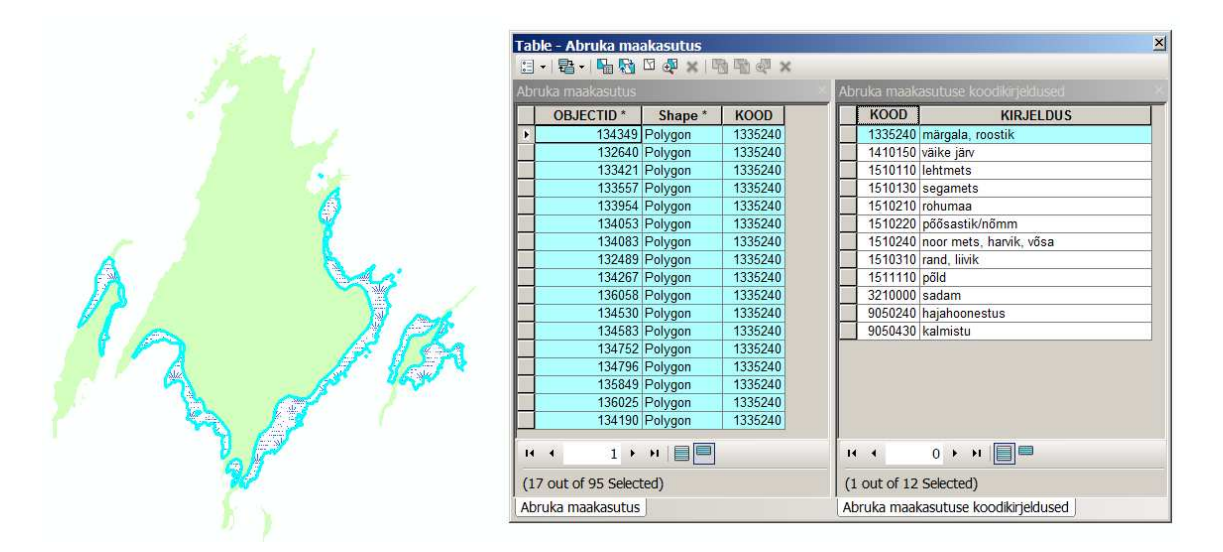

4. Mitu mitmele seos – kahe seotud tabeli seose tüüp, kus esimeses tabelis oleval kirjel võib olla mitu vastavuse seost teises tabelis ja vastupidi.

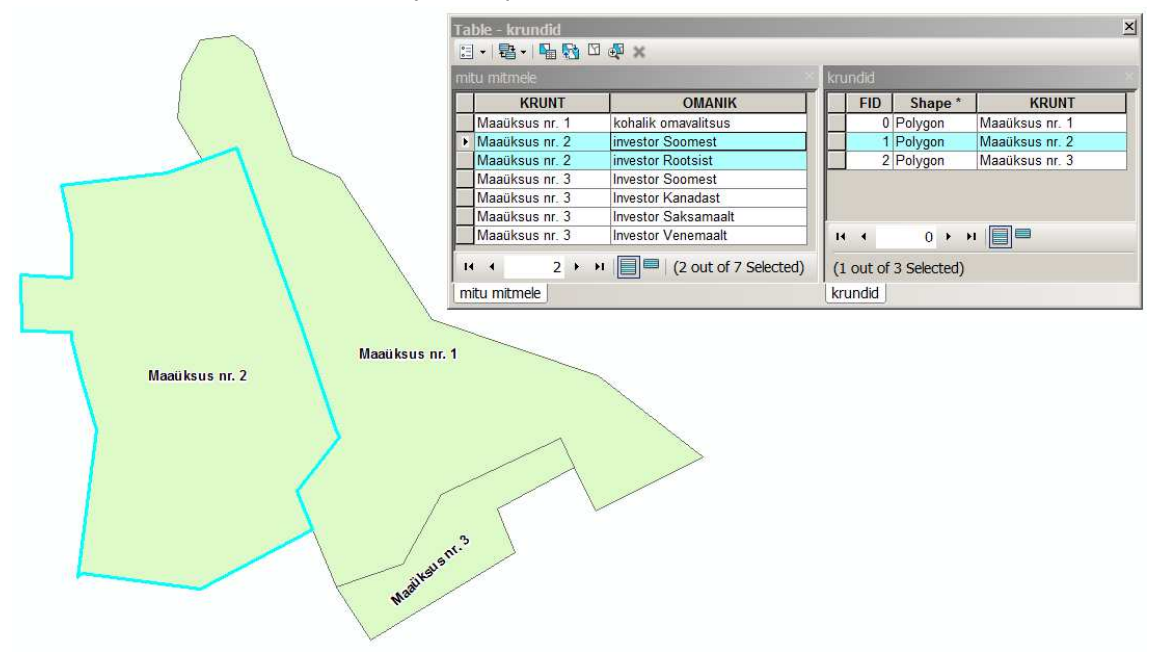

Esri ArcMap võimaldab tabelite seostamisel kasutada nii otsese ühendamise (join) kui ka relatsiooni (relate) meetodeid. Tabelitega töötamise ülesanne käsitleb mõlemaid meetodeid ning annab üldised juhised ka andmeveergude kirjete paindlikumaks (automaatsemaks) arvutamiseks.

## 6.1.1 Join meetod

Join meetodi rakendamisel liidetakse tabelid ühise andmevälja alusel "füüsiliselt" kokku. Meetod on kasutatav, kui tabeli kirjete seos on kas "üks-ühele" või "mitu-ühele".

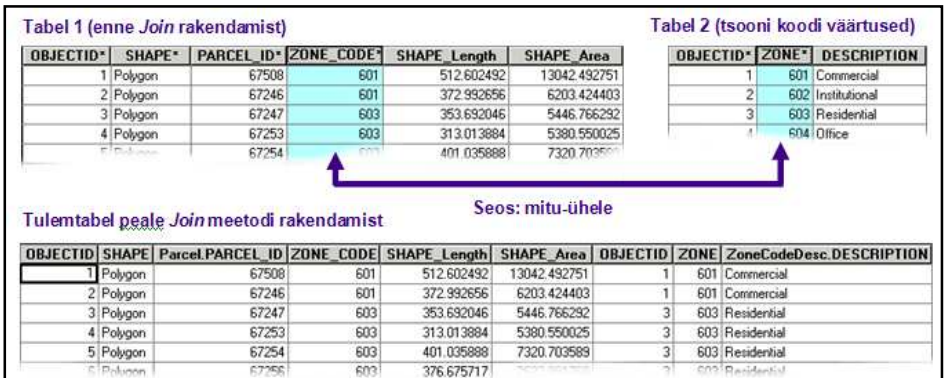

) Avage ArcMap aplikatsioon Start -> Programs -> ArcGIS -> ArcMap 10 **\***

**\***Kui vastav ikoon on juba olemas arvuti ekraanil (desktop), siis saate programmi avada ka nupule ArcMap 10 vajutades.

□ Valige loendist tühi kaardidokument (Blank Map).

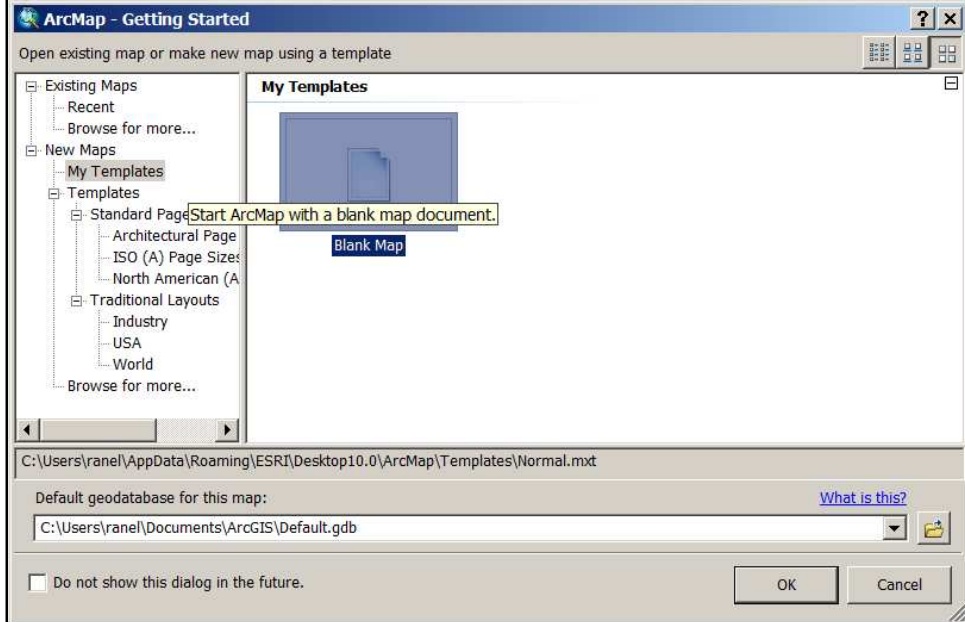

□ Andmetega esmaseks tutvumiseks avage ArcMap aknas ArcCatalog moodul ning koostage kiirlink sobiva kaustani (**C:\Student\GIS\Tabel**). Selleks klikage ikoonile Connect To Folder. Avanenud Connect to Folder aknas määrake kaustaks **Tabel**.

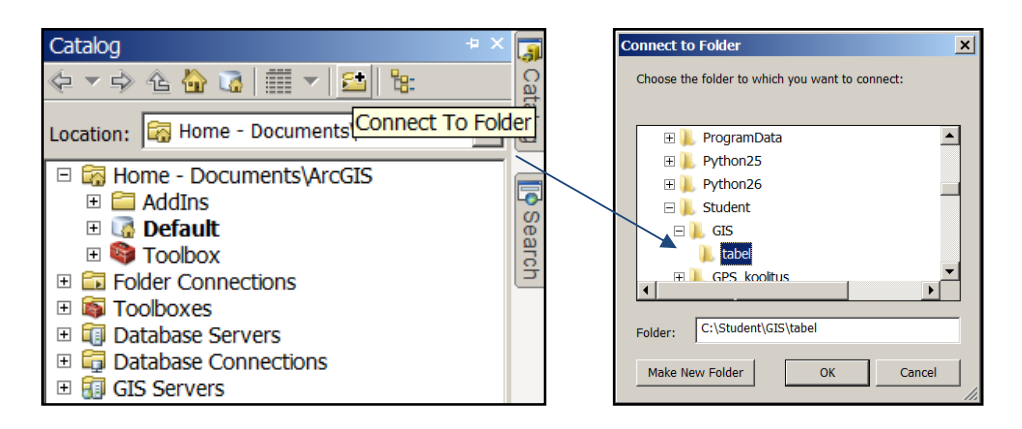

) Pärast ühenduse koostamist lisage seal olevad andmed (kaardikiht **maakonnad.shp\*** ja tabel **rahvastikustatistika\_2010.dbf\*\***) ArcMap kaardidokumenti. Selleks liikuge sobiva kihi nimetusele ning lohistage see manuaalselt kas kaardiväljale või kihtide loendi aknasse. Uurige andmete ülesehitust ja sisu!

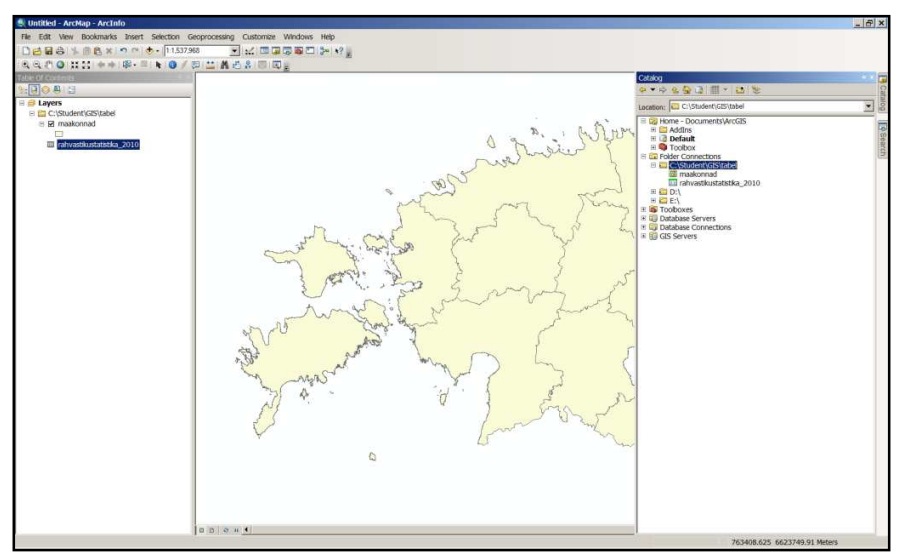

\* Eesti maakondi kirjeldav kaardikiht vastab seisule 01.03.2010, allikas: Maa-amet

\*\* Eesti maakondade rahvaarvu kirjeldav tabel seisuga 01.01.2010, allikas: Statistikaamet

Rahvastikustatistika tabelis on talletatud iga maakonna elanike arv ning meie eesmärk on liita vastav teave maakondade kaardikihile juurde. Seda on võimalik teostada ühise andmeveeru (NIMI) alusel, kus mõlemal on andmevälja tüübiks tekstiline väärtus. Kuna maakonna nimesid kirjeldavate tabelandmete osas kehtib 1:1 seos, on Join meetodi kasutamine sobilik.

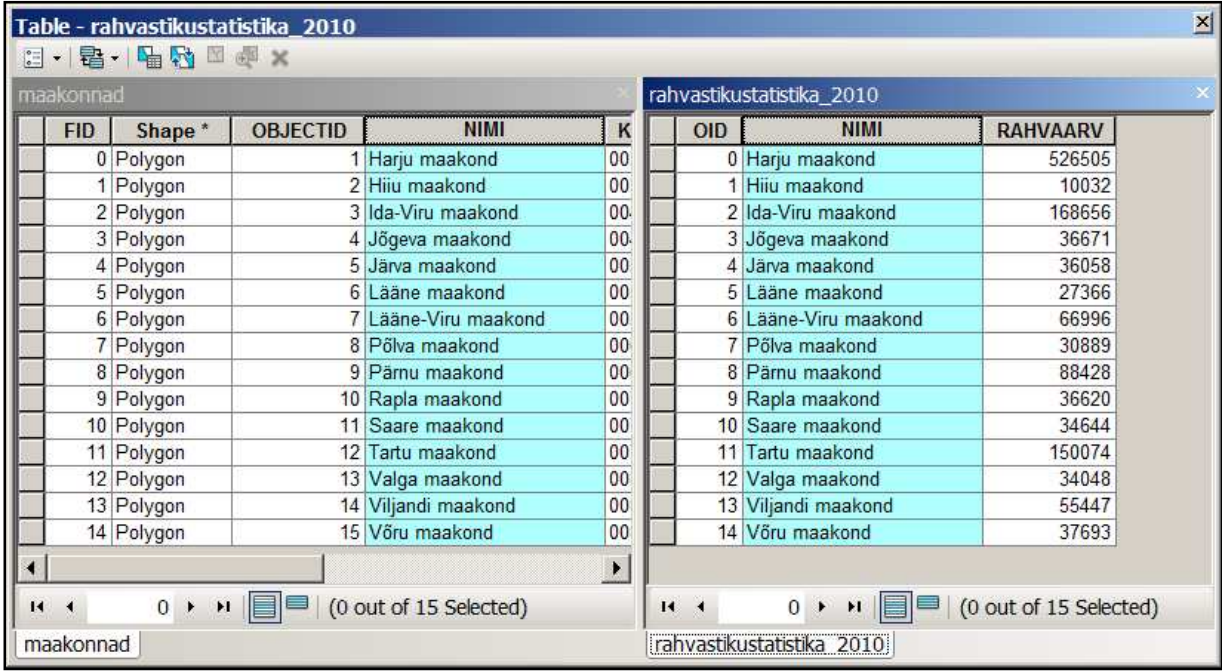

) Avage maakondade kaardikihi atribuutide tabel (nimetuse kohal parema hiireklikiga käsklus Open Attribute Table).

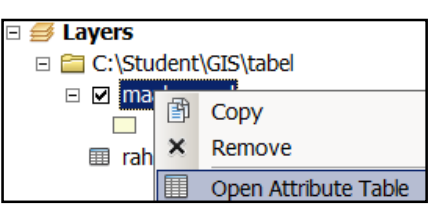

) Avanenud atribuutide akna optsioonide rippmenüüst käivitage toiming Joins and Relates -> Join...

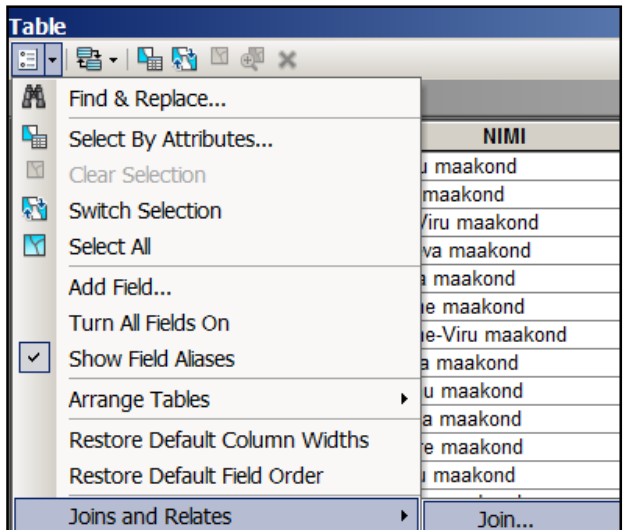

- □ Määrake Join Data aknas sobiv veerg, mille alusel infot siduma hakatakse. Antud hetkel on selleks veerg **NIMI**.
- $\Box$  Kinnitage valikud OK nupule vajutamisega.

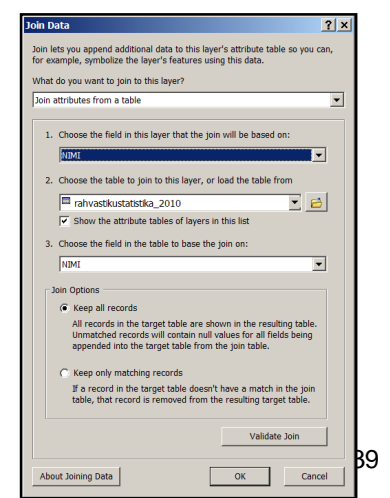

) Vaadake uuesti maakondade kihi atribuutide tabelit. Milliseid sarnasusi/erinevusi võrreldes varasemaga leiate?

................................................................................................................................................................................ ................................................................................................................................................................................ ................................................................................................................................................................................

) Salvestage saadud tulemus eraldi kaardikihina **maakonnad\_rahvastik.shp**.

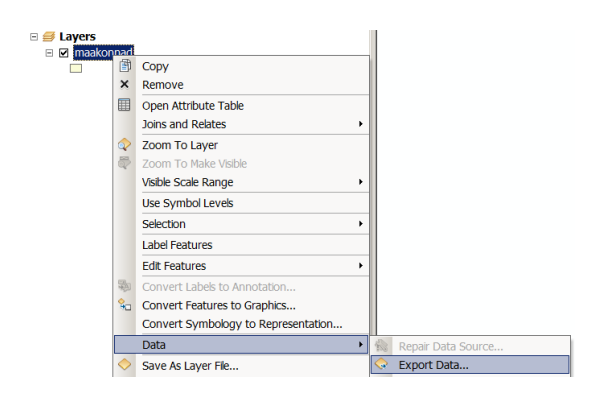

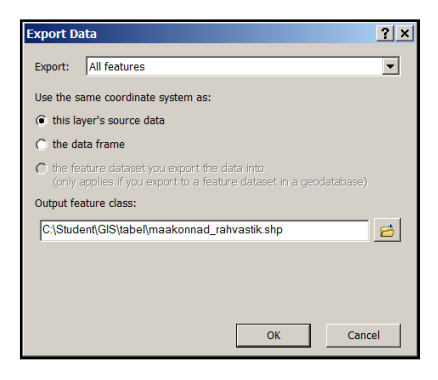

Situatsioonis, kus kõigil 15 maakonnal on täiendava atribuudina lisatud ka elanike arv, saame selle alusel koostada kas raporteid, graafikuid või temaatilisi kaarte. Maakondade tasemel on mõtekas rahvastikukaardil kaaluda absoluutväärtuste asemel elanike tiheduse näitaja (nt. in/km² kohta) kasutamist, mis tänu erineva suurusega aladel paiknevale nähtusele ehk rahvastikutihedusele annab võrdlemiseks adekvaatsema ülevaate.

Tiheduse leidmiseks saame kasutada spetsiaalset tabelarvutuse kalkulaatorit Field Calculator. Esmalt on aga vajalik teha pindalaühikute teisendus m²->km².

) Avage ArcMap-is äsjaloodud kihi **maakonnad\_rahvastik.shp** atribuutide tabel. Liikuge veerule **PINDALA** ning klõpsake parema hiireklikiga rippenüüs nupule Calculate Geometry… .

Avanenud vaheaknas vajutage nupule Yes

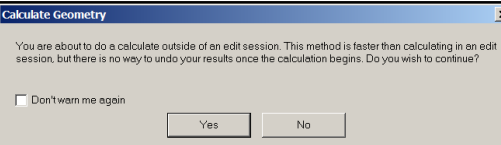

) Kasutage mõõtühikutena ruutkilomeetreid (Square Kilometers) ja kinnitage valik OK nupuga.

Selle tulemusena kalkureetitakse senised ruutmeetrites olnud väärtused ümber ruutkilomeetriteks.

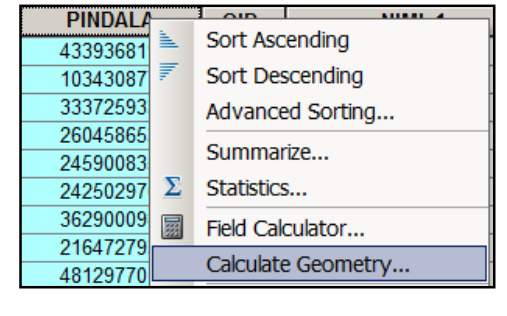

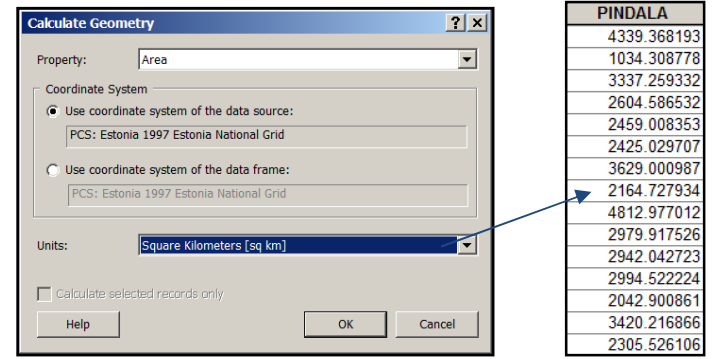

Rahvastikutiheduse tarbeks on mõtekas koostada eraldiseisev veerg (nt TIHEDUS). See on teostatav jällegi atribuutide tabeli akna optsioonide rippmenüü kaudu.

 $\Box$  Aktiveeri atribuutide aknas veeru lisamise käsklus Add Field... ning määra veerule sobivad tunnused. Kasutada võite allolevat näidist:

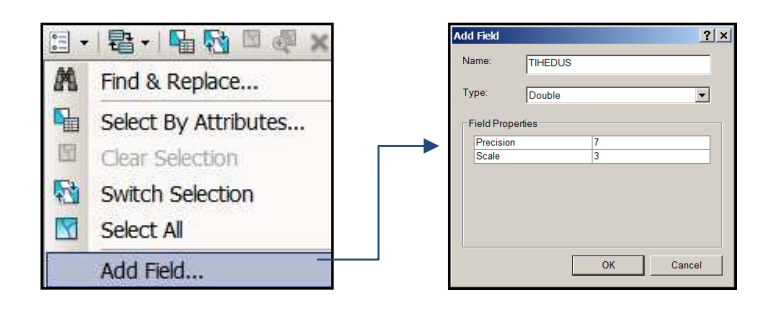

) Pärast uue veeru koostamist liikuge selle nime (TIHEDUS) kohale ning käivitage parema hiireklikiga tabelarvutuse kalkulaator Field Calculator. Avaneb allolev aken, kuhu sisestage asjakohane avaldis:

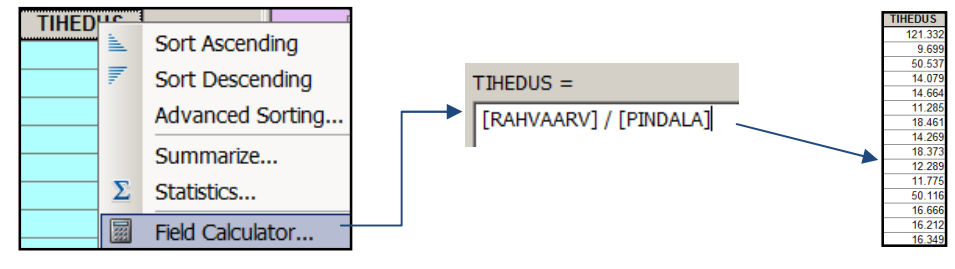

Vastava avaldise alusel arvutatakse tiheduse väärtused automaatselt kõigile 15 maakonnale.

) Salvestage tööseis kaardidokumendina **rahvastikutihedus.mxd** ja sulgege ArcMap.

### 6.1.2 Relate meetod

Relate meetodit on asjakohane kasutada siis, kui seosetüüp on "üks-mitmele" ja/või "mitumitmele". Selle tulemusena genereeritakse ArcMap-is kahe tabeli ühiste veergude alusel vastavad seoselingid. Erinevalt Join meetodist jääb tabelite ülesehitus peale linkide loomist endiseks, st. tabelisse, millele seos luuakse, uusi reaalseid tunnetatavaid andmeveerge juurde ei lisandu

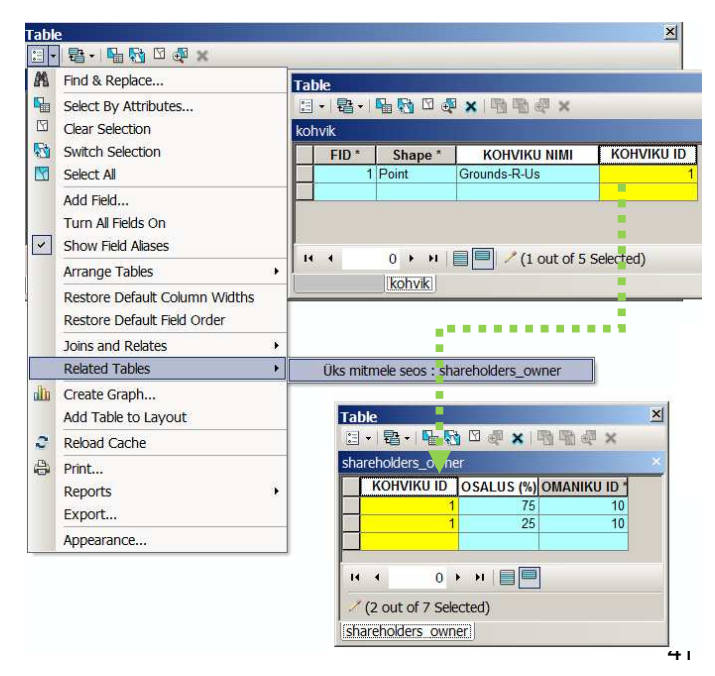

- ) Avage ArcMap aplikatsioon Start -> Programs -> ArcGIS -> ArcMap 10 või klõpsake ikoonile .
- $\Box$  Koostage uus tühi kaardidokument.
- □ Käivitage ArcMap aknas taaskord ArcCatalog moodul ning liikuge eelnevas ülesandes kasutatatud kaustale (**C:\Student\GIS\Tabel**) ning kopeerige kaardidokumenti kaardikiht **vesi** ning dBASE formaadis tabelandmestik **vesi\_hooldus**. Situatsioonist parema ettekujutuse saamiseks lisage soovi korral täiendavalt juurde ka Maa-ameti WMS-teenusest kättesaadavaid kihte.

Kui eelnevalt vaatlesime tabelite otsest liitmist ühise veeru alusel, siis Relate meetodiga on sobilik siduda näiteks taolisi andmestruktuure, kus ühele objektile kaardikihis vastab mitu kirjet seda kirjeldavas välises ja kihiga mitteseotud andmetabelis. Näidisandmetena on kasutatud üldistatud geomeetriaga väljavõtet Kohtla-Järve linnas paiknevast vee- ja kanalisatsioonivõrgustikust, mille juurde soovime kaardil näha ka hooldustöödega seotud tegevusi, mida hoitakse eraldi tehtud tööde arhiivis. Sageli koguneb aja jooksul sama võrguobjekti kohta hooldustöid rohkem kui üks kord. See tähendab, et siin ei ei ole otstarbekas kasutada tabelite otsest liitmist, kuna sel juhul jäävad pärast esimese samaväärse tunnusega (nt objekti ID) liitmist ülejäänud sündmused ja nendega seotud kirjeldused nägemata. Hooldustööde info on välja mõeldud materjali koostajate poolt!

- ) Tutvuge vastavate andmetega ehk kihi **vesi** atribuuditabeli ning **vesi\_hooldus** dBASE tabeli sisuga.
- $\Box$  Märkige üles, millise veeru alusel oleks mõeldav ühildada kahe erineva tabeli sisu.

........................................................................................................

Kui eelnevalt teostasime Join meetodi rakendamist läbi atribuuditabeli, siis teise võimalusena saame seoseid koostada ka otse kihi alt avaneva rippmenüü samaväärse valiku Joins and Relates kaudu.

□ Käivitage funktsioon Relate...

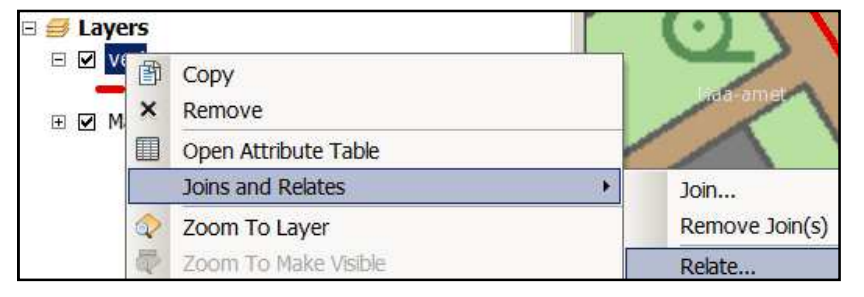

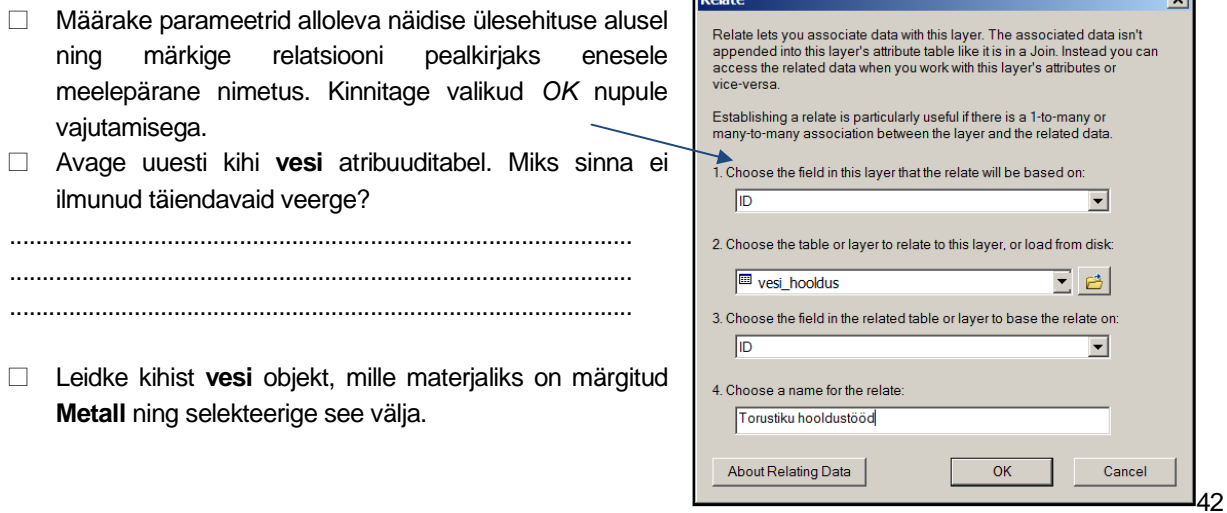

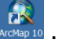

.<br>Ji

) Avage äsja relatsiooni tulemusena koostatud seos. Saadud tulemus peaks välja nägema sarnane:

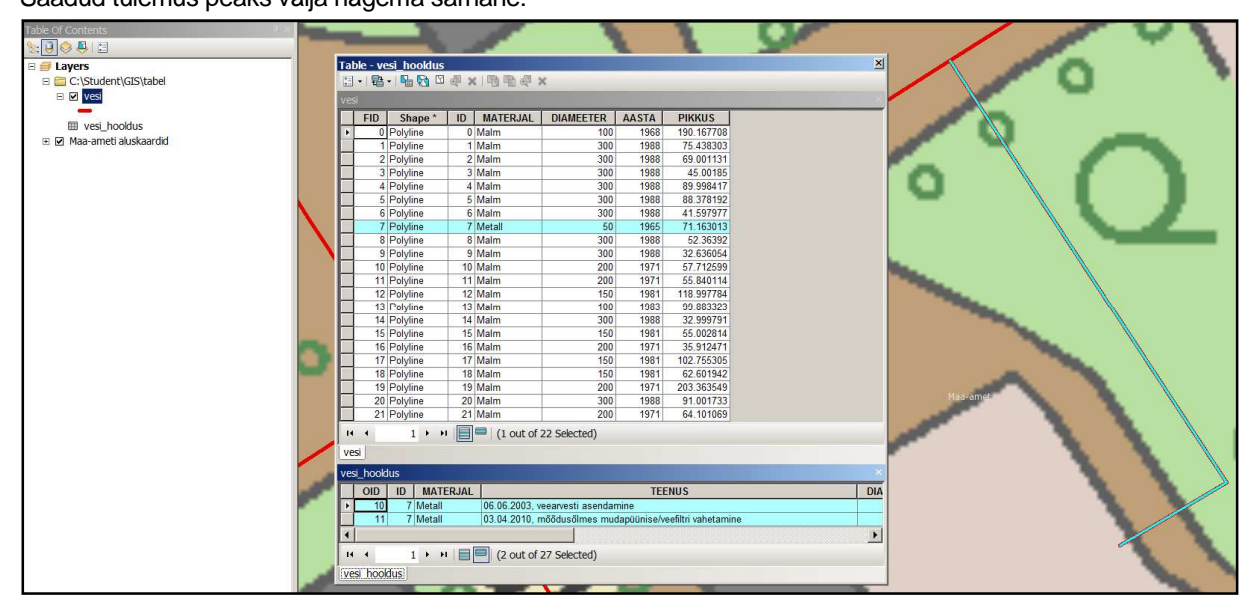

Kaardikihi ühele objektile vastab mitu kirjet, näidates erinevatel aegadel teostatud töid.

) Salvestage tööseis kaardidokumendina **Relatsioon.mxd** ja sulgege ArcMap.

# 7 Temaatilise kaardi koostamine

Käesoleva ülesande sisuks on koostada Eesti Rahvusraamatukogu asukohakaart mõõtkavas 1:5000. Kaart peab olema koostatud selliselt, et seal oleksid esindatud kaardi peamised komponendid (mõõtkava, pealkiri, leppemärgid jne).

## 7.1 Andmete lisamine ja kuvamine

 $\Box$  Avage ArcMap aplikatsioon Start -> Programs -> ArcGIS -> ArcMap 10 ning valige alustamiseks uus tühi kaardidokument.

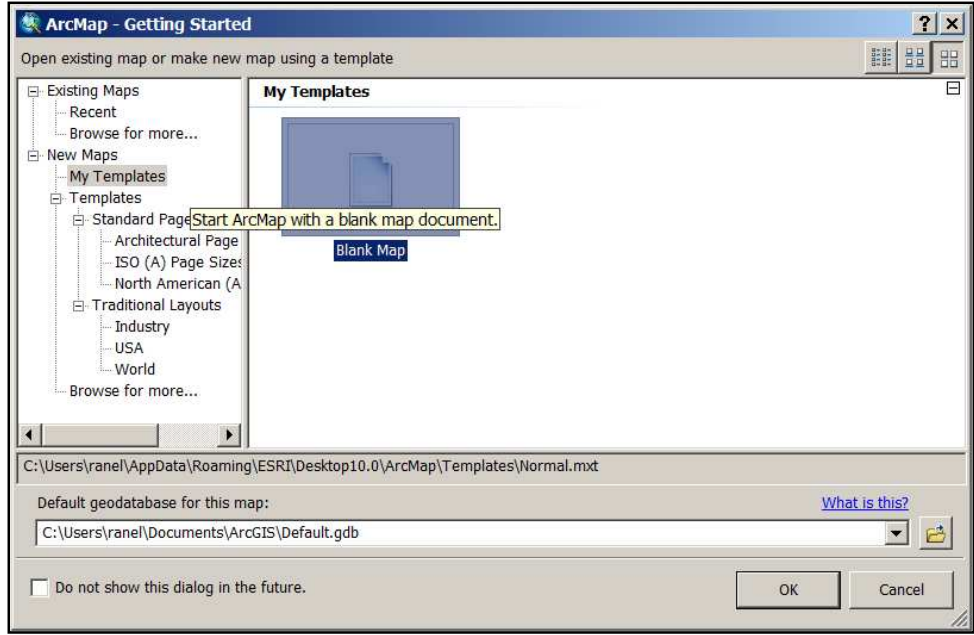

Algselt tühja kaardiprojekti andmete lisamiseks tuleb ekraanil nähtavast menüüribast kasutada käsklust Add Data.

 $\Box$  Klikake nupule  $\bigstar$ , mille tulemusena avaneb aken Add Data. Andmete lisamiseks otsige arvutist üles kaust **C:\Student\GIS** ning avage sealt topeltklõpsuga esmalt **kaardikihid.gdb**, mille all on kokku neli teemakihti. Valige geoandmebaasi kihtide loendist dokumendi jaoks kolm teemakihti (**linnaosad**, **majad**, **teed**). Mitme kihi üheaegseks lisamiseks hoidke all arvuti "ctrl" nuppu ning valiku kinnitamiseks vajutage nupule Add.

Kihtide loendisse (Table of Contents) üle toodud kihid tuleks paigutada selliselt, et kõik objektid oleksid nähtavad. See tähendab, et ei tohi olla situatsiooni, kus linnaosade kiht on näiteks hoonete kohal ning varjab sellega ära allpool asuvad kihid.

 $\Box$  Paiguta kihid kõrval joonisel näidatud järjekorras:

Kihi järjekorra muutmiseks kliki vastava teemakihi kohale ning lohista kiht vasakut hiirenuppu all hoides mingi teise kihi suhtes kas üles või alla.

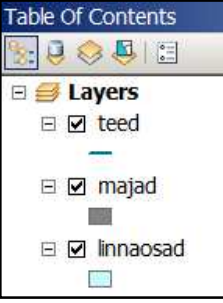

- □ Proovige kaardiaknas navigeerida. Selleks on mitmeid võimalusi. Esmalt valige Tools tööriistaribast Pan nupp ja vasakut hiirenuppu all hoides ja hiirt liigutades saate kaardipilti liigutada. Navigeerida saate ka hiire rullikut all hoides!
- $\Box$  Suurenda kaardipilti vabalt valitud kohast käsklusega Zoom In. Võite proovida kasutada ka hiire rullikut. Rulliku väljapoole lükkamine vähendab kaardi mõõtkava, sissepoole Selection Geoprocessing Cu: rullimine aga suurendab kaardi mõõtkava. Jälgige väärtuste muutumist 1:5.000 kaardidokumendi mõõtkava aknas.
- $\Box$  Vajutage Tools tööriistaribas nupule Full Extent. Näeme, et kõiki kaardikihte kuvatakse täisulatuses.
- $\Box$  Proovi ka teisi allpool näidatud kaardil navigeerimise võimalusi:

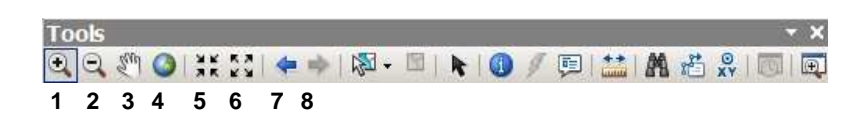

- 1 **Zoom In** kaardiakna kuva interaktiivne suurendamine
- 2 **Zoom Out** kaardiakna kuva interaktiivne vähendamine
- 3 **Pan** kaardiaknas navigeerimine
- 4 **Full Extent** kõigi kaardiaknas olevate kihtide kuvamine täies ulatuses
- 5 **Fixed Zoom In** kaardiakna tsentripõhine suurendamine
- 6 **Fixed Zoom Out** kaardiakna tsentripõhine vähendamine
- 7 **Go Back To Previous Extent** kaardiakna eelneva vaate kuvamine
- 8 **Go To Next Extent** kaardiakna järgneva vaate kuvamine

#### **LISAÜLESANNE**

) Leidke ja proovige kasutada ArcMap-i menüüribast Windows töövahendeid Overview, Magnifier ja Viewer.

#### 7.2 Leppemärkide disain

Kaardi kujundamisel tuleb arvestada, et tulemus oleks loetav, esteetiline ning tooks kõige tähtsama informatsiooni (st. raamatukogu hoone ja selle asukoht) paremini esile. Järgnevalt vaatlemegi kaardikihi parameetrite seadistamist, kus saame teemakihtidel (majad jne) muuta selle leppemärgi värvi, mustrit jne.

- $\Box$  Tehke kihtide loendis konkreetse kihi nimetuse (linnaosad) all olevale kujundi kohal topelt-hiireklõps, mille tulemusena avaneb aken Symbol Selector. Seal on võimalik vastava kaardikihi objekti(de)le kirjeldada nii sobilikku täitevärvi (Fill Color), äärejoone paksust (Outline Width) kui ka selle värvi (Outline Color).
- $\Box$  Seadista kõikidele kihtidele endale meelepärased värvitoonid.

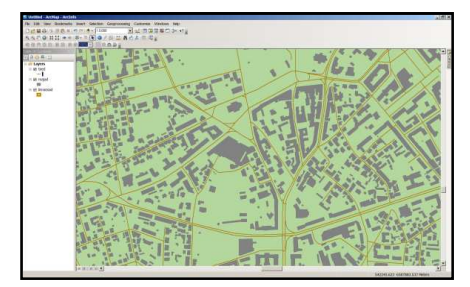

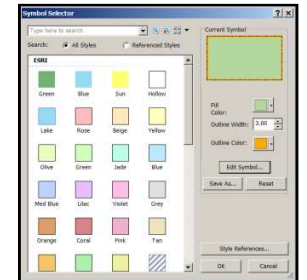

#### 7.3 Kaardikihi parameetrid ja nende seadistamine

Kaardi parema loetavuse seisukohast võime seal kajastada ka tänavate nimesid, majade aadresse/numbreid jne. Selleks puhuks on ArcMap-is kasutatav dünaamiliste kaarditekste ehk märgiste (labels) kuvamine, kus tekstide sisu loetakse konkreetse kihi atribuuditabelist. Taoline automaatne märgiste kuvamise võimalus lihtsustab oluliselt kaartidega tegeleva spetsialisti tööd. Näiteks praegusel juhul, kus teede kihis on palju erinevaid objekte, ei ole vaja igale tänavale eraldi käsitsi peale märkida, millise nimetusega tegemist on.

- ) Tänavanimede kaardile kuvamiseks tehke kihtide loendis kihi **teed** nimetuse kohal parem-hiireklõps, valige Properties... ning liikuge sealt alamlehele Labels.
- $\Box$  Märgise veerust (Label Field) vali veerg nimega "NAME".
- $\Box$  Lülitage linnuke sisse tingimuslahtrisse (Label feature in this layer).
- $\Box$  Määrake fondiks Arial, suuruseks 9 ja näidake tekste rasvases kirjas (bold).
- □ Avage Placement Properties aken, et seadistada tekstide paigutust.
- □ Menüü Placement alt jälgi, et seadistused oleksid alljärgnevad:

 Orientation: Curved Position: On the line Location along the line: At Best Duplicate Labels: Remove duplicate labels

 $\Box$  Kinnistage seadistused nupuga OK.

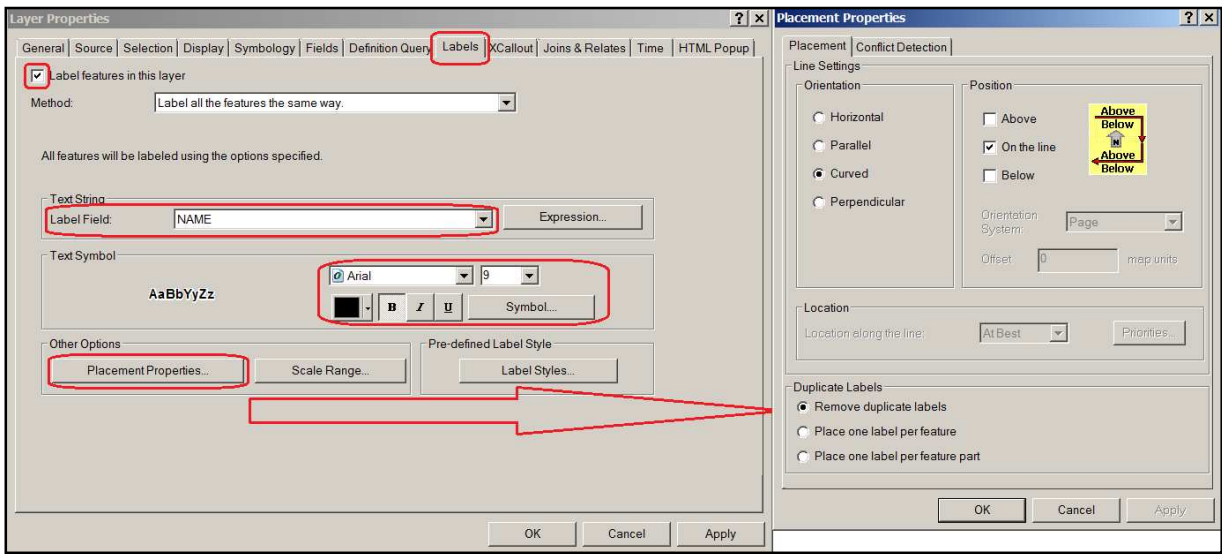

- $\Box$  Musta värvi tekstide paremaks loetavuseks vajuta Layer Properties aknas nuppu Symbol.... ja liigu Symbol Selector Properties->Editor->Mask->Halo ning määra visuaalne halo.
- □ Vaadake ja hinnake saadud tulemust. Vajadusel muutke parameetrite väärtusi.

Kui oleme tänavanimed kaardile nähtavaks teinud, siis võiksime parema ülevaate saamiseks ka majade ja linnaosade numbreid kaardil näha. Majanumbrid ei asu otseselt kihis **majad** vaid hoopis eraldi kihis **aadressid**.

) Kasutades varasemaid teadmisi lisage need **kaardikihid.gdb** andmebaasist kaardile juurde ning kujutage enesele meelepärase sümboliga ning muutke nähtavaks ka majade numbrid ja linnaosade nimed. Tekstide puhul varieerige erinevate värvide ja tekstide suurustega.

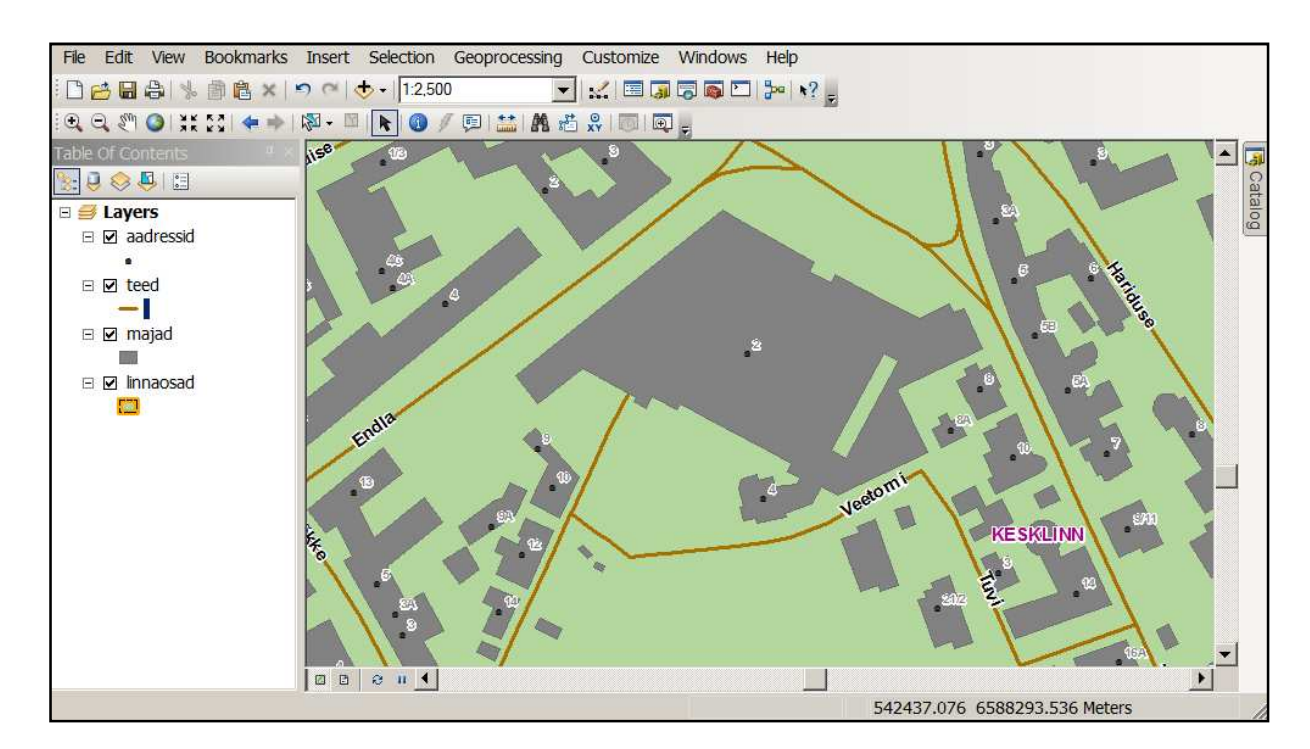

#### 7.4 Andmete töötlemine

Pärast seda, kui kaardi üldine sisu on kujundatud, võiksime sealt ka välja otsida Eesti Rahvusraamatukogu hoone asukoha, mis asub aadressil Tõnismägi 2. Otsinguid saame teha nii visuaalselt (leides vastava objekti kaarti jälgides tänavanime ja majanumbri abil). See on lihtne sel juhul, kui oleme kursis Tallinna linna tänevate paiknemisega. Tallinnas mitte-elavale inimesele aga võtab vastava tänava ja hoone leidmine ilmselt märksa kauem aega. Hoopis mugavam ja efektiivsem oleks lasta seda toiming teha GIS-tarkvaral, öeldas programmile SQL-keeles ette lause "Palun otsi mulle kaardilt üles aadress "Tõnismägi 2".

Tõnismägi nimelise tänava ja maja nr. 2 aadressi leidmiseks kasutame alljärgnevaid toiminguid:

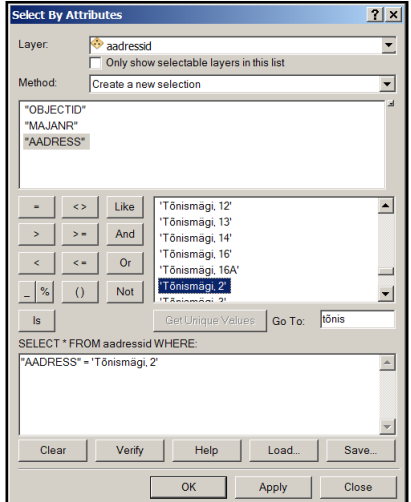

) Valige ArcMap peamenüüst Selection ->Select By Attributes  $\Box$  Select By Attributes aknas täida päringuaken nii nagu on näidatud kõrvaloleval joonisel, sisestades SQL-avaldise reale tingimuslause: "AADRESS" = 'Tõnismägi, 2'

Valige esmalt välja veerg "AADRESS" ning vajutage seejärel nupule Get Unique Values. Selle tulemusena kuvatakse vastavasse aknasse aadresside veeru kõik unikaalsed väärtused (sh. ka 'Tõnismägi, 2'). Kuna unikaalseid aadresse on palju, siis soovitud tunnuse/väärtuse leiate tõenäoliselt kiiremini, kui kasutate selleks spetsiaalset Go To: kiirotsingut, kuhu saate näiteks esmalt sisestada tähe "t", seejärel tähe "õ" jne. Tarkvara otsib automaatselt sarnaselt algava kirje ja kiirendab poolelioleva ülesande protseduuri. Kasutada saab nii tähestiku suuri kui ka väikseid tähti! Kui näete aknas nimetust 'Tõnismägi, 2', siis klikake sisestamiseks kaks korda. Sellega väldite võimalikke sisestusvigu!

### $\Box$  Valige peamenüüst Selection menüü valikute alt käsklus Zoom To Selected Features.

Automaatselt suumitakse vastava aadressiga hoone kohale. Kuna eesmärk on visualiseerida esmajärjekorras raamatukogu hoonet, siis võiks meie eesmärk olla ka vastava aadresspunkti alla jääva hoone kontuuri eristamine muudest hoonetest teistsugusema värviga. Paremaks eristamiseks on seega vajalik esmalt saada välja valida "Tõnismägi 2" aadresspunkti alla jääv hoonekontuur.

- $\Box$  Kasuta ArcMap peamenüü Selection rippmenüüst avanevat töövahendit Select By Location
- $\Box$  Select By Location aknas koosta päring järgnevalt: Target Layer: **majad**

Source Layer: **aadressid** Spatial selection method: Target layer(s) features intersect the Source layer feature

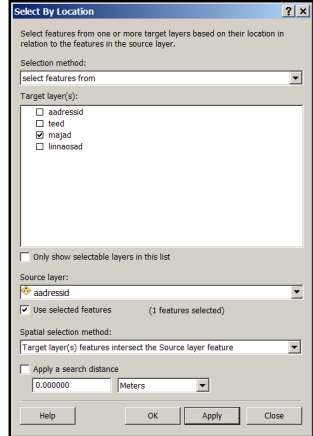

Päringu tulemusena on ka Eesti Rahvusraamatukogu hoone kaardil välja valitud. Paremaks toimetamiseks tuleb sellest moodustada uus eraldiseisev kaardikiht.

) Hoidke mõlema kihi objektide selektsiooni aktiivsena ning moodustage uus dünaamiline kaardikiht, kasutades selleks **majad** nimetuse kohalt parema hiireklõpsu kaudu Selection rippmenüü valikutest käsklust Create Layer From Selected Features.

Kihtide loendisse lisatakse automaatselt uus kiht nimega **majad selection**.

- ) Tehke kihi **majad selection** nimetuse kohal parem-hiireklõps, mille tulemusena avaneb aken Layer Properties.
- $\Box$  Valige sealt alamjaotus General ja kirjutage käsitsi Layer Name lahtrisse tekst "Eesti Rahvusraamatukogu".

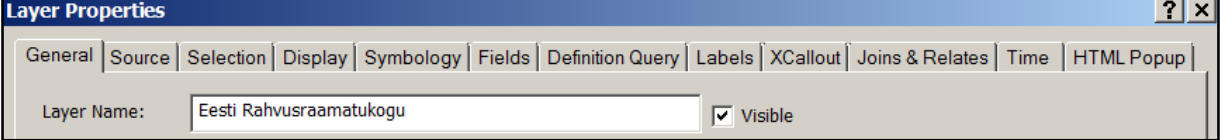

- $\Box$  Enne aknast väljumist vajuta kinnitamiseks OK nuppu.
- □ Muuda soovi korral Eesti Rahvusraamatukogu hoonekontuuri värve.
- $\Box$  Vajuta eelnevate selektsioonide tühistamiseks Selection menüüriba nupule  $\Box$  Clear Selected Features.
- □ Salvestage enda töö (File->Save) C:\Student\GIS kausta mxd dokumendina. Nimetus võib olla sama, mis on Teie enda nimi.

## 7.5 Kaardi vormistamine

□ Vaheta kaardiakna kuvamise režiim kujundusvaatesse (Layout View). Vastav ikoon asub kaardiakna alumises vasakus nurgas.

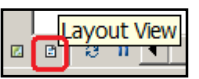

Kujundusvaates tuleb esmalt määrata väljundpaberi formaat (nt A4), mille mõõtude alusel hakatakse kaarti väljastama/trükkima. Lehekülje seadistust saab teostada vastava Page and Print Setup akna kaudu.

 $\Box$  Avage ArcMap File menüüst Page and Print Setup...

- $\Box$  Page and Print Setup aknas jälgi, et leht oleks seadistatud selliselt, kus paigutus on Landscape ning formaat A4.  **NB! Printeri nimetus ei pea tingimata olema PDF995.**
- $\Box$  Kinnitage valikud OK nupuga.

Kohendage kaarti piirav raam sobivaks (analoogne piltide kitsamaks/laiemaks venitamisega). Jätke paremale leheosal pisut vaba ruumi, et saaksite sinna hiljem lisada täiendavaid kaardi komponente.

) Defineerige kaardi arvmõõtkavaks 1:5000. Selleks valige mõõtkava rippmenüüst 1:5,000 või kirjutage vastav number käsitsi. **NB! Käsitsi sisestamisel piisab, kui kirjutada lahtrisse number "5000".**

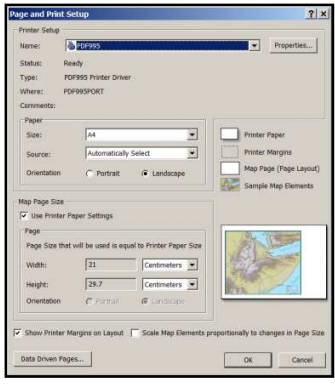

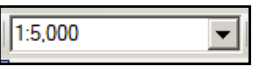

) Paigutage kujutatavat ala selliselt, et raamatukogu hoone jääks kaardivälja geomeetrilisse tsentrisse.

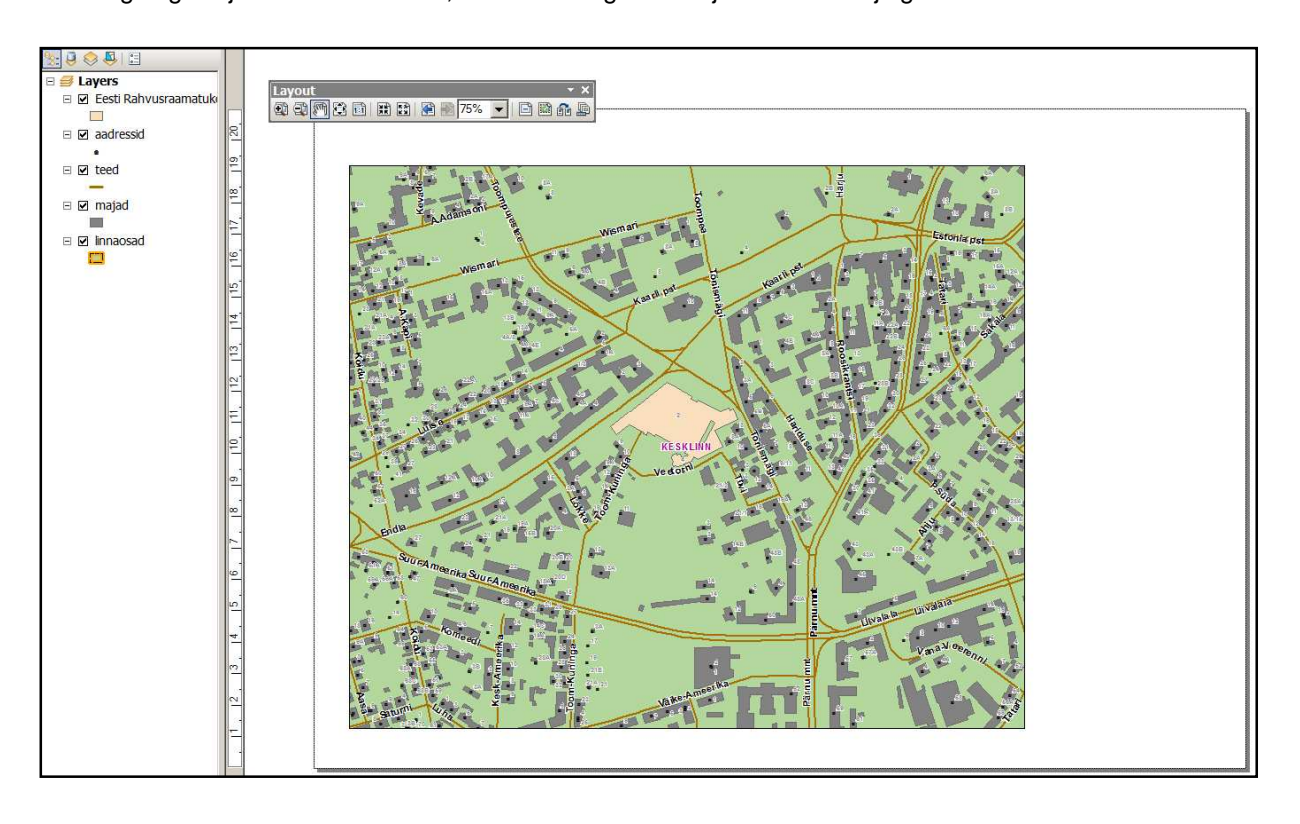

Kaardile kantakse mitmesuguseid tekste ja graafilisi elemente, mida nimetatakse kaardi komponentideks. Ehkki visuaalselt võivad need tunduda vaid kujundusvahenditena, täidavad need mitmesuguseid olulisi ülesandeid ja aitavad sellega lugejal kaarti tulemuslikumalt kasutada. Seega on meil vajalik lisada juurde hetkel puuduolevad elemendid (nt mõõtkava, pealkiri, leppemärgid jne), et lõppkasutaja saaks aru, mida tähistavad kaardil (pruunid) jooned ehk teed, (hallikad) hulknurgad ehk majad jne. Kui need on lisatud, saame tulemuse väljastada kas PDF, JPG vms formaadis või otse printerist välja trükkida.

Alustame kirjeldatud toiminguid pealkirja lisamisega.

- □ Aktiveerige ArcMap Insert menüüst Title.
- $\Box$  Kujundusaknasse ilmub aken teksti sisestamiseks, kuhu võite kirjutada "EESTI RAHVUSRAAMATUKOGU ASUKOHT".
- $\Box$  Paigutage pealkirja tekst sobivalt.

Kaardi täiustamiseks lisage juurde ka raamatukogu foto ja logo.

□ Aktiveerige ArcMap Insert menüüst Picture...

Raamatukogu foto (**rahvusraamatukogu.jpg**) asub kaustas **C:\Student\GIS**.

- $\Box$  Pildi kaardile lisamiseks vajutage nupule OK.
- ) Logo lisamiseks kasuta sarnast lähenemist. Vastava faili nimetus on **rahvusraamatukogu\_logo.gif**.
- ) Kohenda pildi ja logo suurus sobivaks ja paigutage see näiteks kaardi parempoolsele osale, vajadusel kasutage sobildamisel abijooni.

Leppemärkide sisestamiseks

□ Aktiveerige ArcMap Insert menüüst Legend...

Ekraanile ilmub aken Legend Wizard.

- □ Legend Wizard aknas vajutage kuni legendi lisamise protseduuri lõpuni selle ja iga järgnevalt avaneva akna juures nuppu Next**.**
- $\Box$  Legendi seadistused lõpetage nupule Finish vajutamisega. Paigutage legend sobivalt.

#### **LISAÜLESANNE**

) Täiustage vaikimisi saadud leppemärkide kujundust, lisades juurde äärejooned ning muutes ära pealkirja ja selle paigutuse.

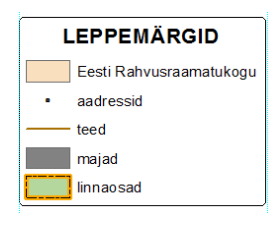

#### Mõõtkava lisamiseks

□ Aktiveeri ArcMap Insert menüüst Scale Bar...

Ekraanile ilmub aken Scale Bar Selector

- $\Box$  Vali mõõtkava esituste loendist välja kõige esimene (Scale Line 1) joonmõõtkava ja kinnita valik OK nupuga.
- ) Muutke vastavalt enda äranägemisele joonmõõtkava mõõtmeid (nn. hiirega nurkadest venitamine) ning asendage inglisekeelne sõna Meters lühendiga m.
- $\Box$  Lisage juurde ka arvmõõtkava tähistus (1: 5000) ja selle selgitus.

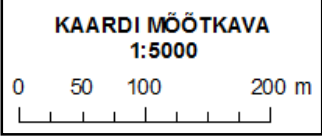

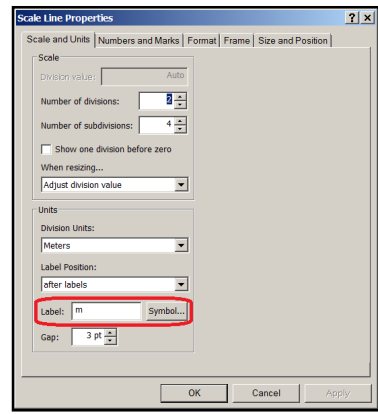

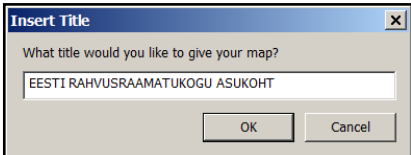

- □ Viimase etapina lisage juurde metaandmed (Kaardi koostaja nimi, asutus, kuupäev jne).
- □ Selleks, et saada eelnevalt tehtud töö tulemus ka teistele kättesaavadaks teha, salvestage palun kujundatud kaardidokument PDF formaati, mida on hiljem võimalik Teil endal kui ka teistel sirvida vabavaralise Adobe Reader tarkvaraga.

Lõpptulemi salvestamiseks PDF formaati

□ Aktiveerige ArcMap File menüüst Export Map...

Ekraanile ilmub aken Export Map.

 $\Box$  Export Map juures täida parameetrid järgnevalt: Save in: **C:\Student\GIS** File name: eesnimi\_perekonnanimi Save as type: PDF(\*.pdf)

Advanced / Layers and Attributes: Export PDF Layers and Feature Attributes

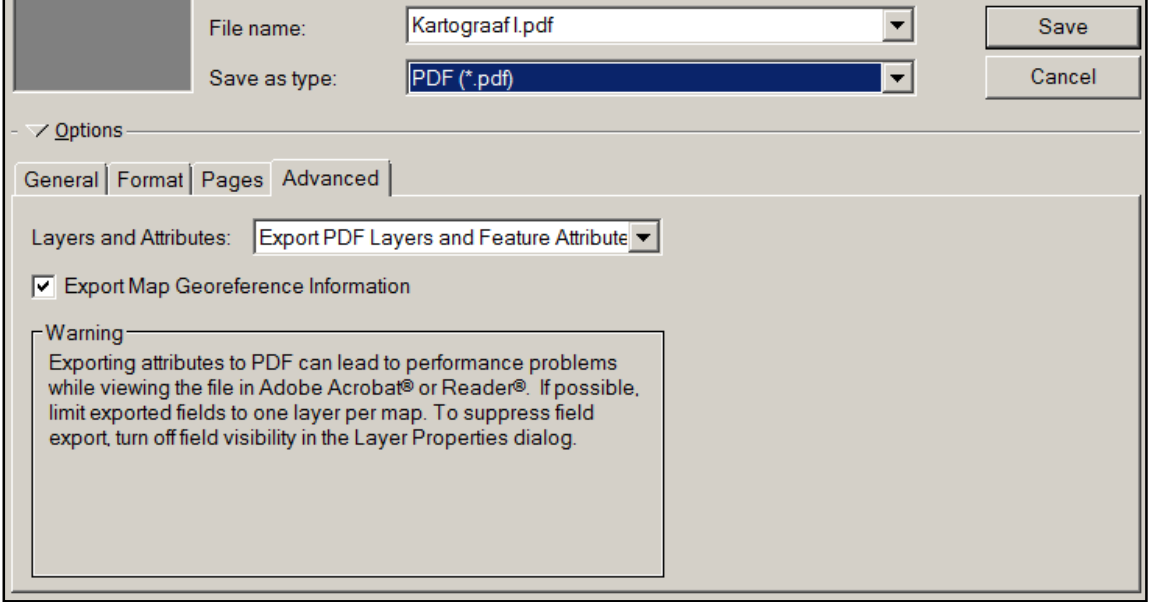

- $\Box$  Kinnita otsus nupule Save vajutamisega
- $\Box$  Avage arvutis Adobe Reader tarkvara ning vaadake salvestatud tulemust.
- ) Proovige Adobe Reader tarkvaraga kihte eraldi sisse/välja lülitada ja vaadata ekraanil koordinaatide

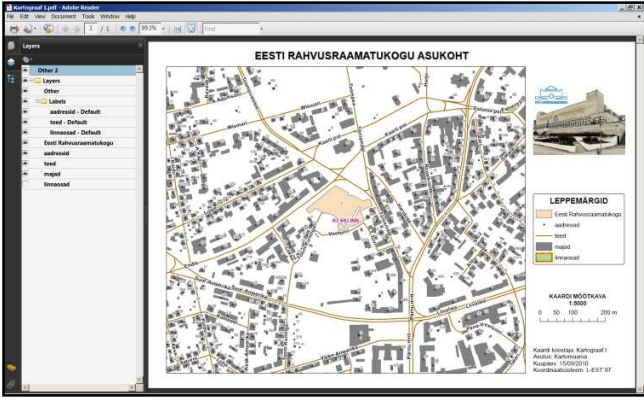

väärtusi.

) Salvestage mxd kaardidokumendi tööseis ja sulgege ArcMap.

# 8 Mobiilne GIS

GIS-andmebaaside uuendamisel on infovahetus mobiilse GIS-GPS seadme ja ettevõtte geoandmebaasi vahel järjest olulisemaid märksõnasid. Kui kasutada GIS andmete haldamiseks ühtset tarkvaraplatvormi (nt ESRI ArcGIS tooteperekonda kuuluvad tooted), on alginfo eksportime baasandmebaasist väliseadmesse ja sealt tagasi importimine automaatiseeritud.

Alljärgnevates ülesannetes saate esmased näpunäited andmete ettevalmistamisest desktop GIS-tarkvaraga, nende geoandmebaasist eksportimisest soovitud (väli)tööpiirkonna ulatuse alusel (nn. check out) GPSseadmesse, GPS-tehnoloogia rakendamisest välitöödel GIS andmete täpsustamisel ning seal tehtud muudatuste importimisest eelnevalt tehtud väljavõtte ja kihtide alusel tagasi samasse geoandmebaasi (nn. check in). Ülesande peamine eesmärk on lisada kaardile (geoandmebaasi) enda elukoht kas maja või asula täpsusega ning kirjeldada see sobivate atribuutidega. Ülesannete lahendamiseks kasutatakse lisaks ArcView-le ka ArcPad tarkvara.

### 8.1 Tabelandmete geokodeerimine ja kaardiprojekti ettevalmistus välitöödeks

Väga palju informatsiooni on kättesaadav tabeli või üldise kirjeldusena, mida on võimalik sobivate tunnuste olemasolul liita kaardikihi külge (vt. tabeli seostega seotud harjutuste osa!). Alati ei pruugi aga asjakohast kaardikihti valmiskujul eksisteeridagi ning siis tasub uurida, ehk on veel teisigi võimalusi, kuidas anda tavalisele tabelandmestikule uus hingamine ehk genereerida selle sisu alusel eraldiseisev kaardikiht. Sellega seonduvalt alustame lähteandmete ettevalmistust tabelandmete geokodeerimisega, kus tekitame X, Y koordinaatide väärtuste alusel Eesti linnaliste asulate punktobjektide kihi.

## **Geokodeerimine – protsess, mille abil seotakse olemasolevad objektide asukohad (aadressid) geograafiliste koordinaatidega.**

- ) Avage ArcMap aplikatsioon Start -> Programs -> ArcGIS -> ArcMap 10 või klõpsake ikoonile .
- $\Box$  Ülesande lihtsustamiseks on kasutada Eesti 47 linna koordinaate sisaldav tabel. Sellega esmaseks tutvumiseks avage ArcMap aknas ArcCatalog moodul ning koostage kiirlink sobiva kaustani (**C:\Student\GIS\gps**). Selleks klikage ikoonile Connect To Folder. Avanenud aknas määrake kaustaks

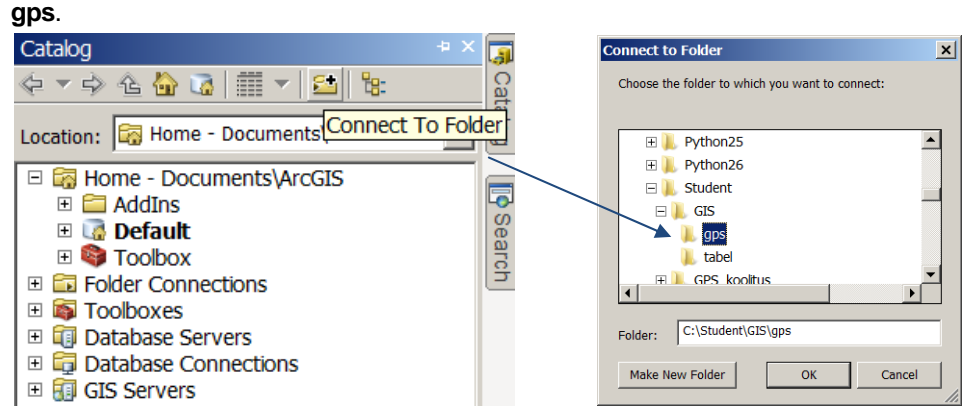

) Pärast ühenduse koostamist lisage seal olevad tabel **elukoht.txt** ArcMap tühja kaardidokumenti. Selleks liikuge tabeli nimetusele ning lohistage see manuaalselt kas kaardiväljale või kihtide loendi (Table of Contents) aknasse. Uurige tabeli ülesehitust ja sisu!

Näeme, et tabelis on eraldi veergudena X ja Y koordinaatide väärtused. Nende alusel on võimalik genereerida automaatselt nn. punktsündmuste kiht, mille tulemusena muutuvad visuaalselt nähtavaks ka linnaliste asulate reaalsed asukohad.

) Sündmuste kihi kuvamiseks aktiveerige parema hiireklikiga **elukoht.txt** nime kohalt rippmenüüst toiming Display XY Data...

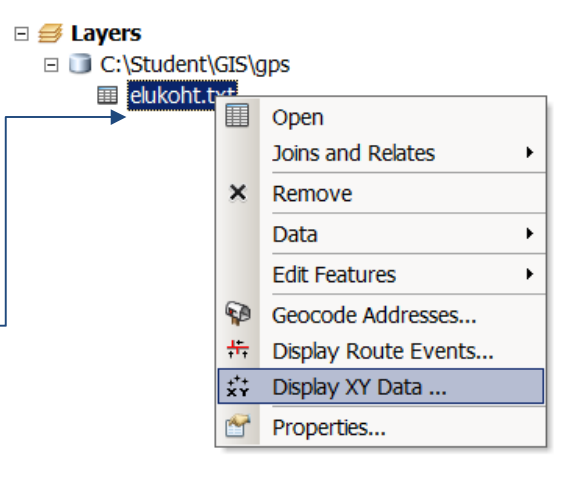

) Kasuge veergude määratlemisel allolevaid valikuid ja kinnita need OK nupuga.

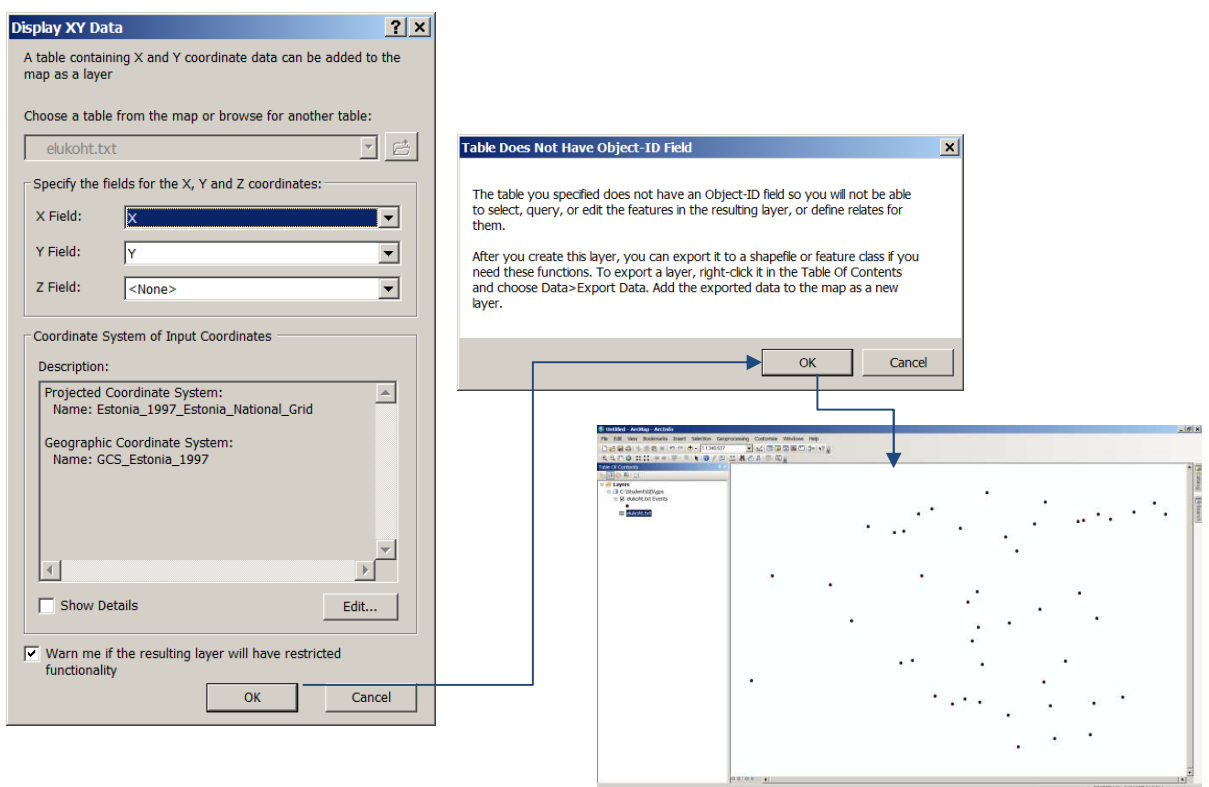

) Salvesta tekkinud sünduste kiht (**elukoht.txt Events**) eraldiseisva **minu\_elukoht** nimelise objektiklassina geoandmebaasi **mobile.gdb**

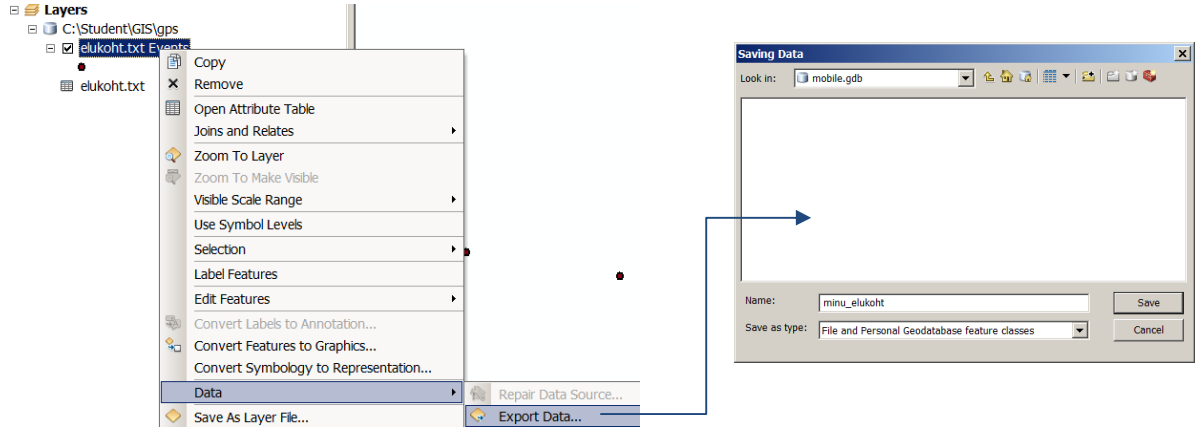

Geoandmebaasi salvestatakse uus punktide geomeetriaga objektiklass **minu\_elukoht**.

) Lisage vastav **minu\_elukoht** nimeline kiht enda kaardiprojekti ning eemaldage sealt teised kihid ja tabelid. Eemaldamine toimub funktsiooni Remove kaudu.

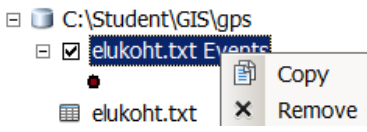

) Tooge täiendavalt juurde Maa-ameti avaliku WMS-teenuse teemakihid, kasutades selleks vastavas harjutuses saadud teadmisi!

) Määrake kaardi mõõtkavaks **1:5000** ning koostage välitööde tarbeks Maa-ameti WMS-teenuse ekraanivaatest georefereeritud rasterpilt. WMS-teenuse kihtidest võib kasutada näiteks värvilist Eesti

põhikaarti. Rasterpildi tegemiseks aktiveerige ArcMap menüüst File käsklus Export Map... ning avanenud aknas märkige faili tüübiks TIFF.

NB! Faili nimeks määrake elukoha\_ymbrus.tif, sektsioonis General märkige linnuke Write World File ja sektsioonis Format lahtrisse Write GeoTIFF tags.

) Lisage saadud tulemfail (**elukoha\_ymbrus.tif**) eraldi kaardikihina juurde. Nüüd on see kasutatav eraldiseisva kihina ning ei sõltu välitöödel internetiühenduse olemasolust või GPS-seadme ja seal kasutatava tarkvara WMS-teenuse kasutamise võimest.

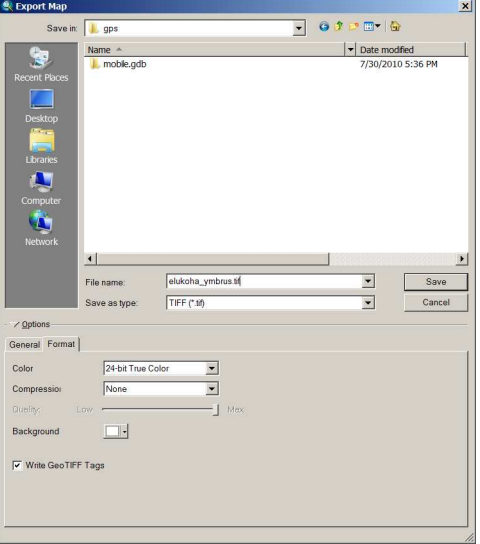

) Salvestage ArcMap kaardidokumendi tööseis nimega **mobiilne gis.mxd** kausta **C:\Student\GIS\gps**. Selleks kasutage ArcMap peamenüü File funktsiooni Save ja/või Save  $As...$ .

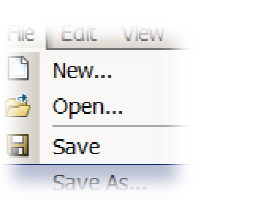

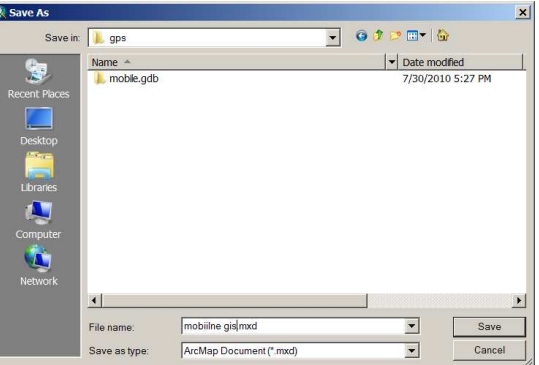

Lisaks äsja maastikul (linn, alev, alevik, küla) orienteerumuseks vajalikule rasterkaardile võiksime üle kontrollida ka elukoha punktikihi atribuudid, et saada välitöödel infot mugavalt juurde lisada. Momendil sisaldab see lisaks koordinaatidele ka asustusüksuse ja maakonna kirjeldusi. Parema ülevaate saamise eesmärgil lisame kihile täiendavate veergudena juurde ka kaardistamise kuupäeva ja kommentaarid. Lisaks äsja maastikul (linn, alev, alevik, küla) orienteerumuseks vajalikule rasterkaardile võiksime üle kontrollida<br>ka elukoha punktikihi atribuudid, et saada välitöödel infot mugavalt juurde lisada. Momendil sisaldab se

töövahendit Add Field... Eeskujuna saate kasutada allolevaid näidiseid.

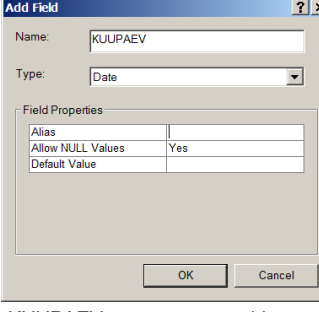

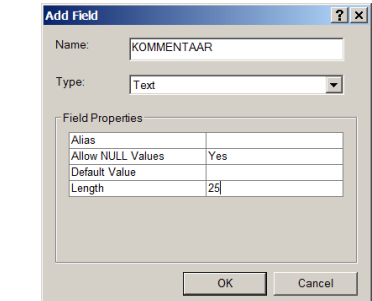

KUUPAEV veeru parameetrid KOMMENTAAR veeru parameetrid

Tehtud toimingute tulemusena näeb uuendatud sisuga tabeli ülesehitus välja alljärgnev:

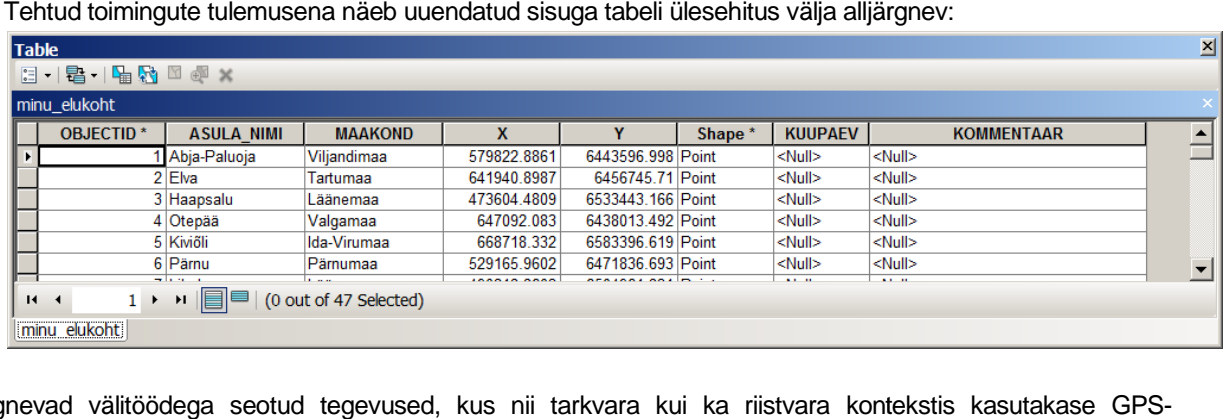

Järgnevad välitöödega seotud tegevused, kus nii tarkvara kui ka riistvara kontekstis kasutakase GPS tehnoloogia vahendeid ja võimalusi. riistvara kontekstis kasutakase GPS- $\,$ 55

#### 8.2 Andmete eksport GPS-seadmesse

Esri ArcPad on mobiilse GIS`i ja välikaardistuse rakenduste tarkvara, mis võimaldab käsi- ja mobiilsete seadmete kaudu välitingimustes kaardistamist, GIS-i ühendust ja GPS-i integreerimist (sh GPS-navigatsioon).

Tarkvara on riistvara osas ühilduv Windows platvormil töötava väliarvuti ja integreeritud käsi-GPS seadmega (nt erinevad Trimble tooted). Andmete kogumine ja analüüs ArcPad-ga on kiire ja käepärane ning välitingimustes on hõlbus KOHESELT teostada ka digitaalandmete täiendamise ja haldamisega seotud toiminguid. ArcPad-ga on võimalus olemasolevate geoandmed välja kaasa võtta ning kasutada neid välitöödel kas lähteandmetena või lihtsalt täiendavate kaardikihtidena ning realiseerida mitmesuguseid ruumiandmetega seonduvaid toiminguid nt. päringute koostamine, kaardil navigeerimine ja mõõtmine, ruumilise ulatusega järjehoidjate (bookmark) loomine, kaardikirjade lisamine, sümboloogia muutmine jne. ArcPad tarkvaral on ka lokaliseeritud eestikeelne versioon. Täpsem informatsioon http://www.alphagis.ee/.

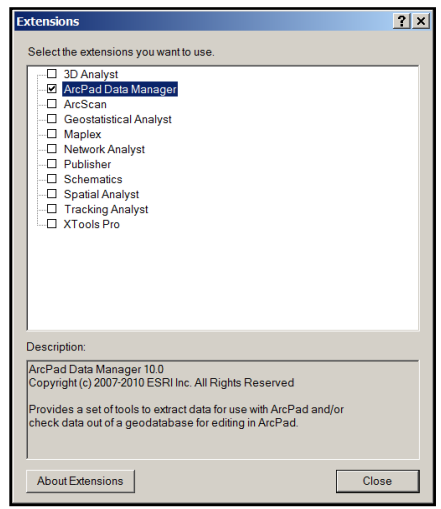

#### $\Box$  Aktiveerige ArcMap-i peamenüüst (Customize) laienduste loendi (Extensions...) alt ArcPad Data Manager.

NB! Vastava toimingu eelduseks on installeeritud ArcPad tarkvara, mille tasuta demoversiooniga on võimalik järjest töötada kuni 20 minutit. Pärast seda tuleb programm uuesti käivitada. Litsentseeritud versiooniga ajalise kasutamise piirangut ei ole!

Mobiilse seadme ja arvuti vahelise koostöö häälestamiseks on tarvilik täiendavalt arvutisse installeerida ka asjakohane tasuta "suhtlustarkvara". Kui PC ja/või sülearvutis on kasutusel Windows Vista või Windows 7 operatsioonisüsteem, siis tuleks kasutada mobiilse seadme ja PC ühendamiseks Windows Mobile Device Center tarkvara. XP puhul on selleks Microsoft ActiveSync tarkvara. Mõlemad tooted on tasuta kättesaadavad Microsoft ettevõtte kodulehelt.

) Muutke nähtavaks ArcMap-i peamenüüst (Customize) tööriistade loendi (Toolbars) alt ArcPad Data Manager tööriistariba.

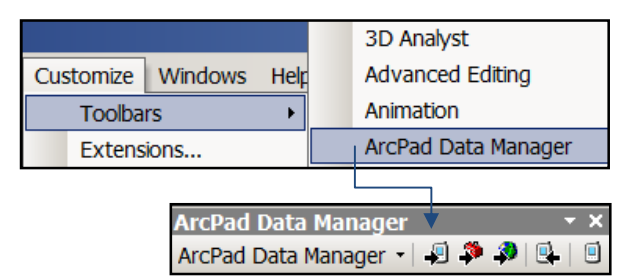

□ Aktiveeri ArcPad Data Manager nupureal Get Data For ArcPad (ikoon

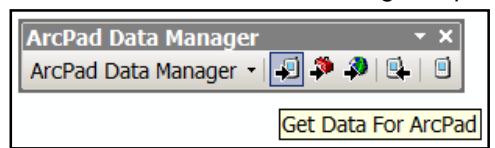

 $\Box$  Andmete välitöö projekti koostamiseks kasutage allolevaid parameetreid:

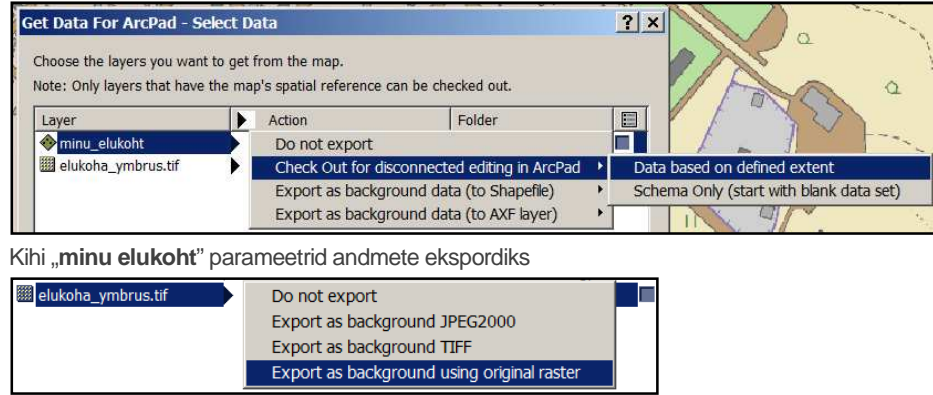

Kihi **"elukoha ymbrus**" parameetrid andmete ekspordiks

 $\Box$  Vajutage nupule Next kuni jõuate väljundi seadistamise parameetrite aknani, kus määrake välitöö andmete projekti kaust, ArcPad kaardidokumendi nimetus jms. Eeskujuna saate kasutada allolevat näidist:

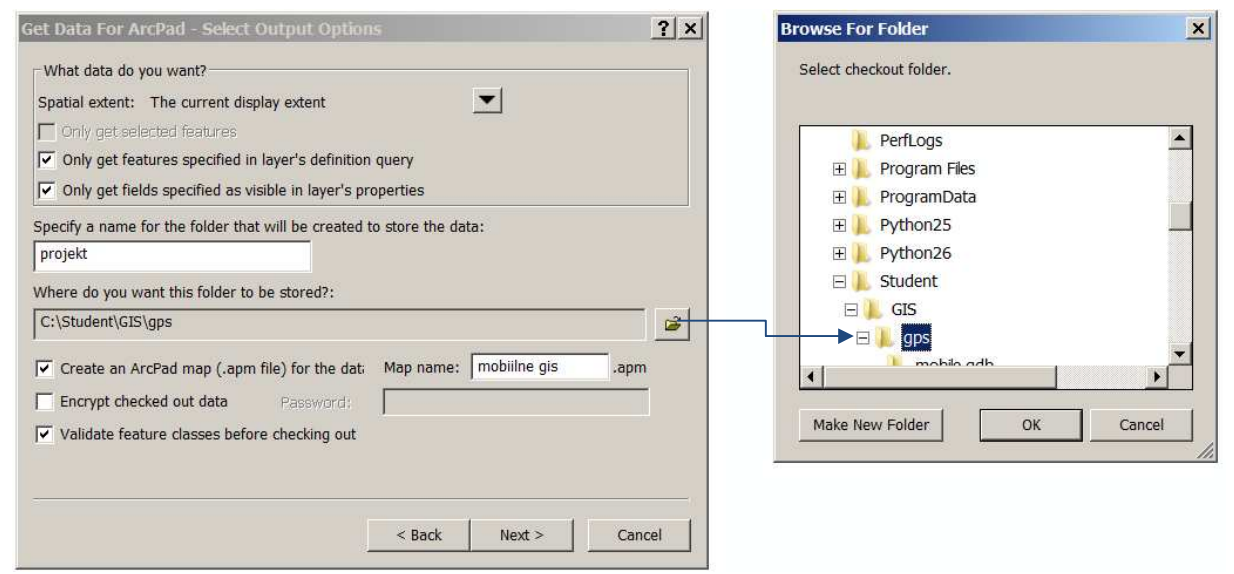

 $\Box$  Vajutades nupule Next jõuate andmete kopeerimisega seotud aknasse.

NB! Juhul, kui soovite andmeid koheselt GPSseadmesse (nt. Trimble GeoExplorer, Juno, Yuma, Nomad seeria mudelid vms) üle viia ning Teil on seade ka reaalselt PC/laptopiga ühendatud, märkige täiendava valikuna ka Create ready to deploy .CAB file containing the ArcPad data. Selle tulemusena kopeeritakse kogu vajalik kaardimaterjal otse GPSseadmesse. Lõpetage toiming nupuga Finish. Ekraanile ilmub loetud sekundite möödudes teade Operation successful, kus on näidatud, kui mitu kaardikihti üle viidi, millise projektsiooni alusel seda tehti, mis fonti märgiste kuvamisel kasutati jne.

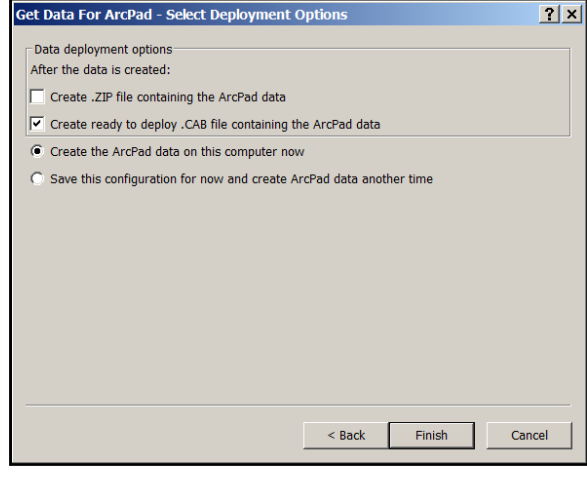

#### 8.3 Andmete kogumine GPS-seadmega

 $\Box$  Käivitage ArcPad tarkvara ning avage dokument Choose map to open ikooni kaudu. Kui kasutasite eelnevas näites märgitud nimetusi, on dokumendiks **mobiilne gis.apm**

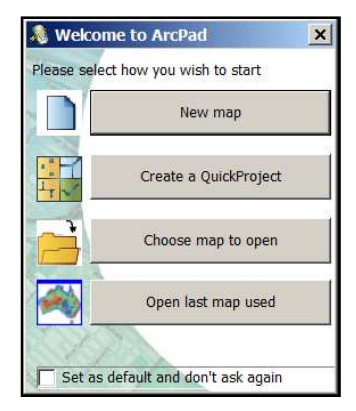

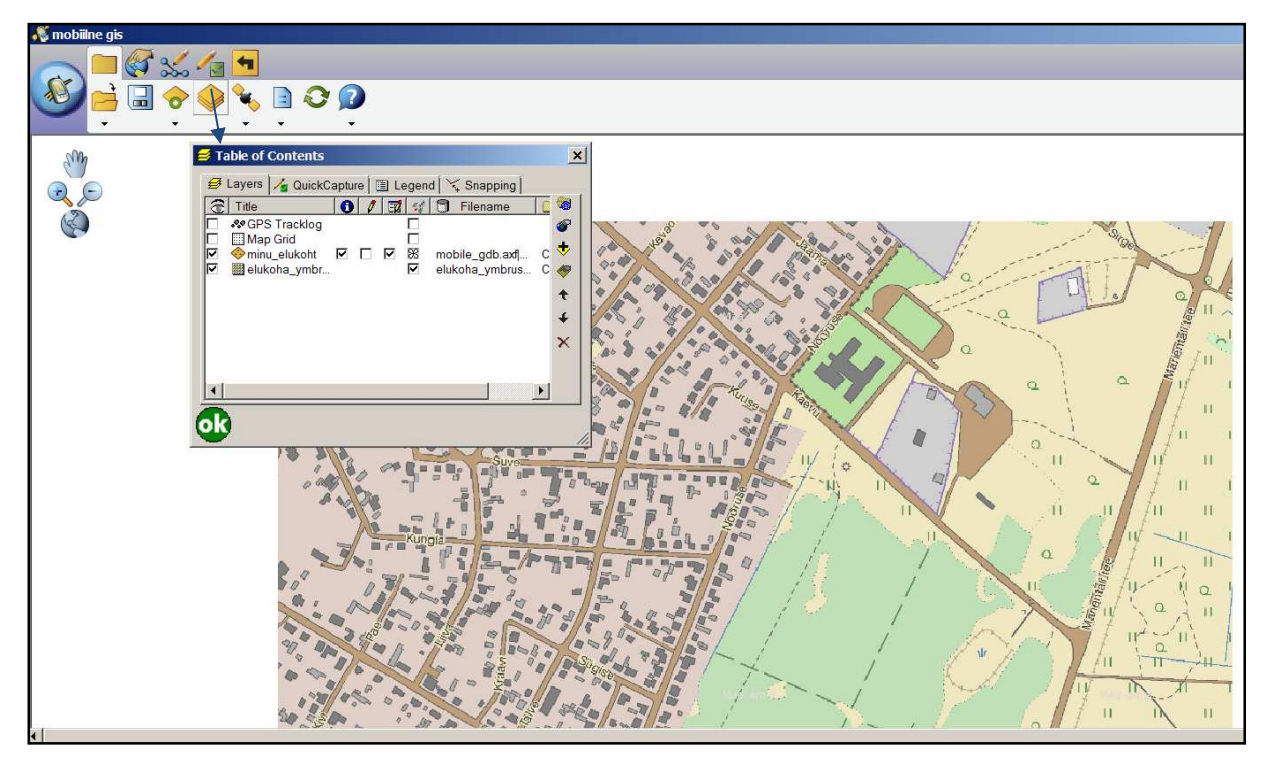

Kihtide loendis on näha mõlemad eksporditud teemad (elukoha punkti tähistav kiht ja Maa-ameti WMSteenusest sobiva piirkonna kohta "lõigatud" ala). Nüüd on võimalik märkida GPS-ga elukoha asupaik punktina kaardile. GPS-seadistamise osas tutvuge lähemalt ArcPad tarkvara detailsema kasutusjuhendiga, mis on kättesaadav: http://www.alphagis.ee/data/img/ArcPad\_10\_EST\_juhend.pdf

 $\Box$  Uue objekti sisestamise eelduseks peab vastav kiht olema toimetatav. Antud juhul märkige linnuke lahtrisse, mis on joonisel markeeritud raamiga ning kinnitage valik OK nupuga.

Nüüd on võimalik alustada uute objektide kogumist.

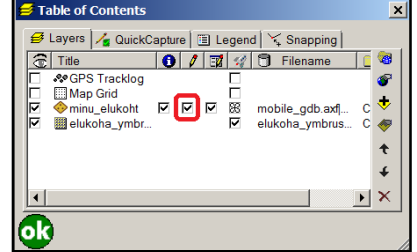

□ Liigu kiirkogumise nupule (Capture minu\_elukoht), aktiveeri see ning kaardista enda elupaiga asukoht punktina. Täida ka lahtrid (va. X, Y koordinaadid).

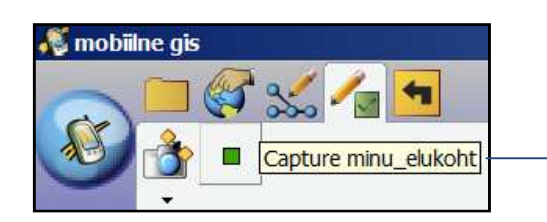

Kinnita valikud OK nupuga.

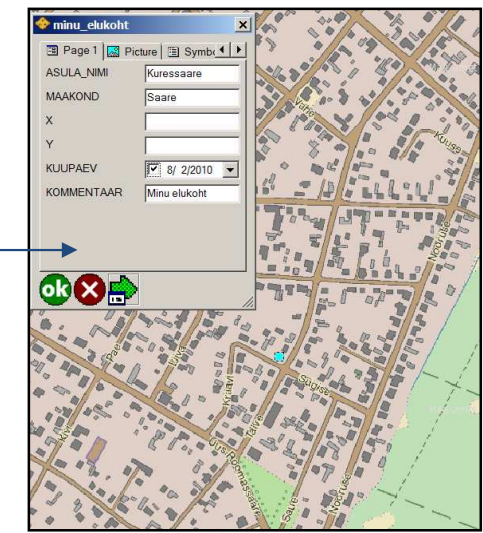

## 8.4 Geoandmebaasi sisu uuendamine

Geoandmebaasi automaatseks uuendamiseks tuleb esmalt (taas)avada ArcGIS Desktop tarkvaraga (nt. ArcView) sama kaardidokument (**mobiilne gis.mxd**), mille alusel eelnevalt teostasite väljavõtte. Samuti on vajalik üle kopeerida välitöödel kogutud (muudetud) andmed samasse kausta, kuhu genereerisite nn. ArcPad projektifaili ehk folderisse nimega **projekt**, mis sisaldab allolevaid faile:

- <sup>e</sup> DataForArcPad.axf.xml elukoha\_ymbrus.tfw **Z** elukoha\_ymbrus.tif e elukoha\_ymbrus.tif.aux.xml e elukoha\_ymbrus.tif.xml mobilne gis.apm **A** mobilne gis.apm.bmp mobile\_gdb.axf
- mobile\_gdb.axf.log
- $\Box$  Aktiveeri ArcPad Data Manager tööriistaribast käsklus Get Data From ArcPad, kus näita ette vastav geoandmebaasi väljavõtte ehk AXF laiendiga fail, mille alusel soovid andmeid uuendada:

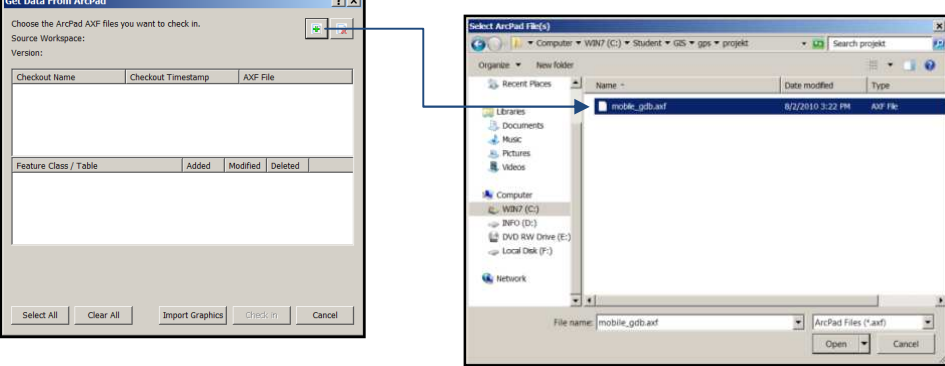

□ Märgi linnukesega vastav kaardikiht, millele välitöödel uuendusi lisasid ning kinnita valik käsklusega Check in. Aktsepteeri hoiatusteadet!

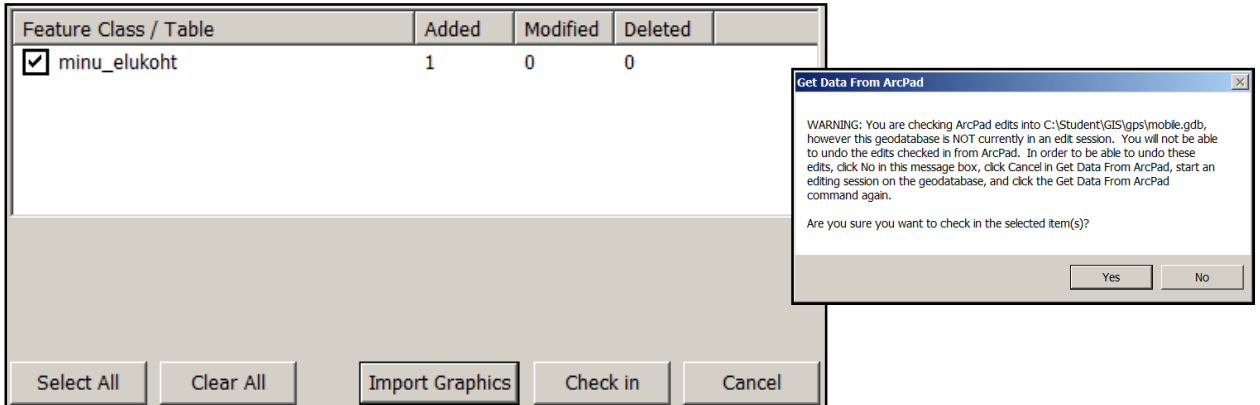

Pärast Check in aktiveerimist uuendatakse geoandmebaasi **mobile.gdb** vastava objektiklassi (**minu\_elukoht**) sisu automaatselt:

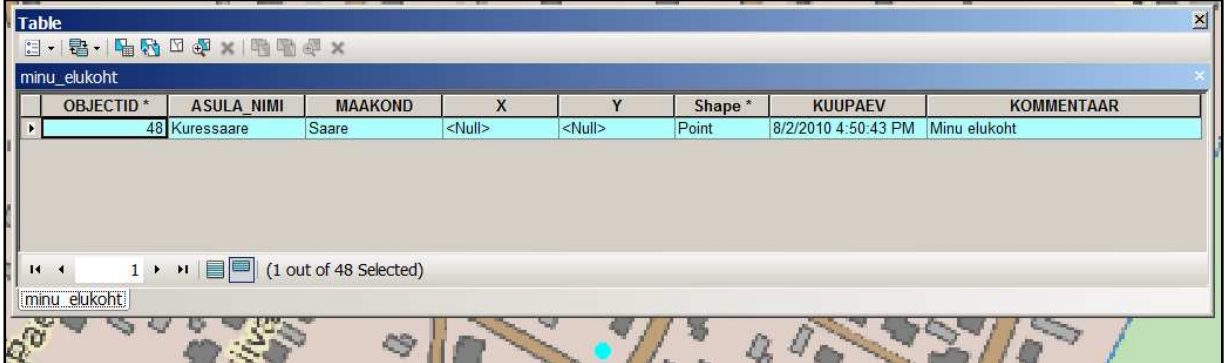

Vastav automatiseeritud andmete uuendamise protsess vähendab oluliselt andmebaasi uuendamisele kuluvat aega ja elimineerib inimlike eksituste käigus tekkivate vigade võimalikkust, mille tulemusena võib hiljem mõni muudatus lihtsalt sisestamata jääda.

Oluline aspekt seisneb ka asjaolus, et automaatset geoandmebaasipõhist uuendamist saab teostada ainult geoandmebaasist tehtud väljavõtete alusel. See tähendab, et enne ArcPad .apm dokumenti teisendamist peavad "originaalkujul lähteandmed" olema geoandmebaasi objektiklassid (nn feature class)! Shape-failide alusel automaatset andmete uuendamist teha ei saa!

- ) Salvestage lõpptulemus endale meelepärase nimega kausta **C:\Student\GIS\gps**.
- □ Sulgege ArcMap.

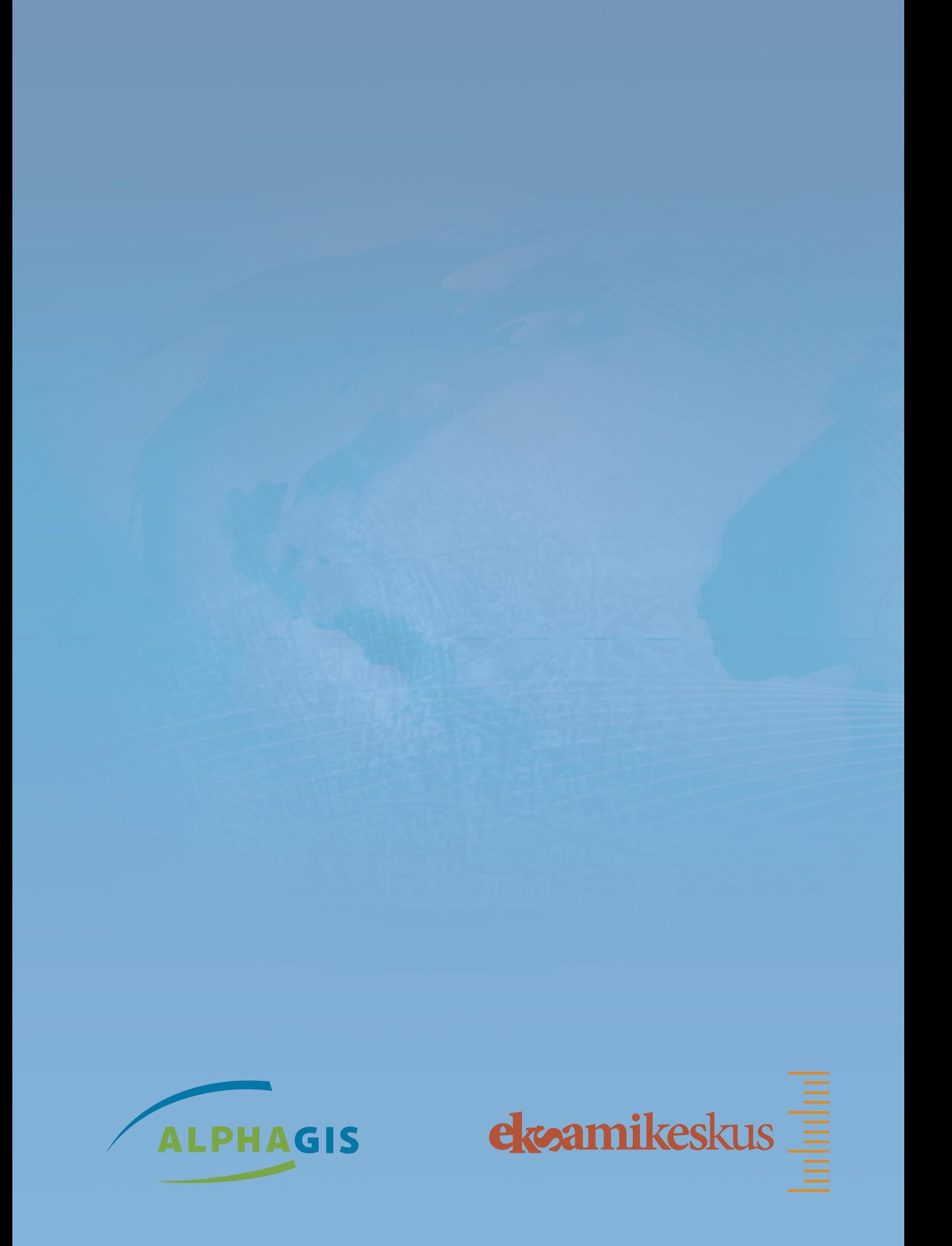